# 802.11 b/g/n Mini Wireless LAN USB 2.0 Adapter

USER'S MANUAL

### **Federal Communication Commission Interference Statement**

This equipment has been tested and found to comply with the limits for a Class B digital device, pursuant to Part 15 of the FCC Rules. These limits are designed to provide reasonable protection against harmful interference in a residential installation. This equipment generates uses and can radiate radio frequency energy and, if not installed and used in accordance with the instructions, may cause harmful interference to radio communications. However, there is no guarantee that interference will not occur in a particular installation. If this equipment does cause harmful interference to radio or television reception, which can be determined by turning the equipment off and on, the user is encouraged to try to correct the interference by one of the following measures:

- Reorient or relocate the receiving antenna.
- Increase the separation between the equipment and receiver.
- Connect the equipment into an outlet on a circuit different from that to which the receiver is connected.
- Consult the dealer or an experienced radio/TV technician for help.

FCC Caution: Any changes or modifications not expressly approved by the party responsible for compliance could void the user's authority to operate this equipment.

#### **Country Code Statement**

For product available in the USA/Canada market, only channel 1~11 can be operated. Selection of other channels is not possible.

To maintain compliance with FCC RF exposure requirements, use only belt-clips, holsters or similar accessories that do not contain metallic components in its assembly. The use of accessories that do not satisfy these requirements may not comply with FCC RF exposure requirements, and should be avoided.

#### **CAUTION:**

Any changes or modifications not expressly approved by the grantee of this device could void the user's authority to operate the equipment.

This transmitter must not be co-located or operating in conjunction with any other antenna or transmitter.

#### **Federal Communication Commission (FCC) Radiation Exposure Statement**

This EUT is compliance with SAR for general population/uncontrolled exposure limits in ANSI/IEEE C95.1-1999 and had been tested in accordance with the measurement methods and procedures specified in OET Bulletin 65 Supplement C. This equipment should be installed and operated with minimum distance 2.5cm between the radiator & your body.

#### **CE Statement:**

Hereby, AboCom, declares that this device is in compliance with the essential requirement and other relevant provisions of the R&TTE Driective 1999/5/EC.

# **TABLE OF CONTENTS**

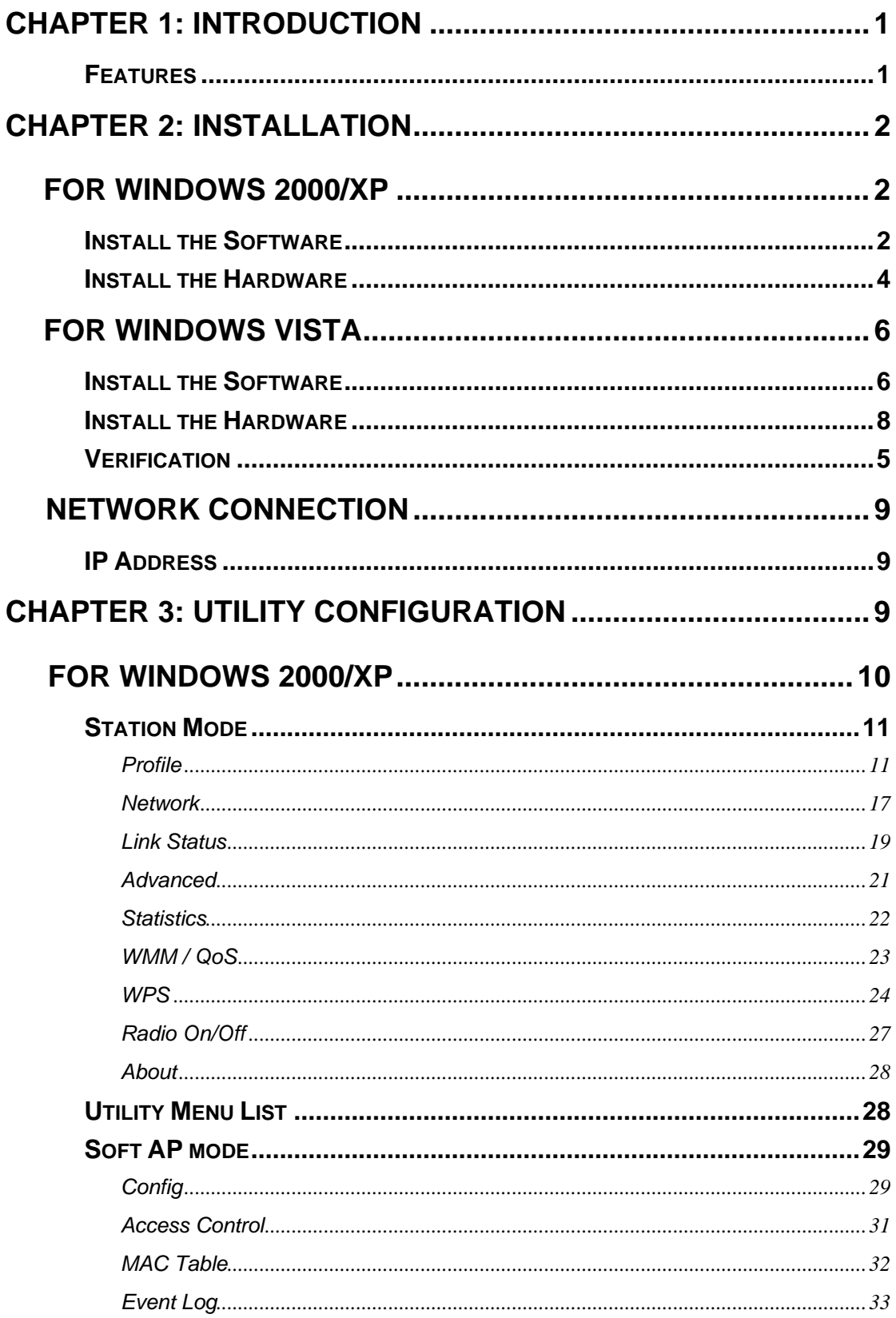

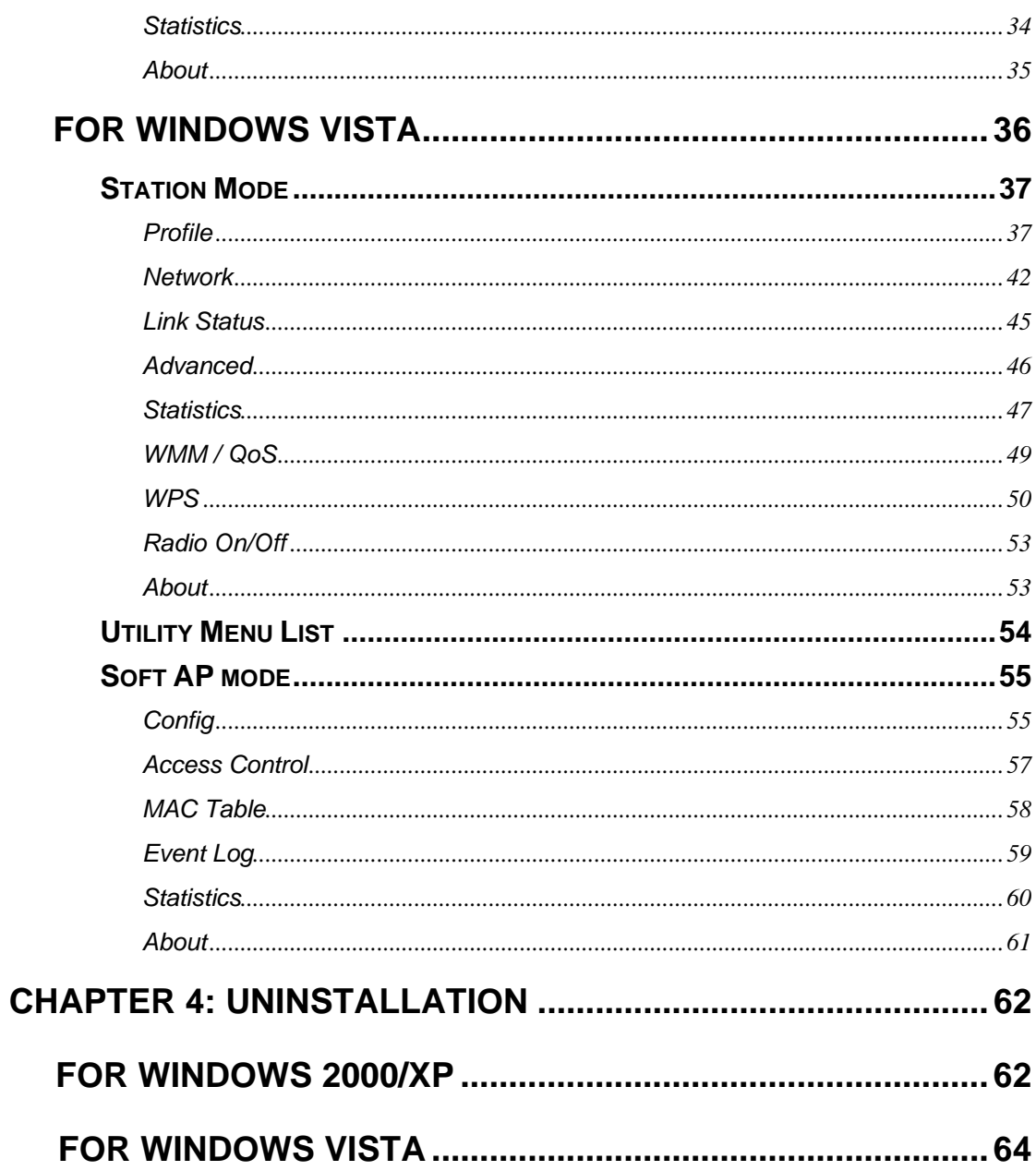

# Chapter 1: Introduction

The **802.11 b/g/n Mini Wireless LAN USB 2.0 Adapter** (Wireless LAN USB Adapter) is an IEEE802.11b/g/n USB adapter that connects your notebook to a wireless local area network. The **802.11 b/g/n Mini Wireless LAN USB 2.0 Adapter** fully complies with IEEE 802.11n draft 3.0 and IEEE 802.11 b/g standards, delivers reliable, cost-effective, feature rich wireless connectivity at high throughput from an extended distance.

The **802.11 b/g/n Mini Wireless LAN USB 2.0 Adapter** is a very small adapter that can connect notebook, handheld or desktop computer equipped with USB interface for wireless network applications. It allows you to take full advantage of your notebook's mobility with access to real-time information and online services anytime and anywhere.

# **Features**

- ¾ 1T1R Mode with 150Mbps PHY Rate for both.
- $\triangleright$  Complies with IEEE 802.11n draft 3.0 and IEEE 802.11 b/g standards.
- $\triangleright$  Supports WEP 64/128 bits, WPA, WPA2.
- ¾ Supports WMM and WMM-PS.
- $\triangleright$  Supports WPS configuration.
- $\triangleright$  Supports USB 2.0/1.1 interface.
- $\triangleright$  Portable and mini-size design.
- $\triangleright$  Compatible with Microsoft Windows 2000, XP, and Vista operating systems.

# Chapter 2: Installation

# For Windows 2000/XP

# **Install the Software**

### **Note:**

**Do not insert the Wireless LAN USB Adapter into the computer until the InstallShield Wizard finished installing.** 

- 1. Exit all Windows programs. Insert the included Installation CD into the computer. The CD-ROM will run automatically.
- 2. When the License Agreement screen appears, please read the contents and select "**I accept the terms of the license agreement** " then click **Next** to continue.

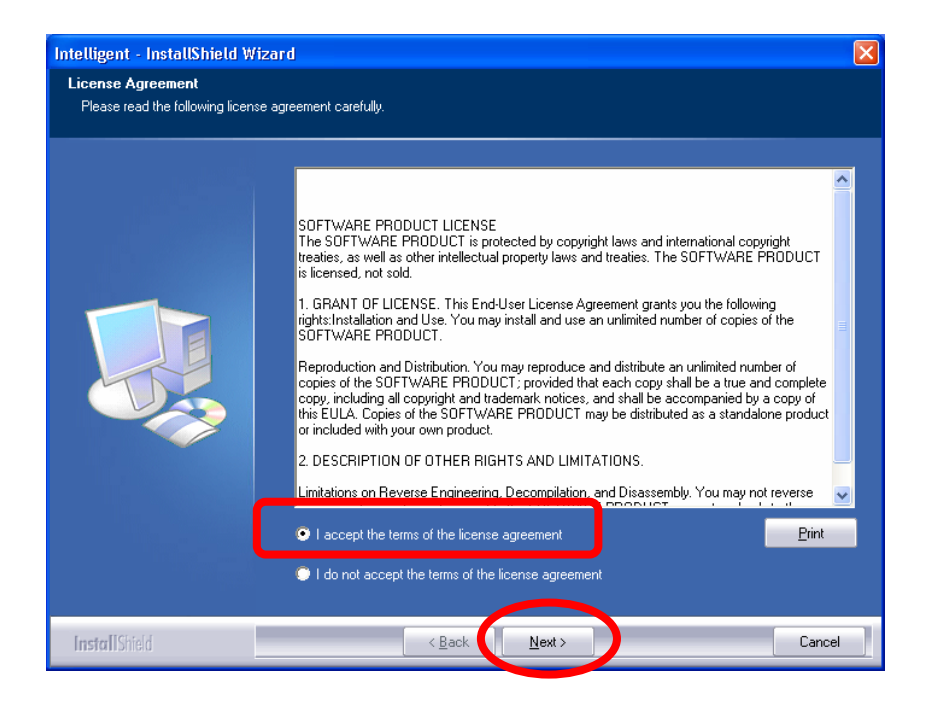

- 3. Select the check box to choose a **Configuration Tool** from the listed two choices.
	- z **Configuration Tool**: Choose to use the configuration utility.
	- Microsoft Zero Configuration Tool: Choose to use Windows XP's built-in Zero Configuration Utility (ZCU).

Click **Next** to continue.

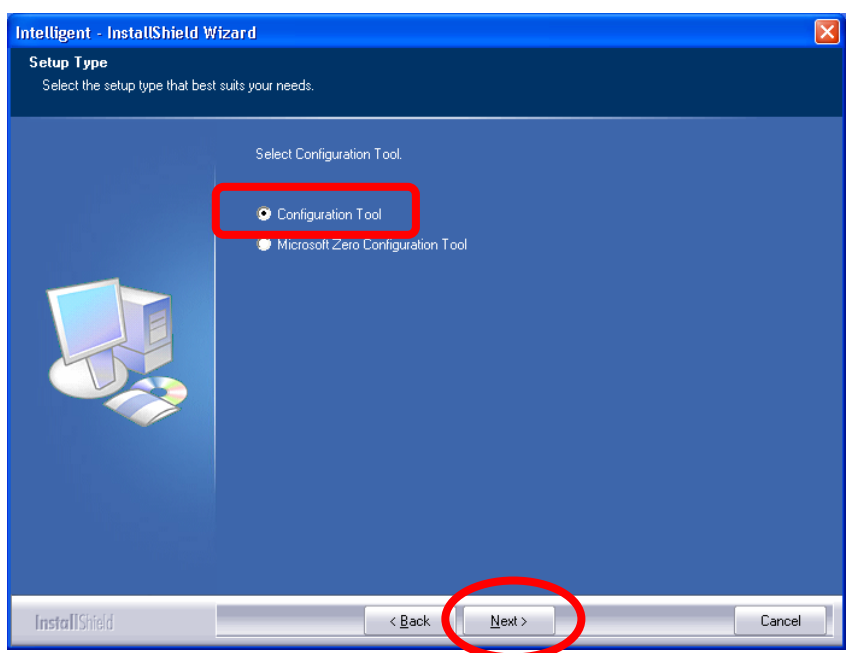

5. When prompt to the following message, please click **Install** to begin the installation.

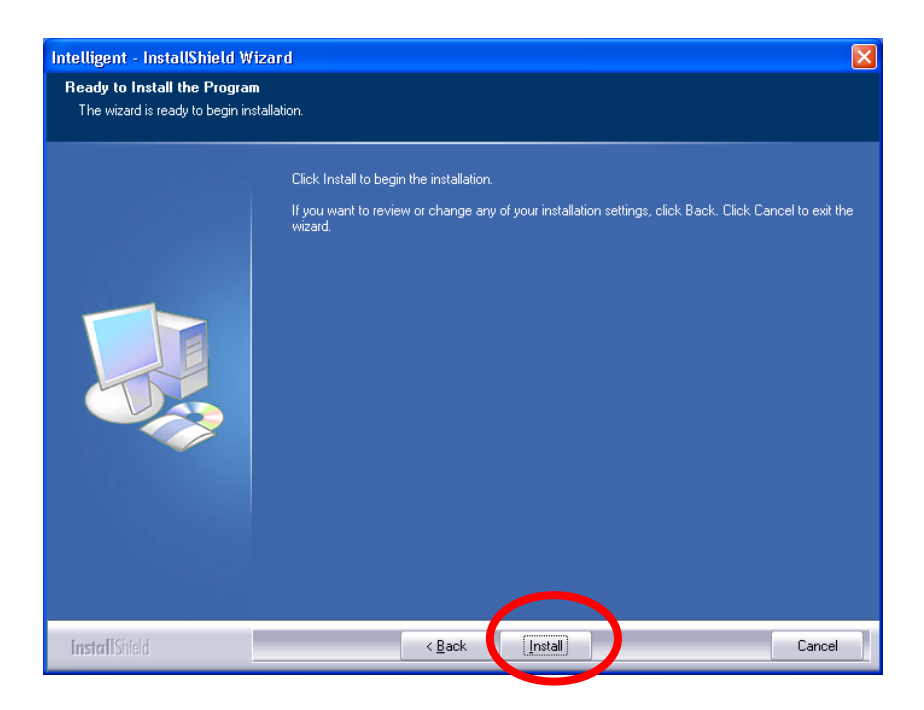

6. When the following screen appears, click **Finish** to complete the software installation.

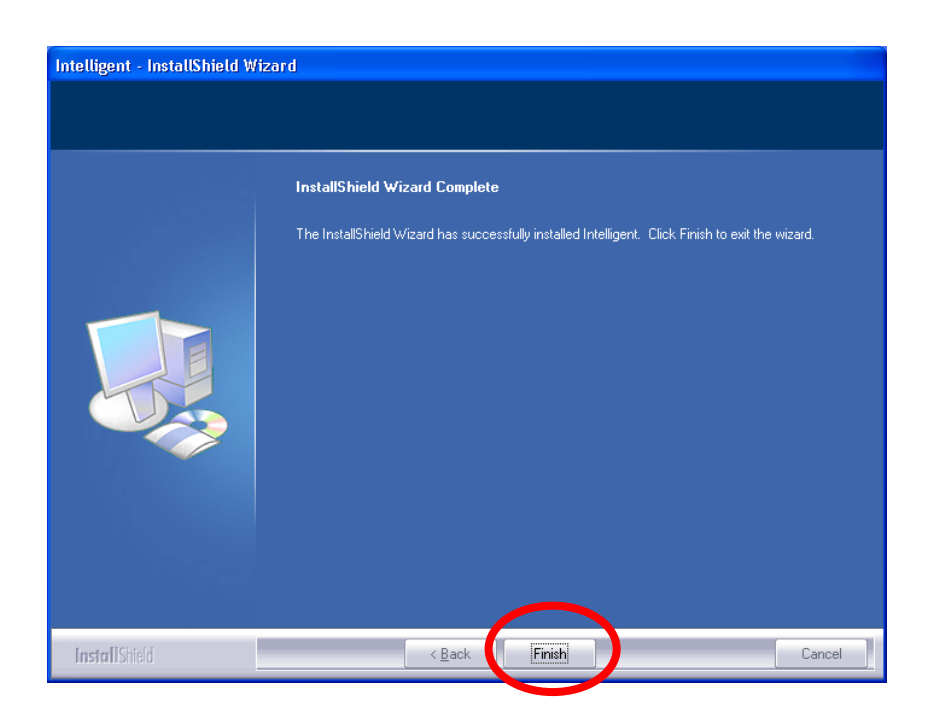

# **Install the Hardware**

### **Note:**

**Insert the Wireless LAN USB Adapter when finished software installation.** 

Insert the Wireless LAN USB Adapter into the USB Port of the computer. The system will automatically detect the new hardware.

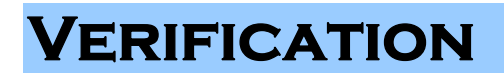

To verify if the device is active in the computer. Go to **Start > Setting** > **Control Panel** > **System** 

> **Hardware** > **Device Manager**. Expand the **Network Adapters** category. If the **802.11n/b/g** 

**Mini Wireless LAN USB2.0 Adapter** is listed here, it means that the device is properly installed and enabled.

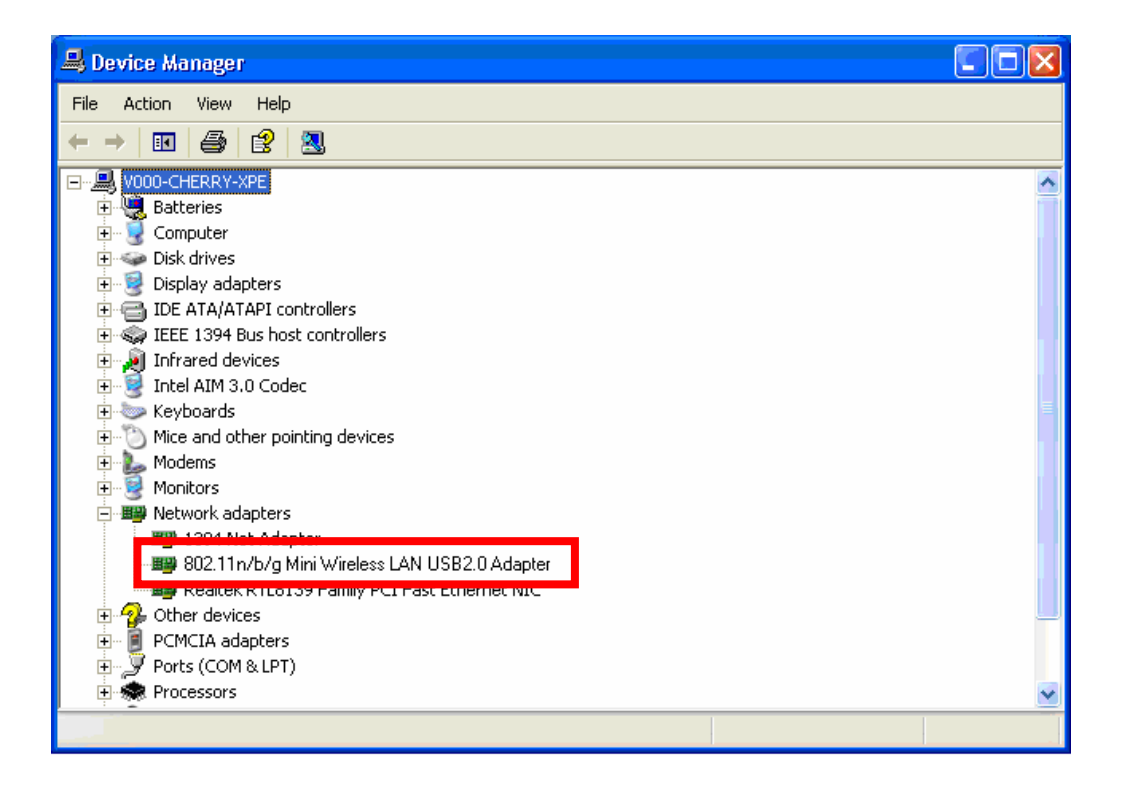

# For Windows Vista

# **Install the Software**

### **Note:**

### **Do not insert the Wireless LAN USB Adapter into the computer until the InstallShield Wizard finished installing.**

- 1. Exit all Windows programs. Insert the included Installation CD into the computer. The CD-ROM will run automatically.
- 2. When the **License Agreement** screen appears, please read the contents and select "**I accept the terms of the license agreement** " then click **Next** to continue.

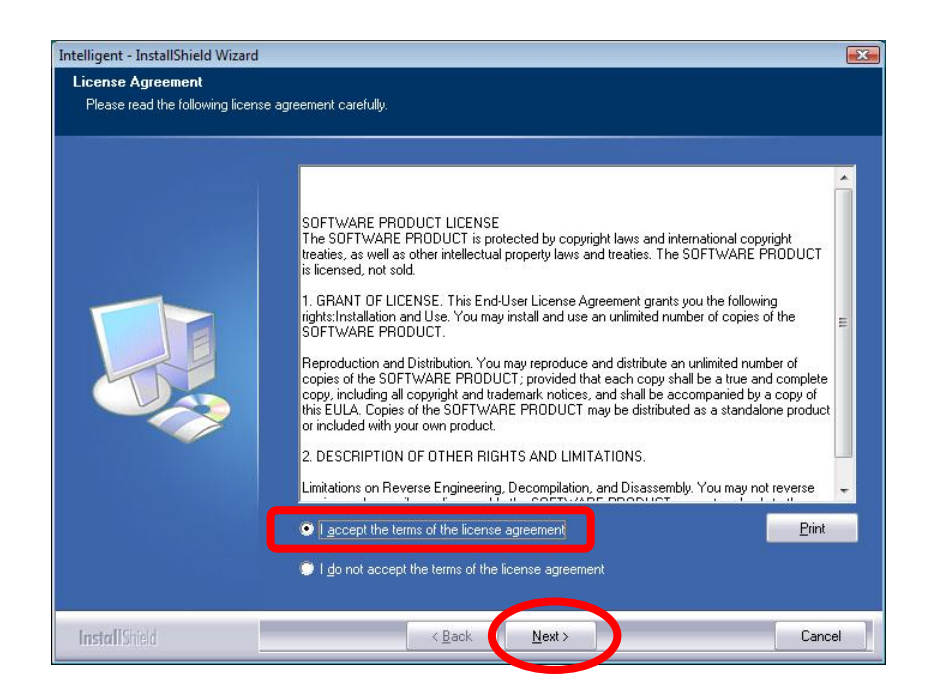

3. When prompt to the following message, please click **Install** to begin the installation.

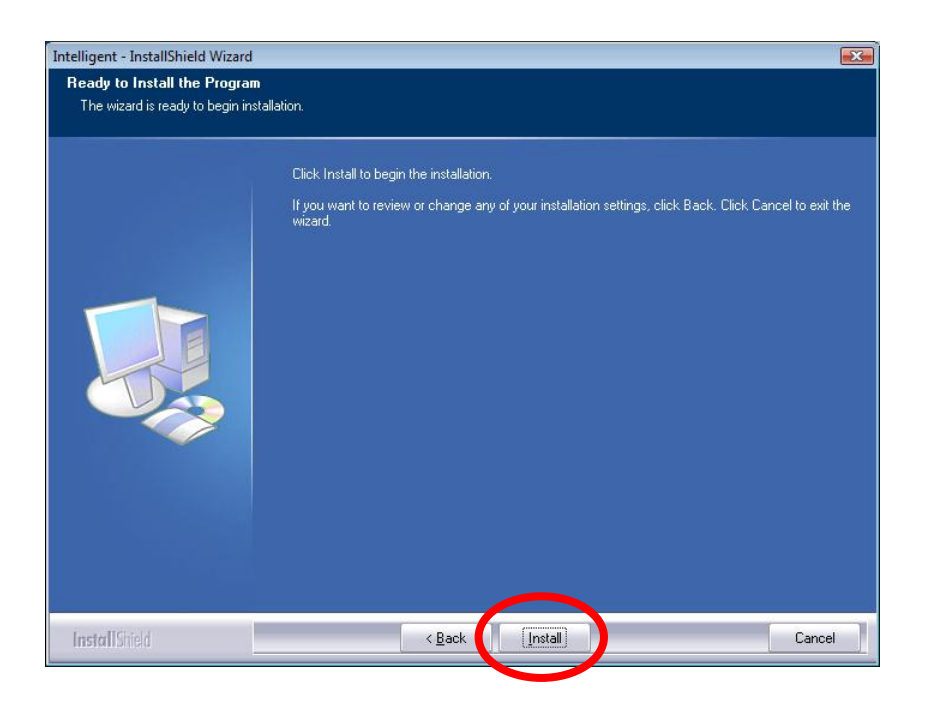

4. When the following screen appears, click **Finish** to complete the software installation.

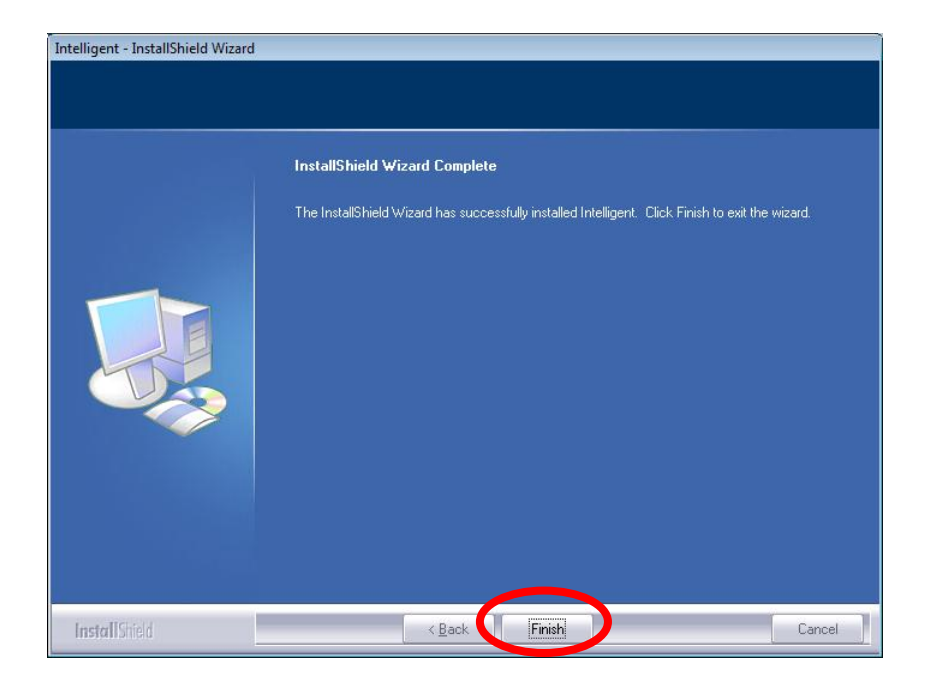

# **Install the Hardware**

### **Note:**

**Insert the Wireless LAN USB Adapter when finished software installation.** 

Insert the Wireless LAN USB Adapter into the USB Port of the computer. The system will automatically detect the new hardware.

# **Verification**

To verify if the device is active in the computer. Go to **Start > Setting** > **Control Panel** > **System** 

> **Hardware** > **Device Manager**. Expand the **Network Adapters** category. If the **802.11n/b/g** 

**Mini Wireless LAN USB2.0 Adapter** is listed here, it means that the device is properly installed and enabled.

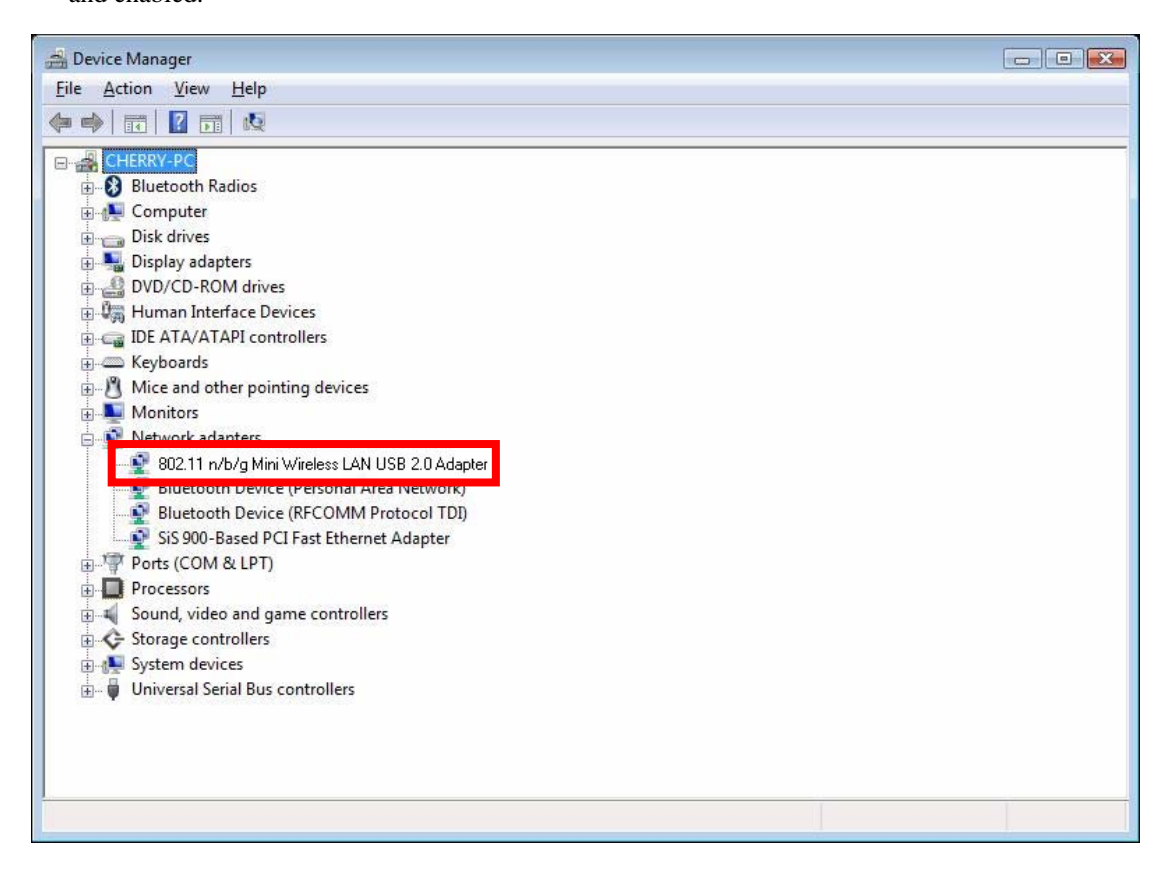

# NETWORK CONNECTION

# **IP Address**

### **Note:**

**When assigning IP address(es) to computers on the network, remember to have IP address for each computer set on the same subnet mask. If the Broadband Router has been enabled DHCP server function, it won't be necessary to assign static IP address for PC.** 

- 1. To configure a dynamic IP address (i.e. if the broadband Router is enabled the DHCP server), check the **Obtain an IP address automatically** option.
- 2. To configure a fixed IP address (if DHCP server is not enabled in Broadband Router, or when PC needs to be assigned a static IP address), check the **Use the following IP address** option. Then, enter an IP address into the empty field; for example, enter *192.168.1.1* in the IP address field, *255.255.255.0* for the Subnet Mask, and *192.168.1.254* for the default gateway.

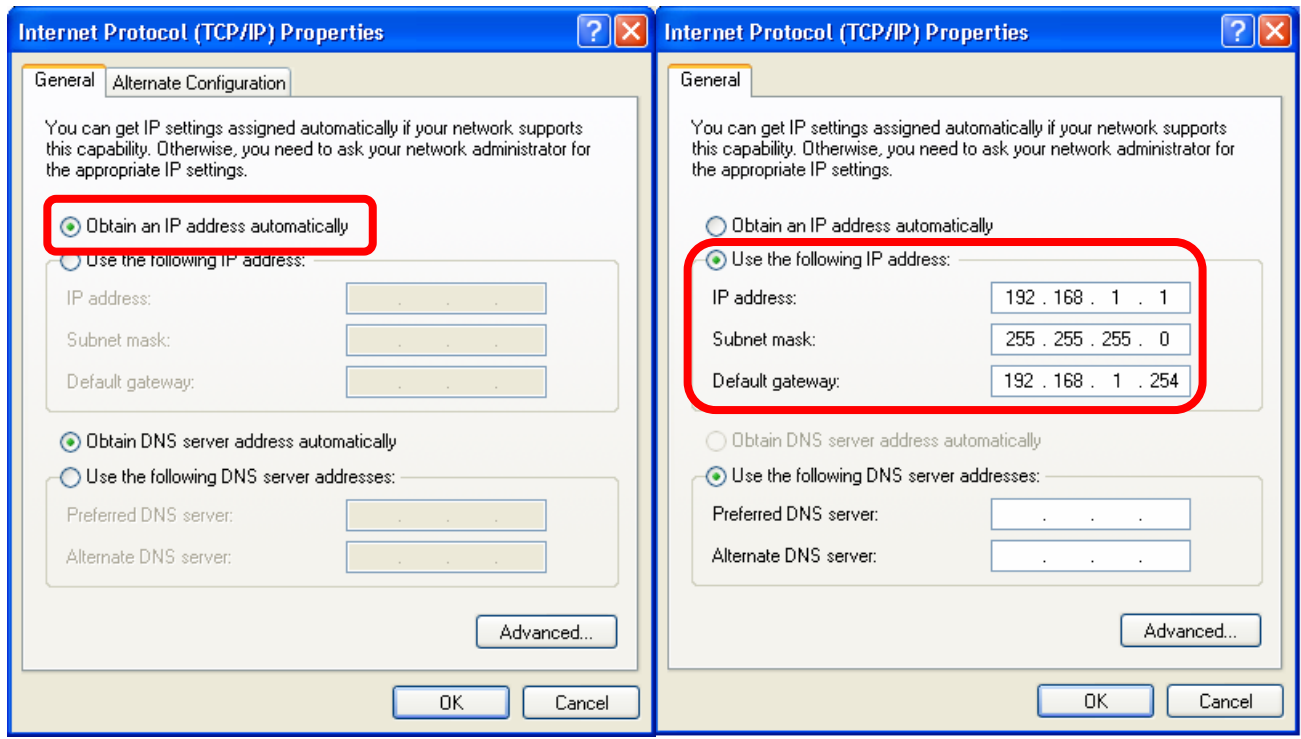

# CHAPTER 3: UTILITY Configuration For Windows 2000/XP

After the Wireless LAN USB Adapter has been successfully installed, users can use the included Configuration Utility to set the preference.

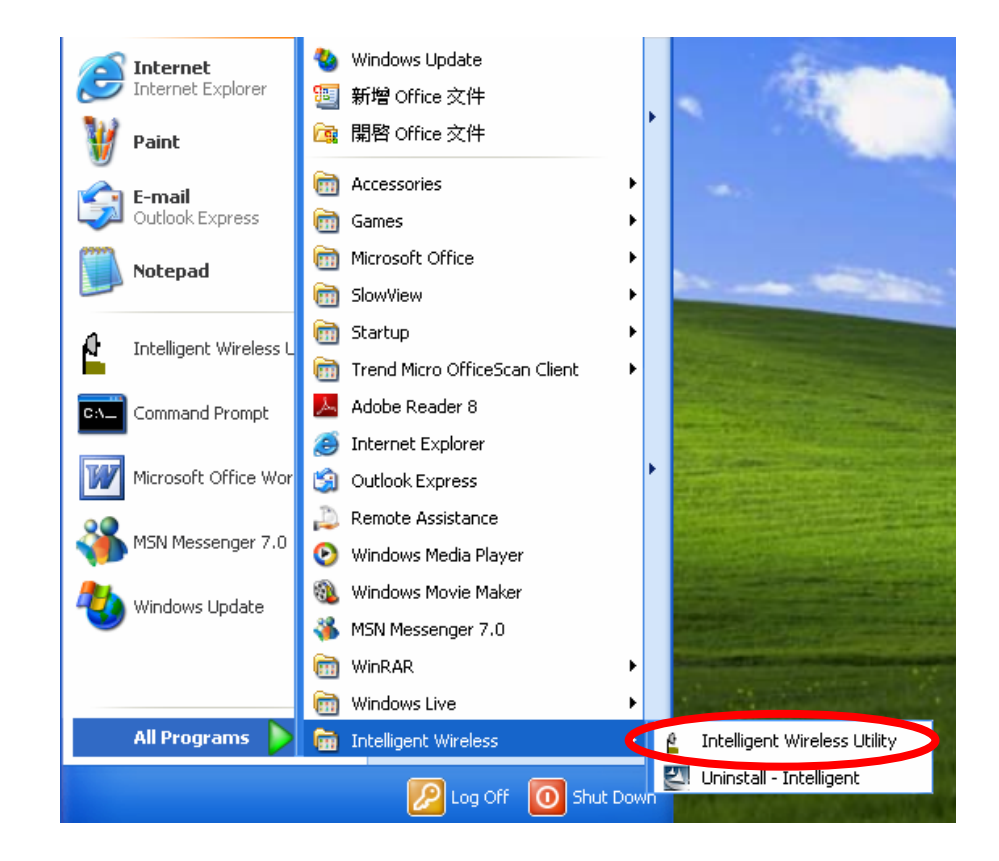

Go to Start→ (All) Program→ Intelligent Wireless→ Intelligent Wireless Utility.

Users can also open the Configuration Utility by double clicking or right clicking the icon in the tray to select **Launch Config Utility**.

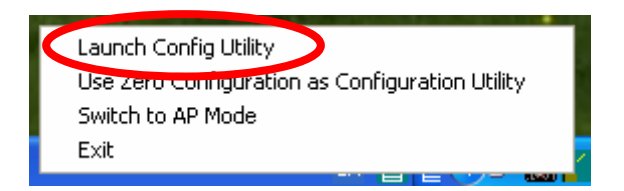

# **STATION MODE**

### **IMPORTANT NOTICE:**

**Under screen resolution 800 x 600 pixels, if users click the triangle button at the right down corner of the utility windows to expand the station linking information that will NOT be displayed completely.** 

# Profile

Profile can let users book keeping the favorite wireless setting among home, office, and other public hot-spot. Users may save multiple profiles, and activate the correct one at preference. The Profile manager enables users to **Add, Edit, Delete,** and **Activate** profiles.

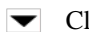

- Click this button to show the information of Status Section.
- Click this button to hide the information of Status Section.

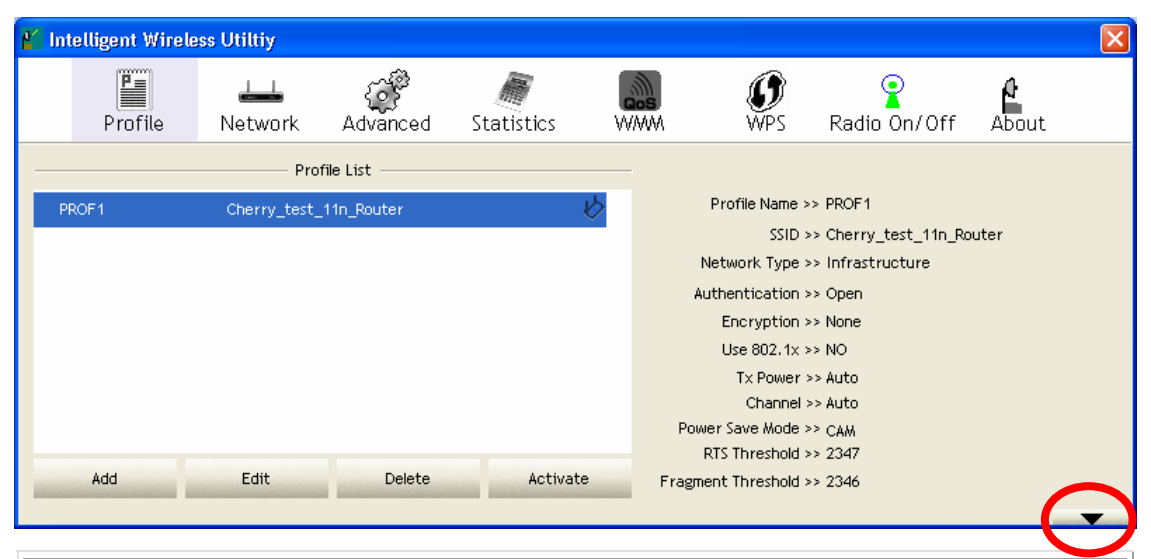

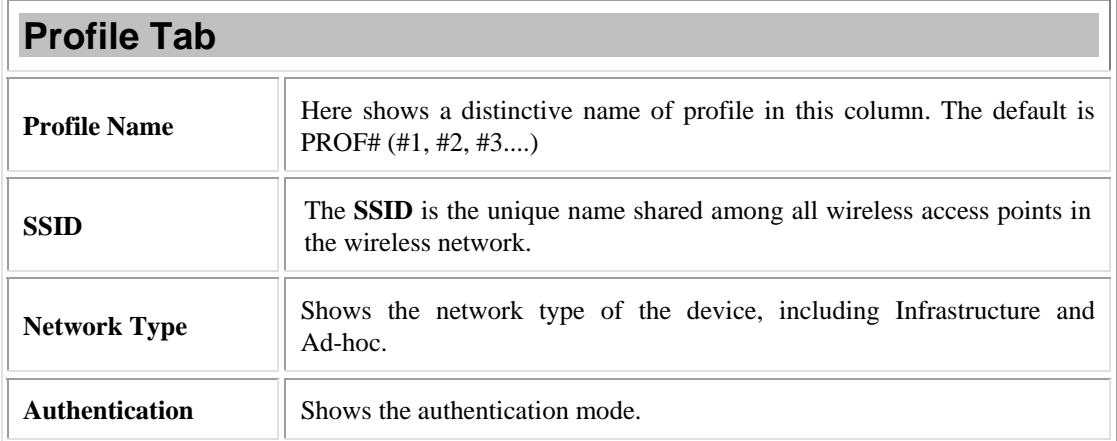

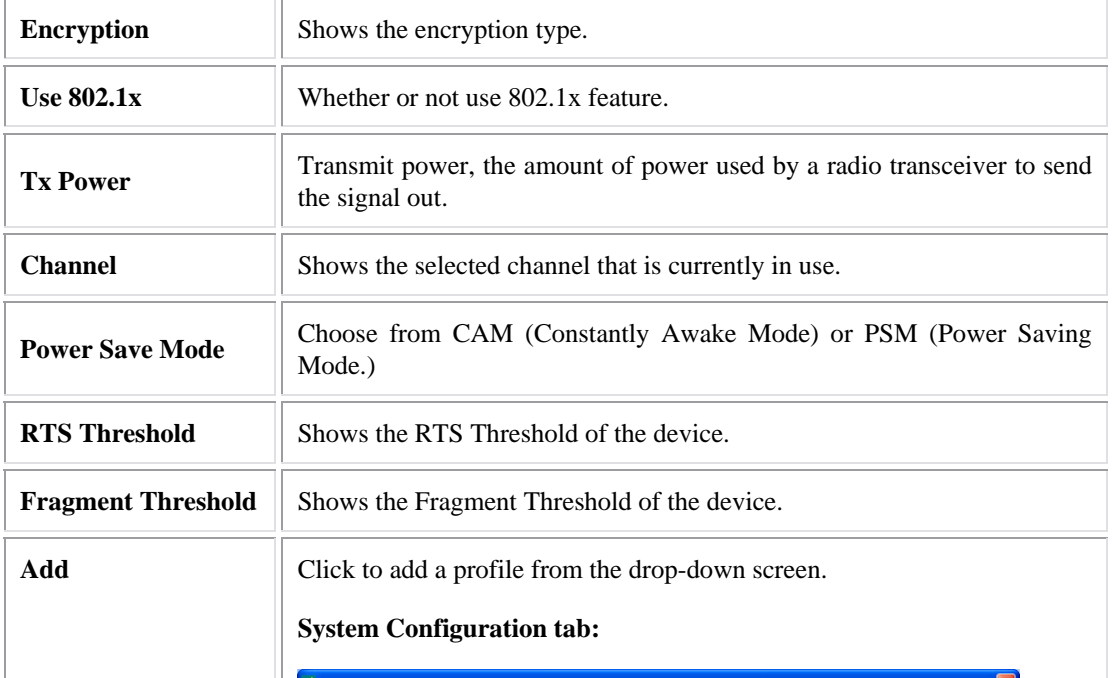

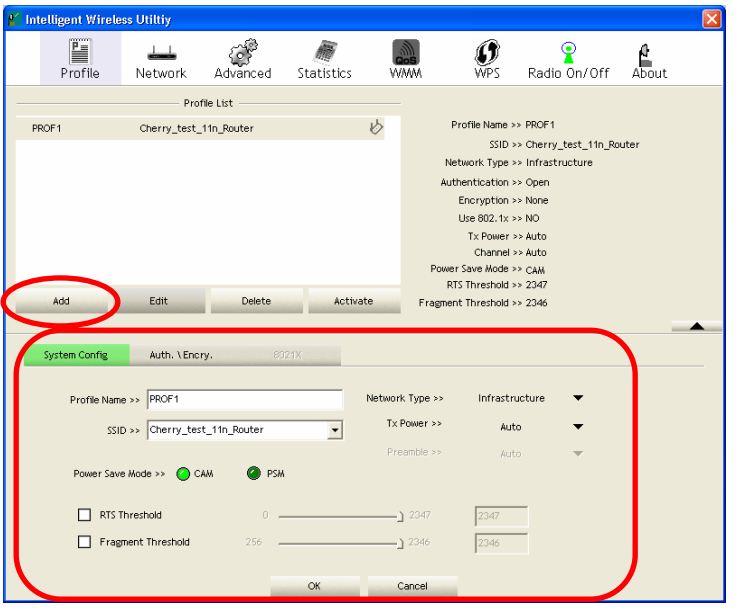

**Profile Name**: Users can enter profile name, or use default name defined by system. The default is PROF# (#1, #2, #3....).

**SSID**: The **SSID** is the unique name shared among all wireless access points in the wireless network. The name must be identical for all devices and wireless access points attempting to connect to the same network. Users can use pull-down menu to select from available access points.

**Network Type**: There are two types, **Infrastructure** and **Ad-hoc** modes. Under Ad-hoc mode users can also choose the preamble type, the available preamble type includes **Auto** and **Long**. In addition to that, the channel field will be available for setup in Ad-hoc mode.

• The **Infrastructure** is intended for the connection between wireless network cards and an access point. With the Wireless LAN USB Adapter, users can connect wireless LAN to a wired global network via an access point.

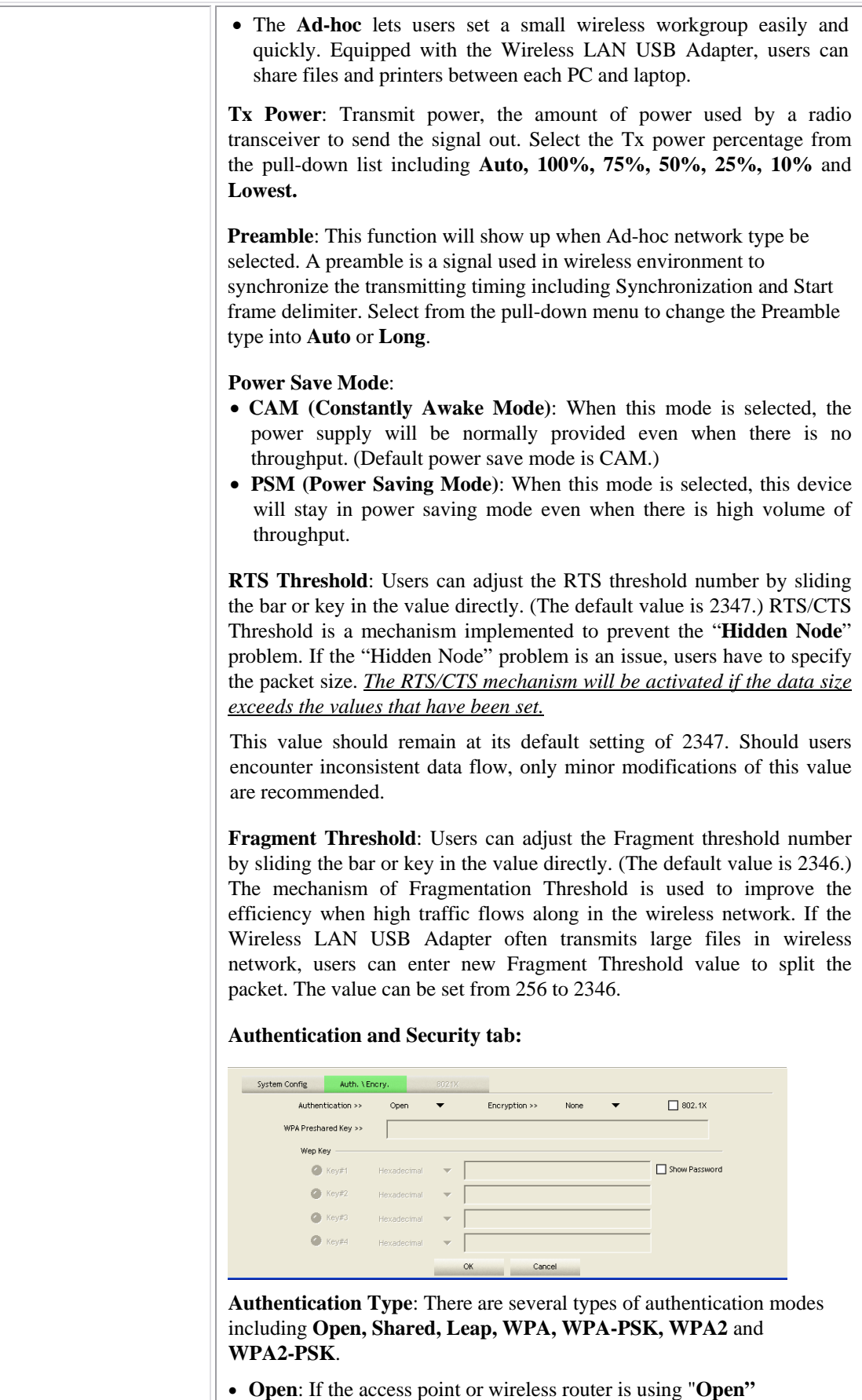

authentication, then the Wireless LAN USB Adapter will need to be set to the same authentication type.

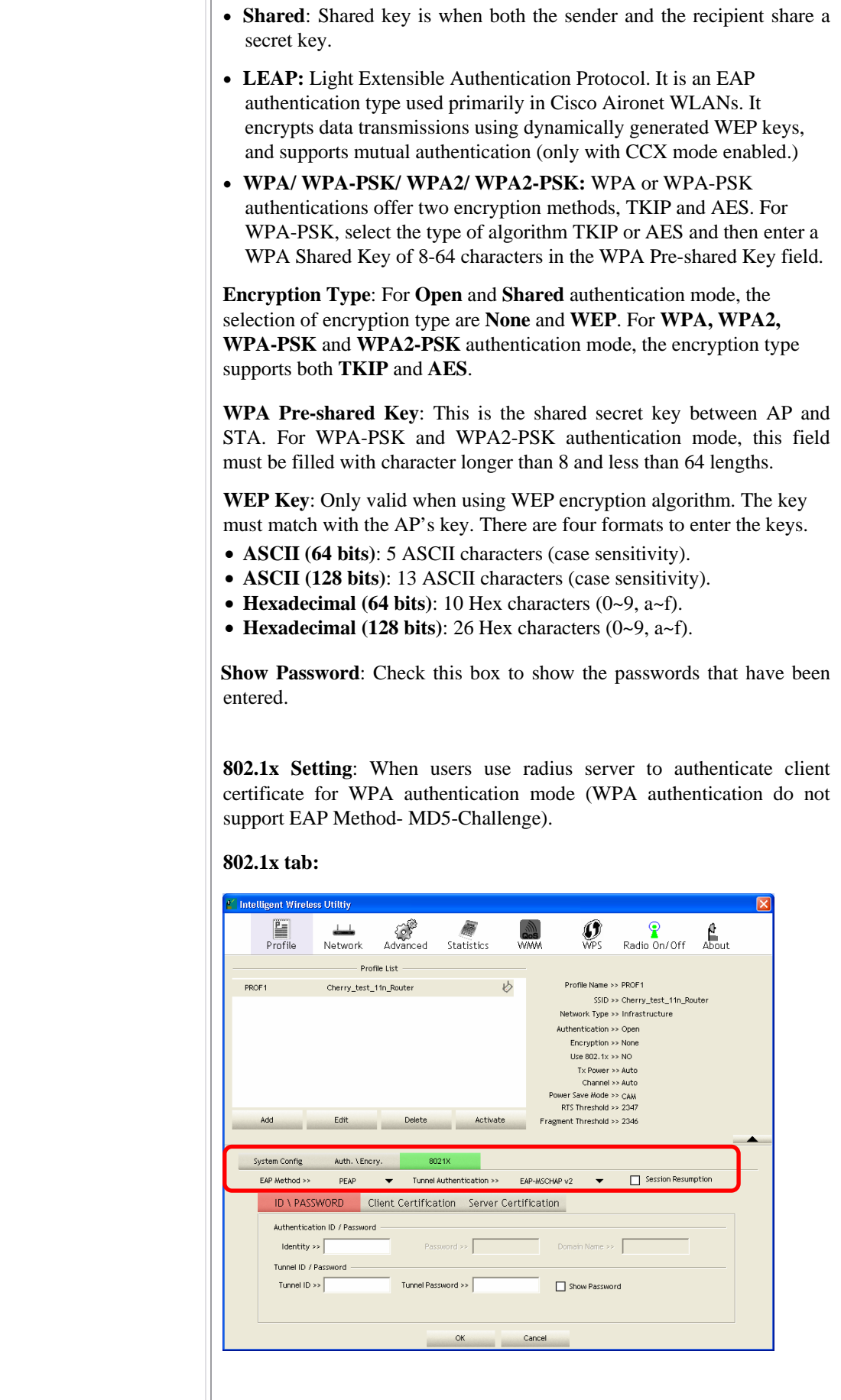

#### **EAP Method**:

- **PEAP**: Protect Extensible Authentication Protocol. PEAP transport securely authentication data by using tunnelling between PEAP clients and an authentication server. PEAP can authenticate wireless LAN clients using only server-side certificates, thus simplifying the implementation and administration of a secure wireless LAN.
- **TLS** / **Smart Card**: Transport Layer Security. Provides for certificate-based and mutual authentication of the client and the network. It relies on client-side and server-side certificates to perform authentication and can be used to dynamically generate user-based and session-based WEP keys to secure subsequent communications between the WLAN client and the access point.
- **TTLS**: Tunnelled Transport Layer Security. This security method provides for certificate-based, mutual authentication of the client and network through an encrypted channel. Unlike EAP-TLS, EAP-TTLS requires only server-side certificates.
- **EAP-FAST**: Flexible Authentication via Secure Tunnelling. It was developed by Cisco. Instead of using a certificate, mutual authentication is achieved by means of a PAC (Protected Access Credential) which can be managed dynamically by the authentication server. The PAC can be provisioned (distributed one time) to the client either manually or automatically. Manual provisioning is delivery to the client via disk or a secured network distribution method. Automatic provisioning is an in-band, over the air, distribution. For tunnel authentication, only support "Generic Token Card" authentication now.
- **MD5-Challenge**: Message Digest Challenge. Challenge is an EAP authentication type that provides base-level EAP support. It provides for only one-way authentication - there is no mutual authentication of wireless client and the network. (Only Open and Shared authentication mode can use this function.)

#### **Tunnel Authentication**:

- **Protocol**: Tunnel protocol, List information including **EAP-MSCHAP v2**, **EAP-TLS/ Smart Card**, and **Generic Token Card**.
- **Tunnel Identity**: Identity for tunnel.
- **Tunnel Password**: Password for tunnel.

**Session Resumption**: Reconnect the signal while broken up, to reduce the packet and improve the transmitting speed. Users can click the box to enable or disable this function.

#### **ID\PASSWORD tab:**

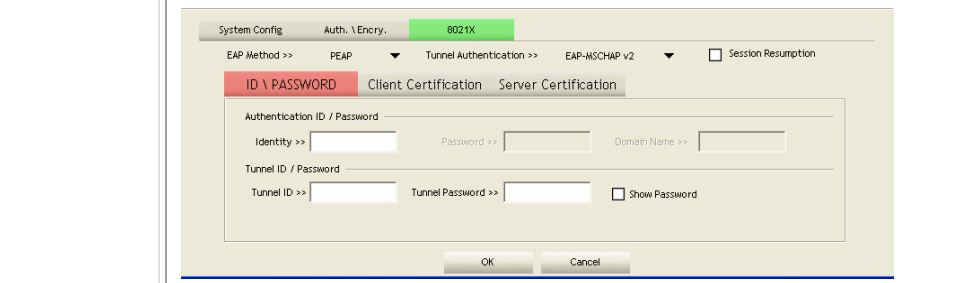

**ID/ PASSWORD**: Identity and password for server.

- **Authentication ID / Password**: Identity, password and domain name for server. Only "EAP-FAST" EAP method and "LEAP" authentication can key in domain name. Domain name can be keyed in blank space.
- **Tunnel ID / Password:** Identity and Password for server.

**Show Password**: Check this box to show the passwords that have been entered.

**OK**: Click to save settings and exit this page.

**Cancel:** Click to call off the settings and exit.

#### **Client Certification tab:**

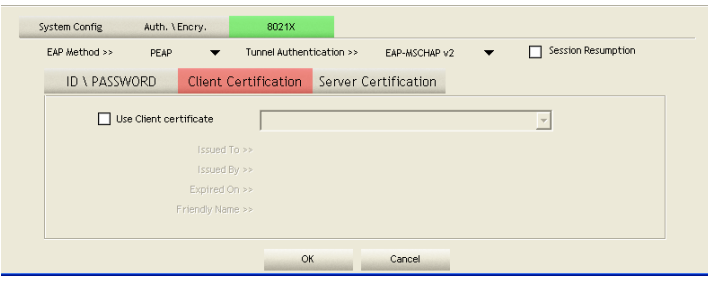

**Use Client certificate**: Choose to enable server authentication.

**OK**: Click to save settings and exit this page.

**Cancel:** Click to call off the settings and exit.

#### **Server Certification tab:**

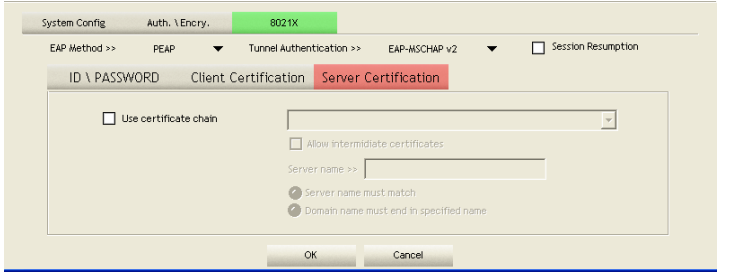

**Use certificate chain**: Choose use server that issuer of certificates.

**Allow intimidate certificates**: It must be in the server certificate chain between the server certificate and the server specified in the certificate issuer must be field.

**Server name**: Enter an authentication sever.

**Server name must match:** Click to enable or disable this function.

**Domain name must end in specified name:** Click to enable or disable this function.

**OK**: Click to save settings and exit this page.

**Cancel:** Click call off the settings and exit.

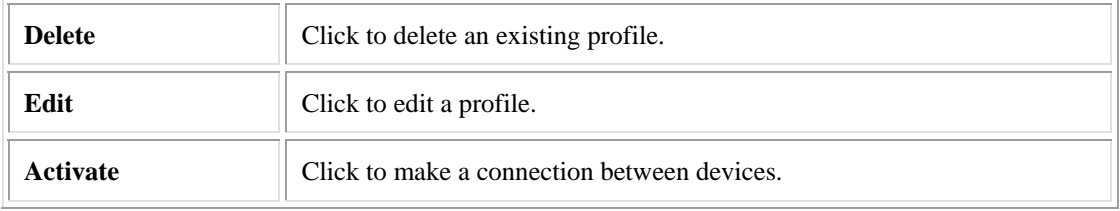

### Network

The Network page displays the information of surrounding APs from last scan result. The tab lists the information including SSID, Network type, Channel, Wireless mode, Security-Enabled and Signal.

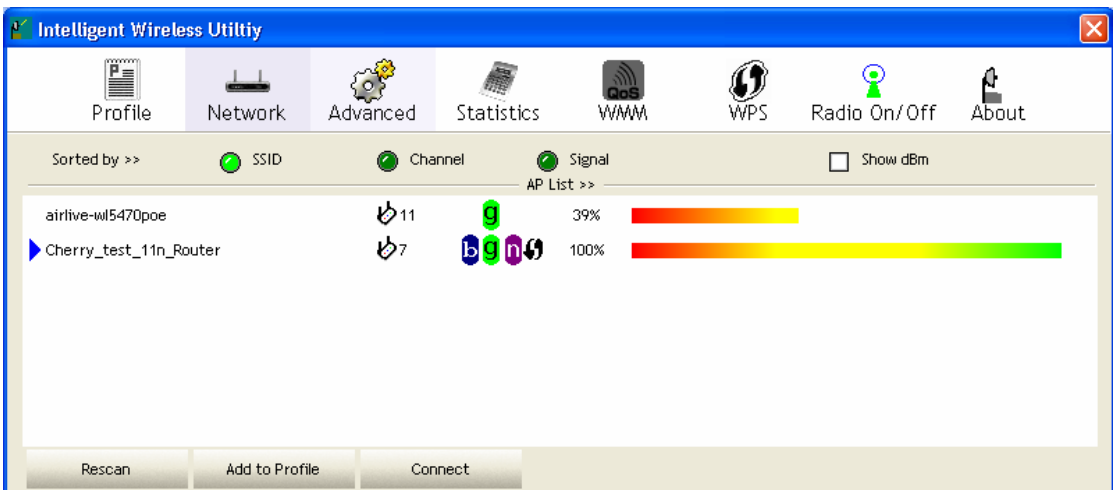

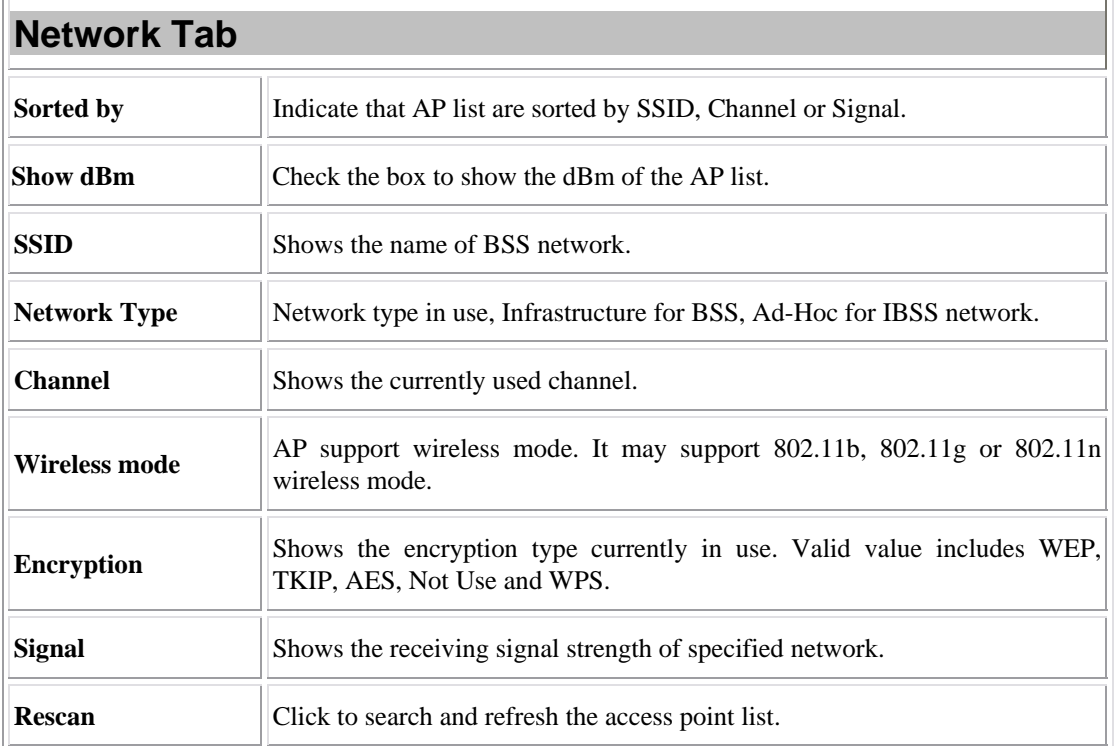

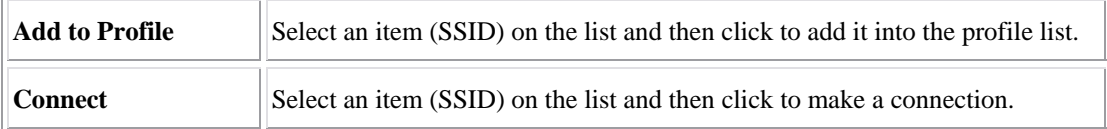

### **Access Point (AP) Information**

Double click on the intended AP to see AP's detail information that divides into four parts. They are General, WPS, CCX and 802.11n information. The introduction is as following:

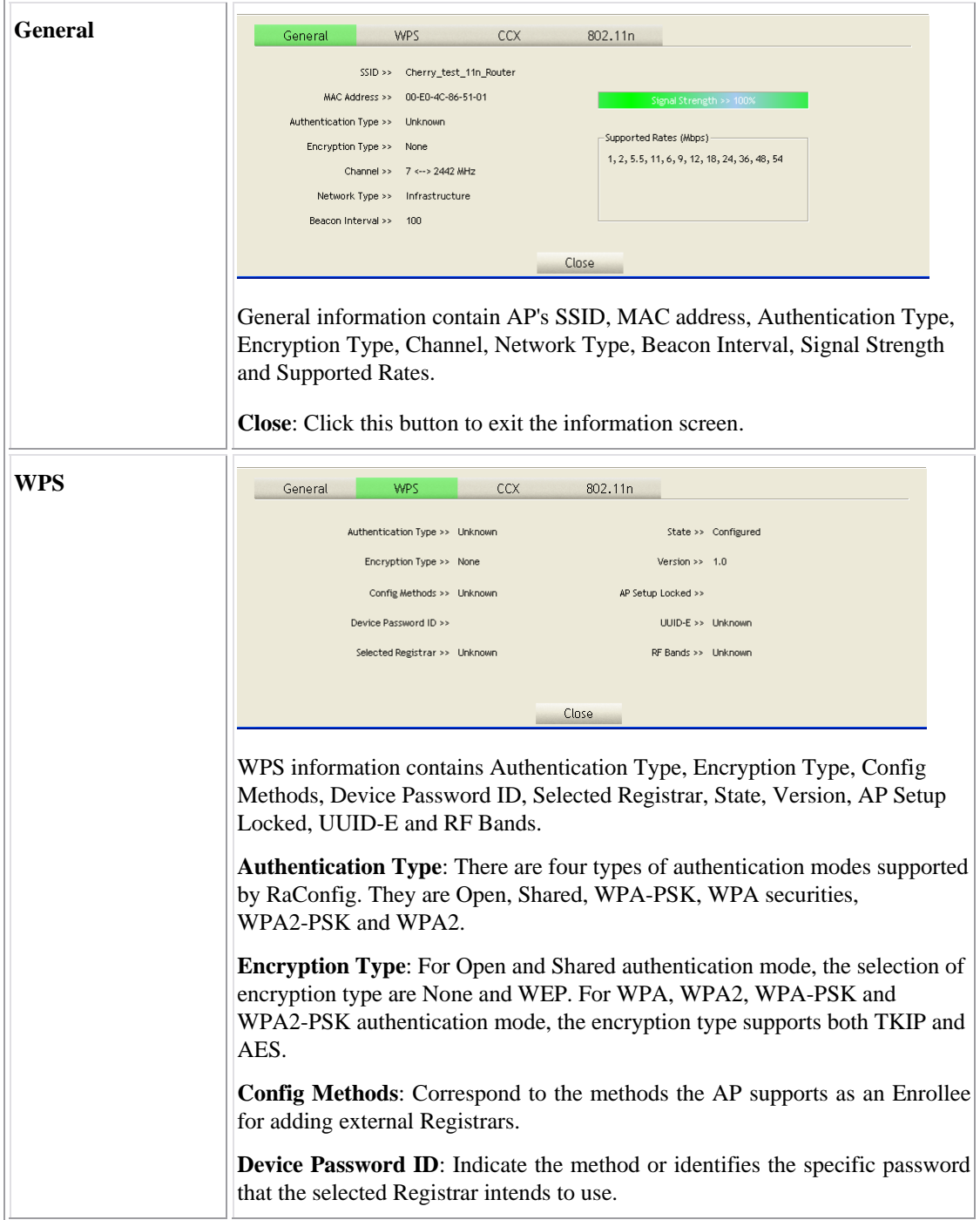

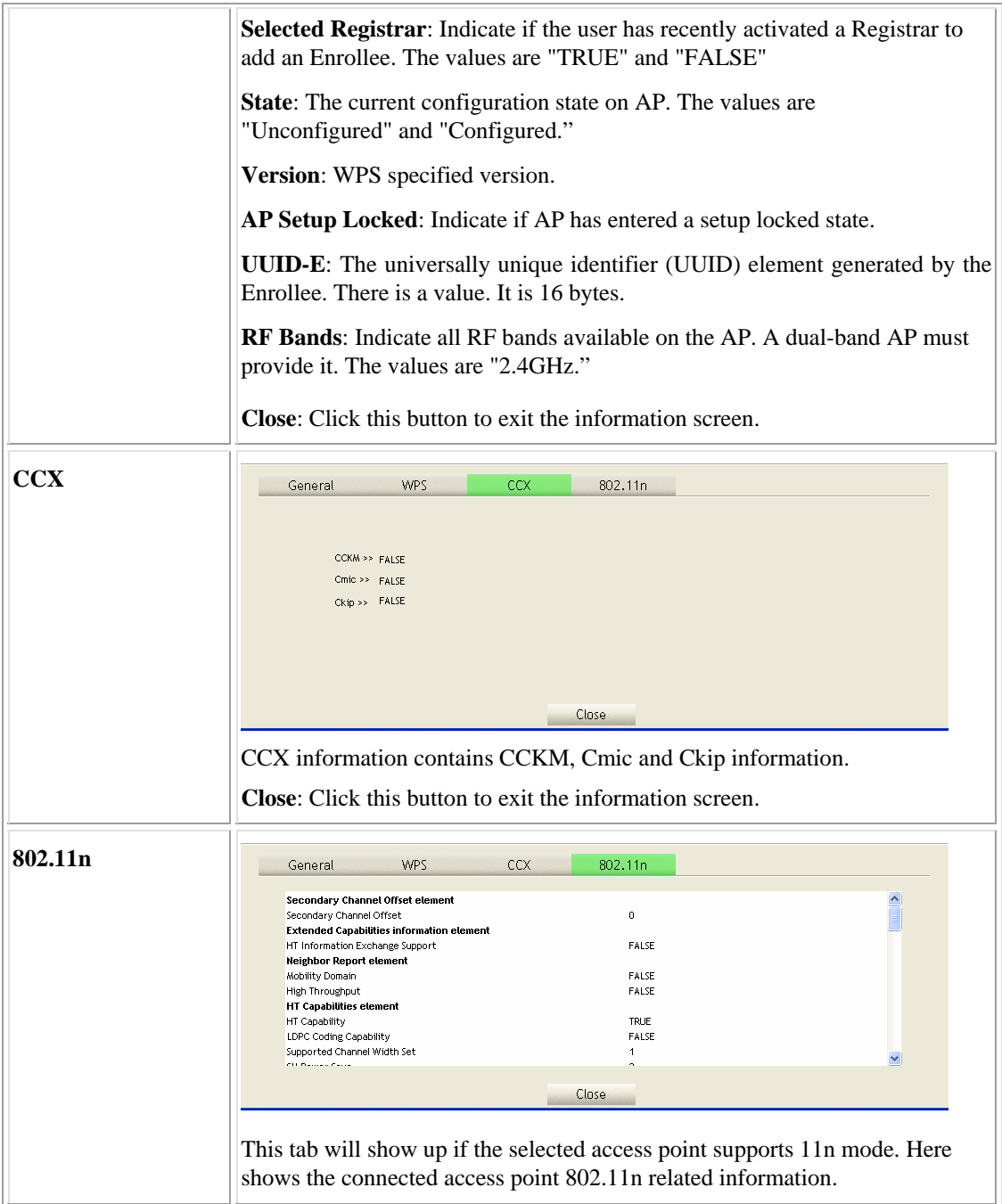

### Link Status

Click the triangle button at the right down corner of the windows to expand the link status. The link status page displays the detail information of current connection.

- Click this button to show the information of Status Section.
- Click this button to hide the information of Status Section.

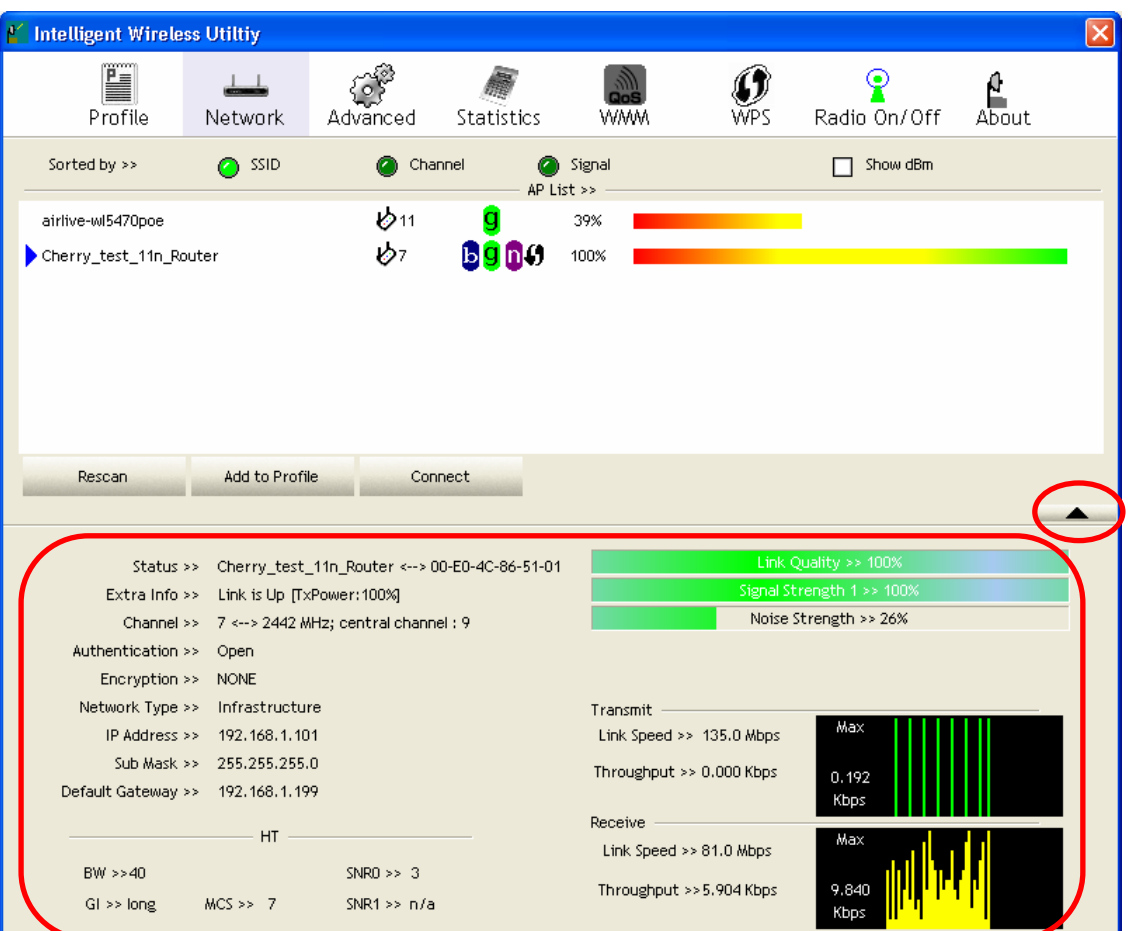

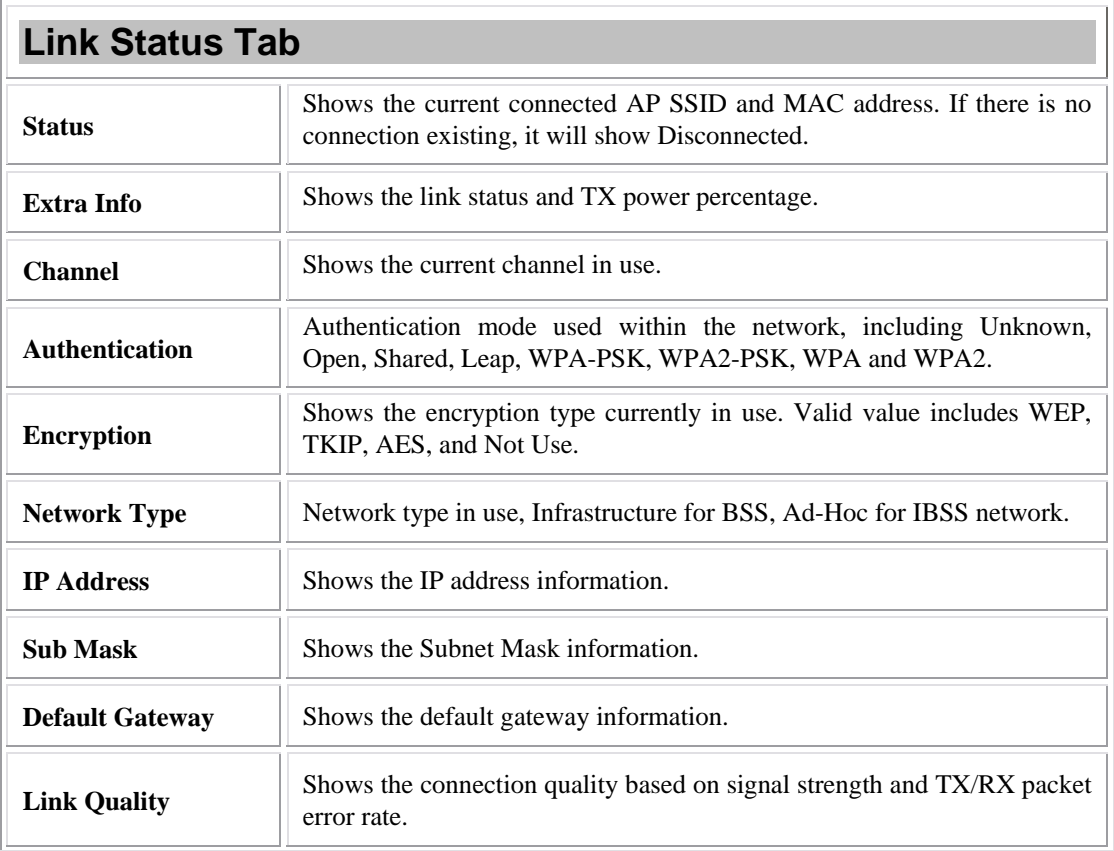

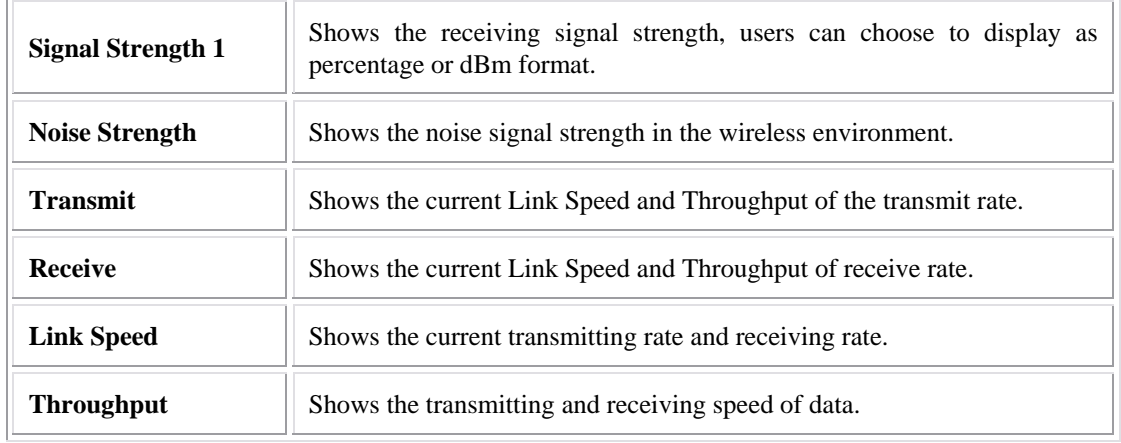

## Advanced

This Advanced page provides advanced and detailed settings for the wireless network.

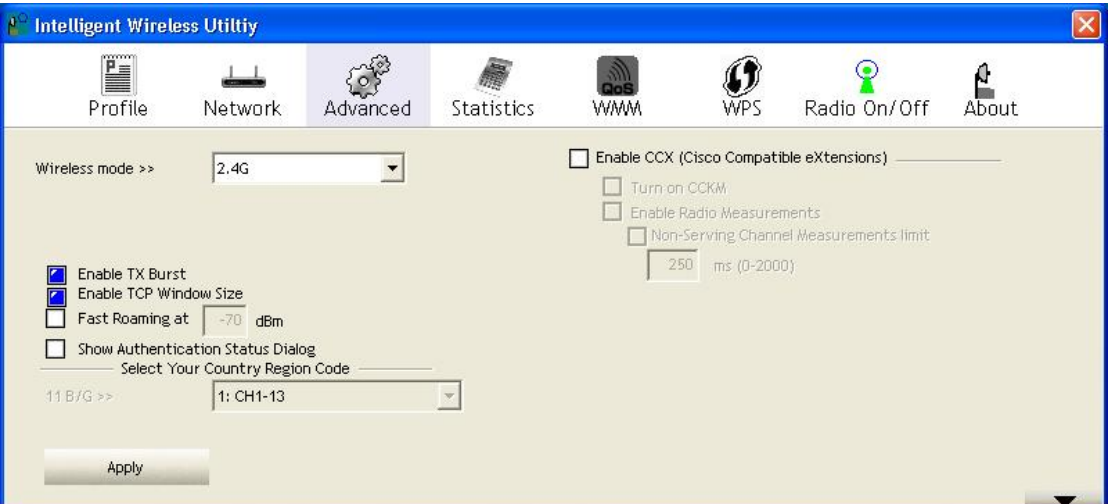

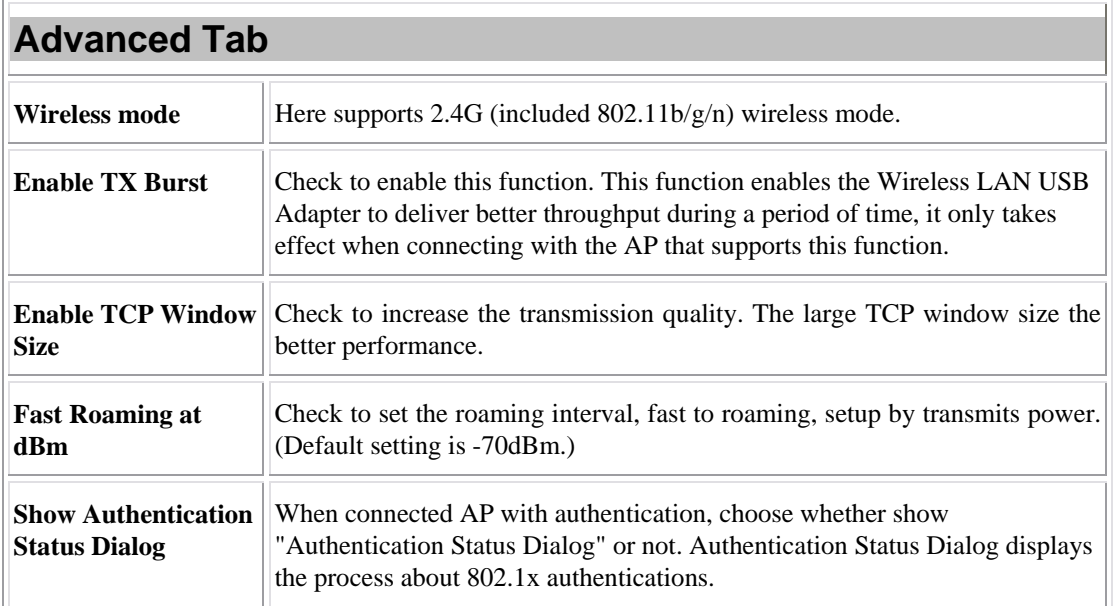

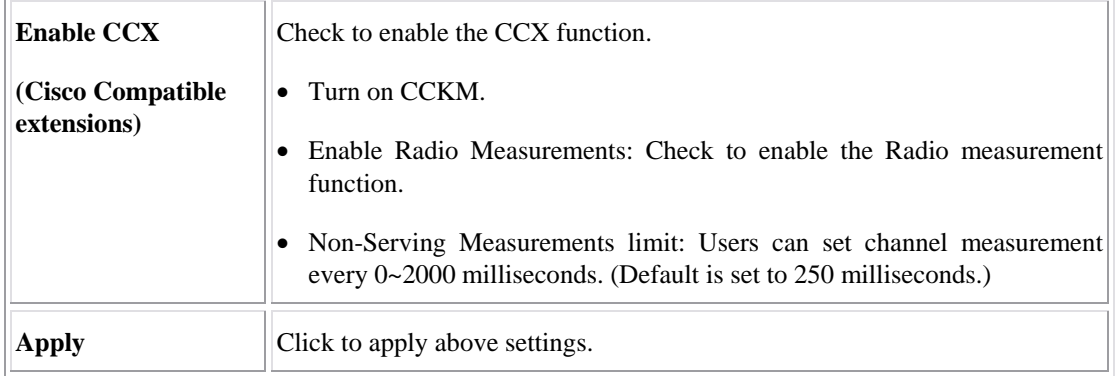

## **Statistics**

 $\mathbf{r}$ 

The Statistics screen displays the statistics on the current network settings.

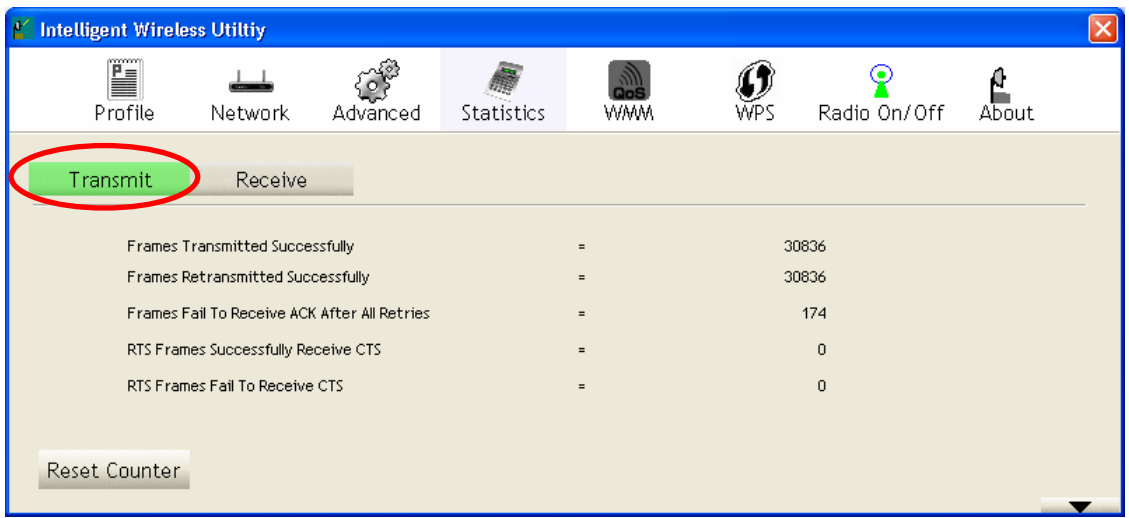

-

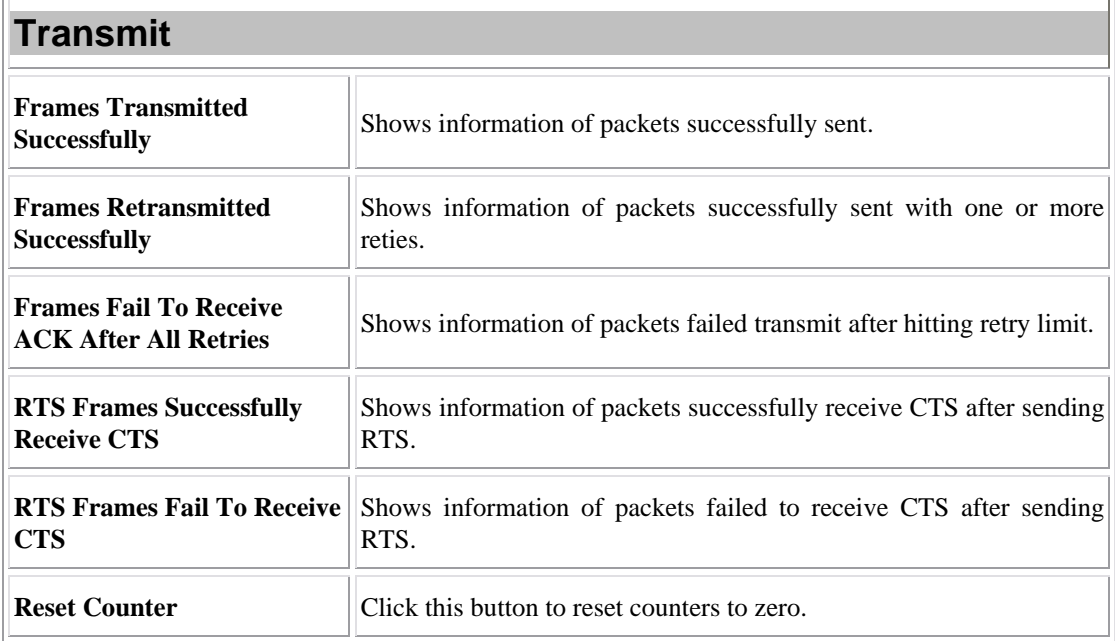

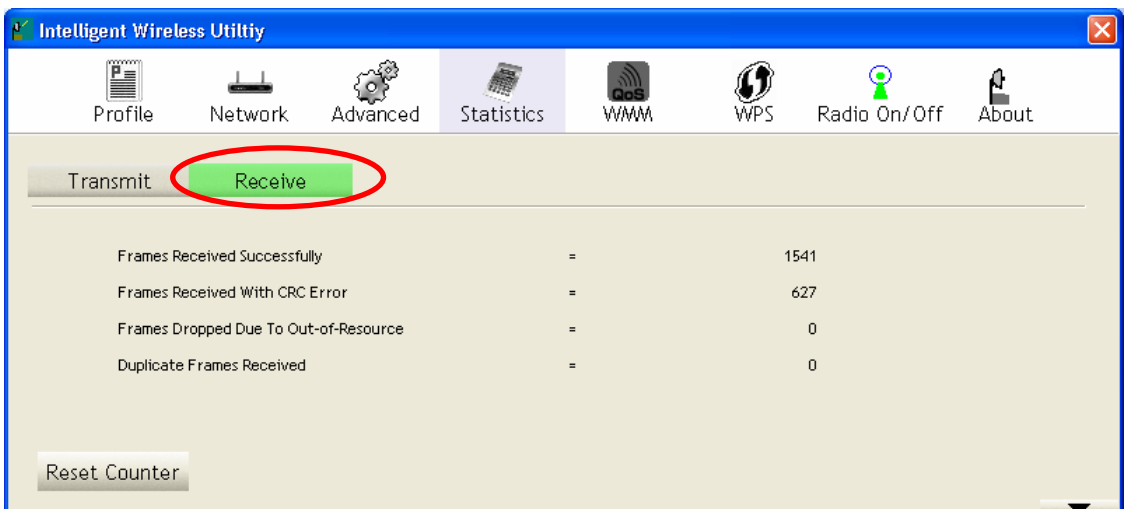

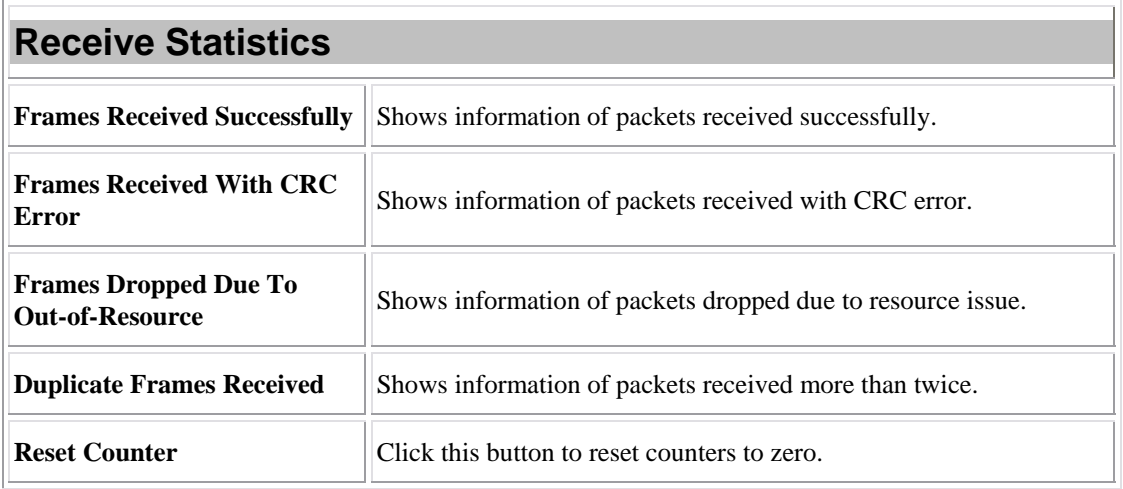

# WMM/ QoS

The WMM page shows the Wi-Fi Multi-Media power save function and Direct Link Setup (DLS) that ensure the wireless network linking quality.

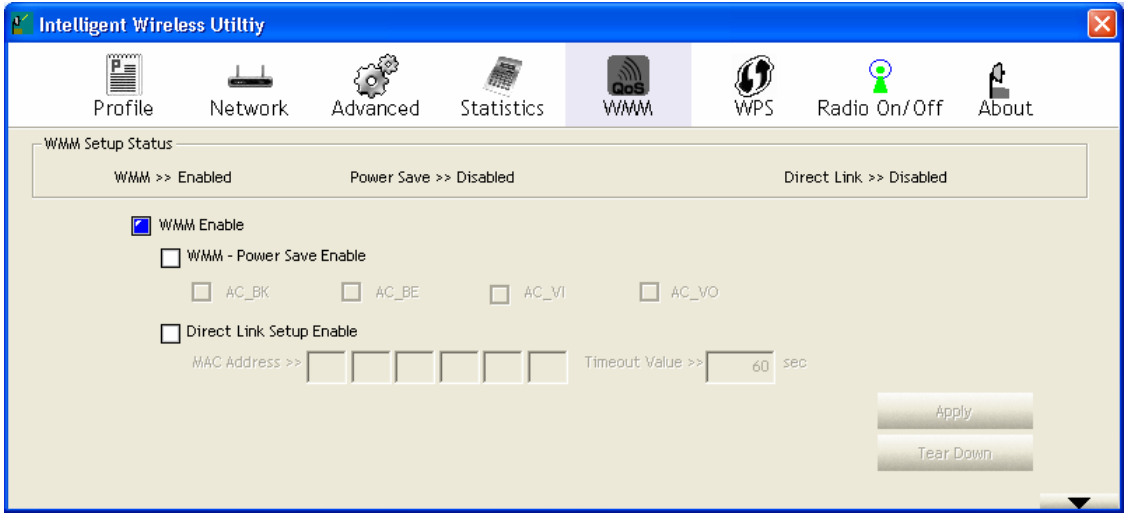

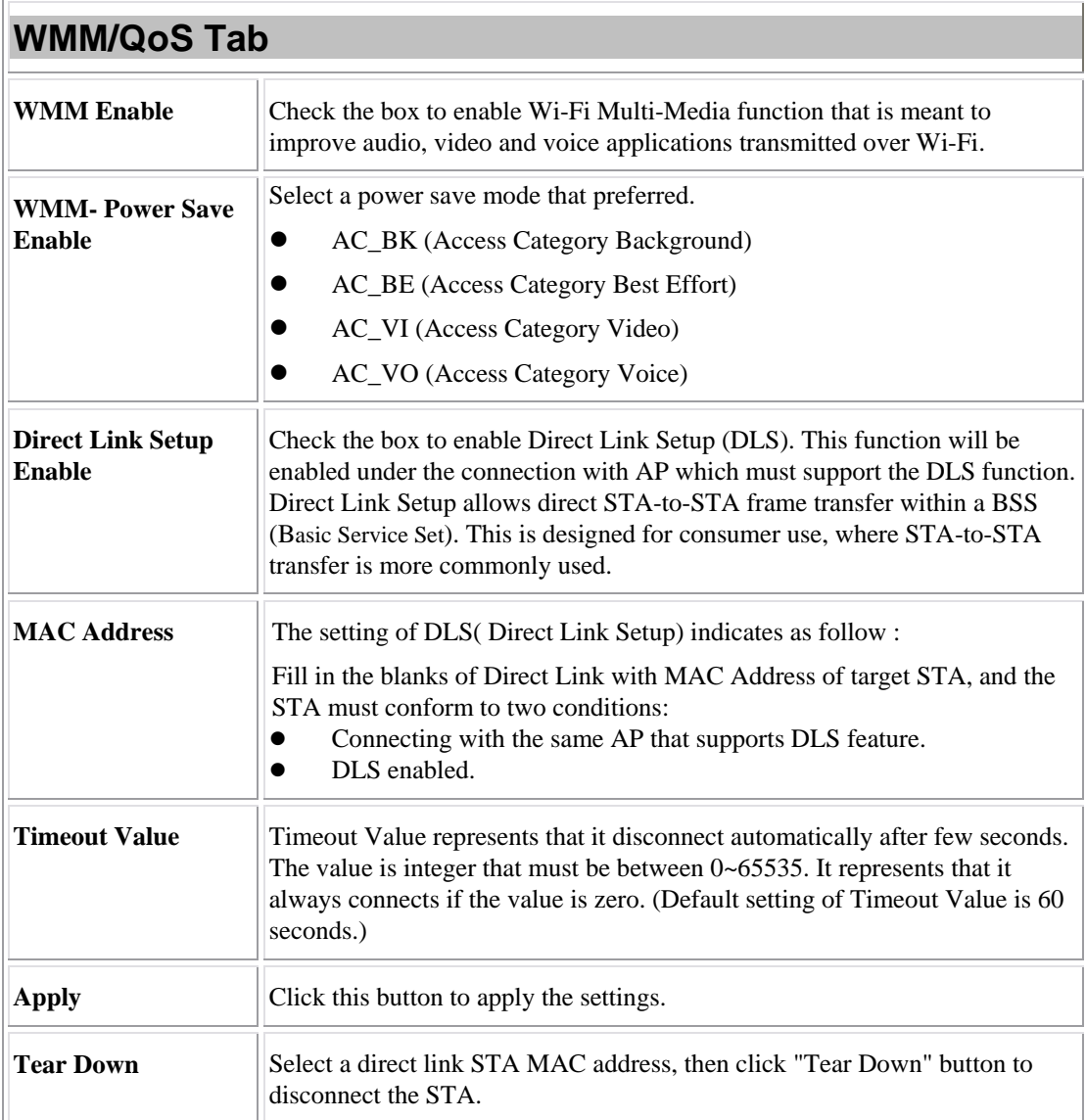

### **WPS**

The primary goal of Wi-Fi Protected Setup (Wi-Fi Simple Configuration) is to simplify the security setup and management of Wi-Fi networks. The STA as an Enrollee or external Registrar supports the configuration setup using PIN (Personal Identification Number) configuration method or PBC (Push Button Configuration) method through an internal or external Registrar.

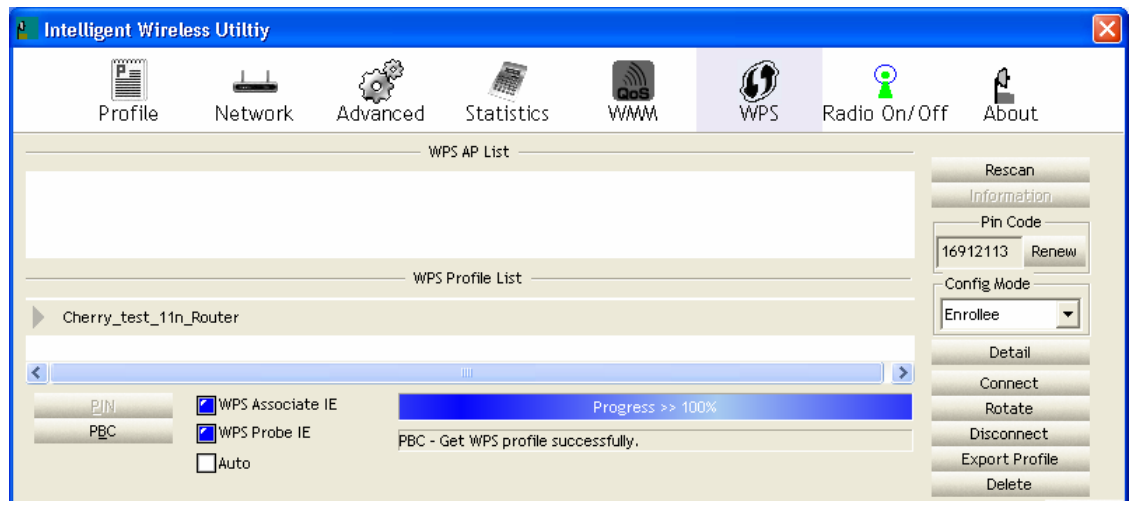

 $\overline{1}$ 

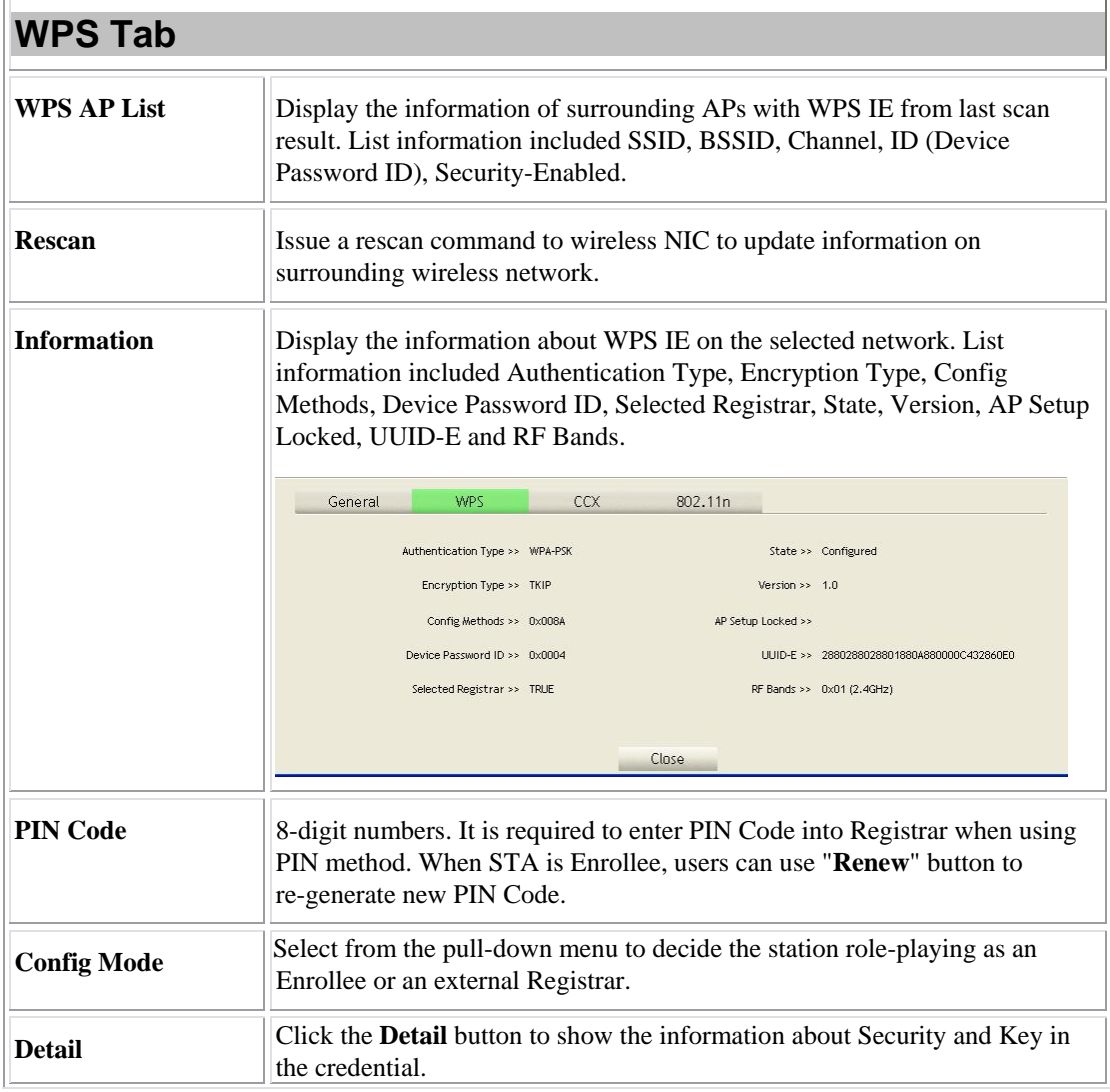

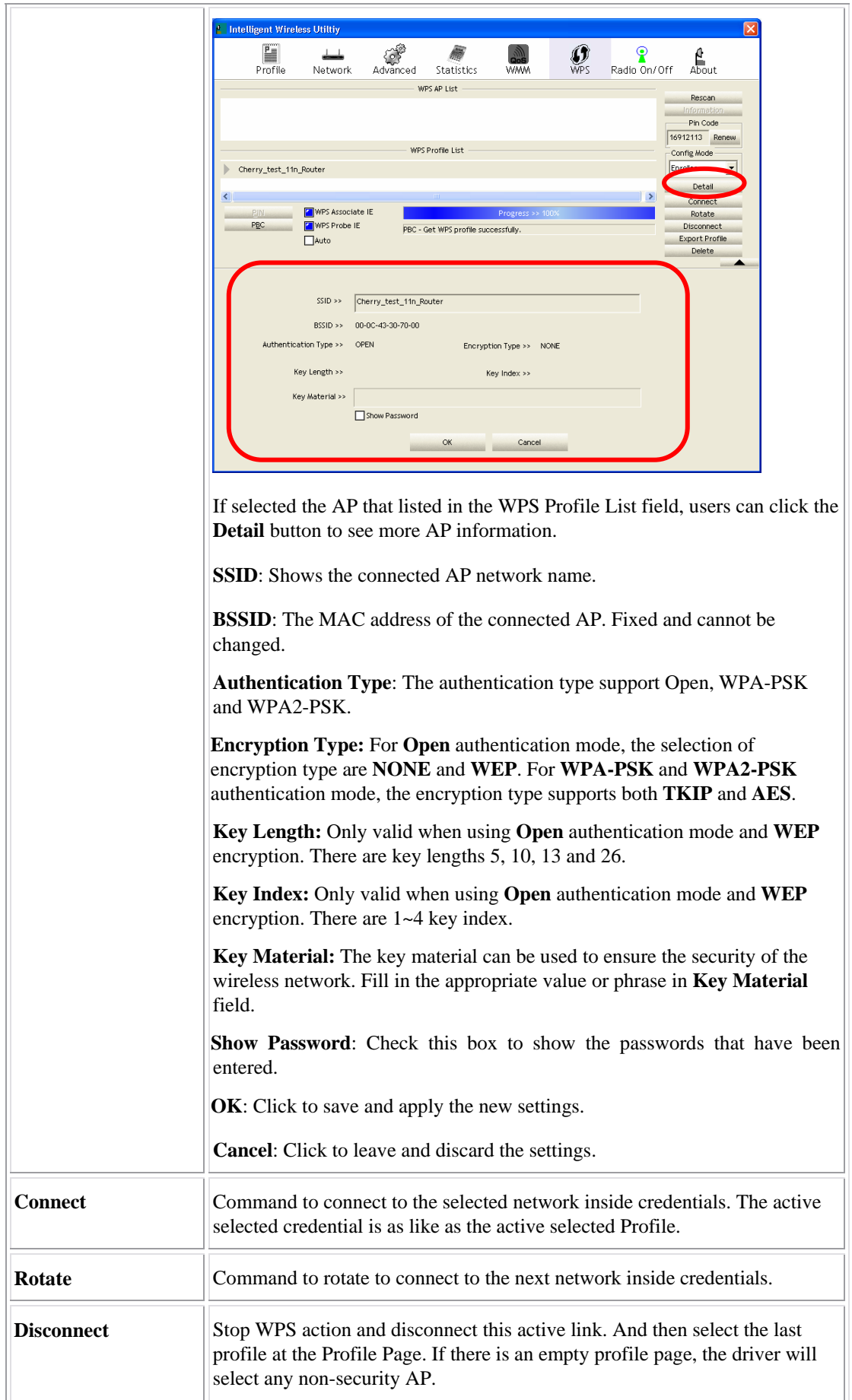

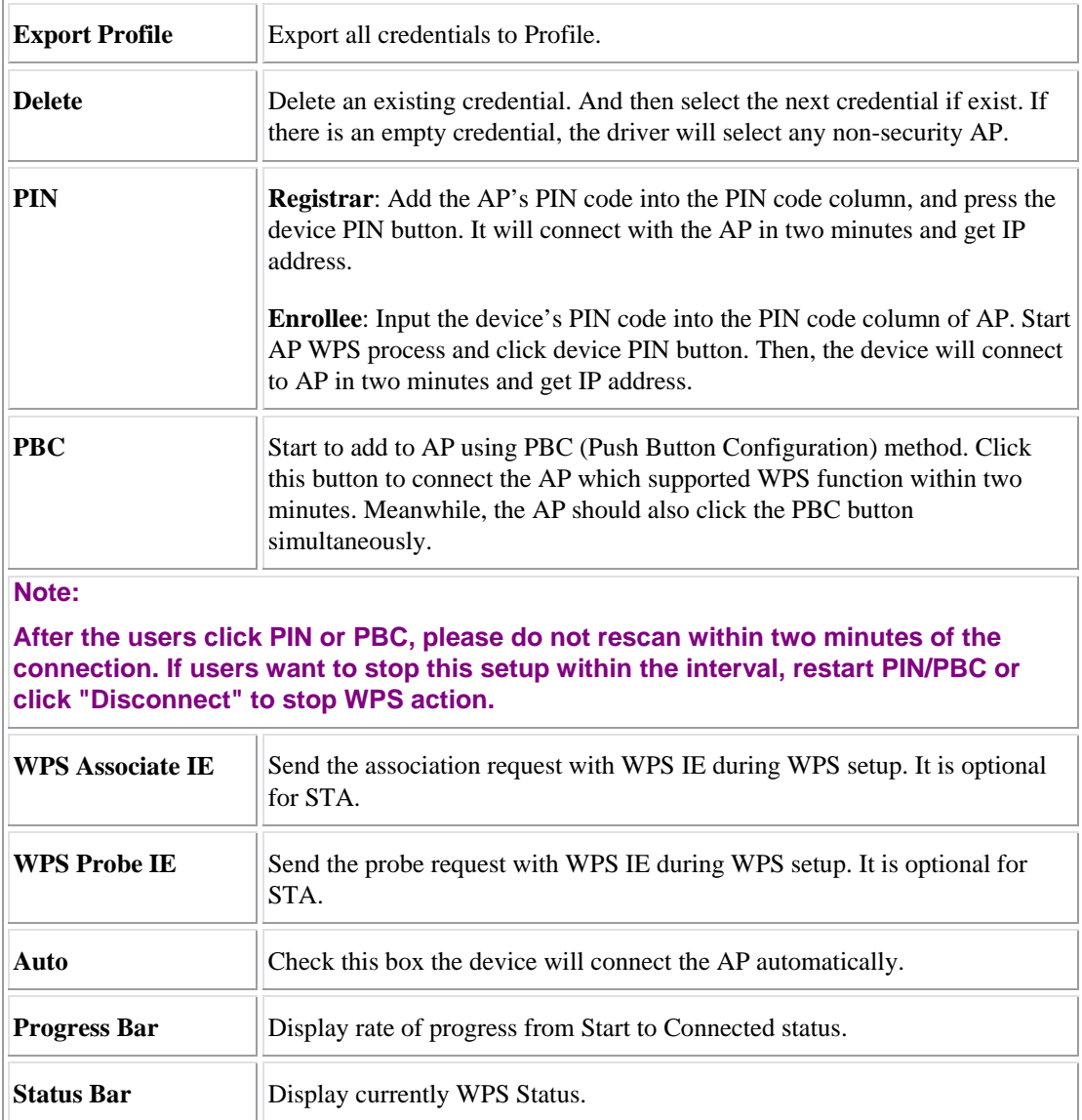

# Radio On/Off

Click this Radio On/Off button to turn ON or OFF radio function.

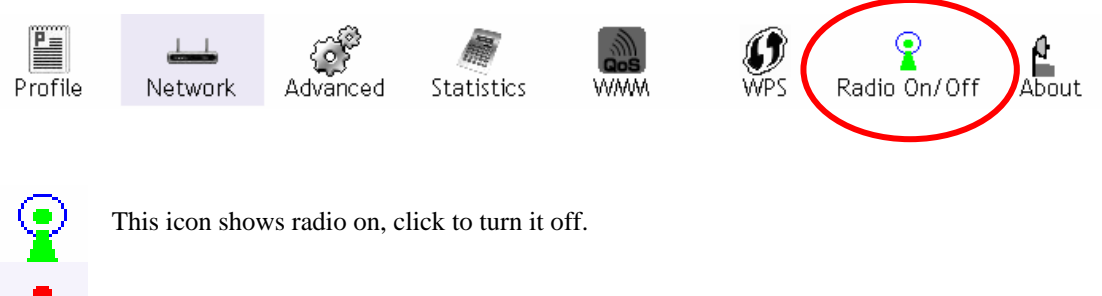

This icon shows radio off, click to turn it on.

### About

This page displays the information of the Wireless LAN USB Adapter including, Config Version/ Date, Driver Version/ Date, EEPROM Version, Firmware Version and Phy\_Address.

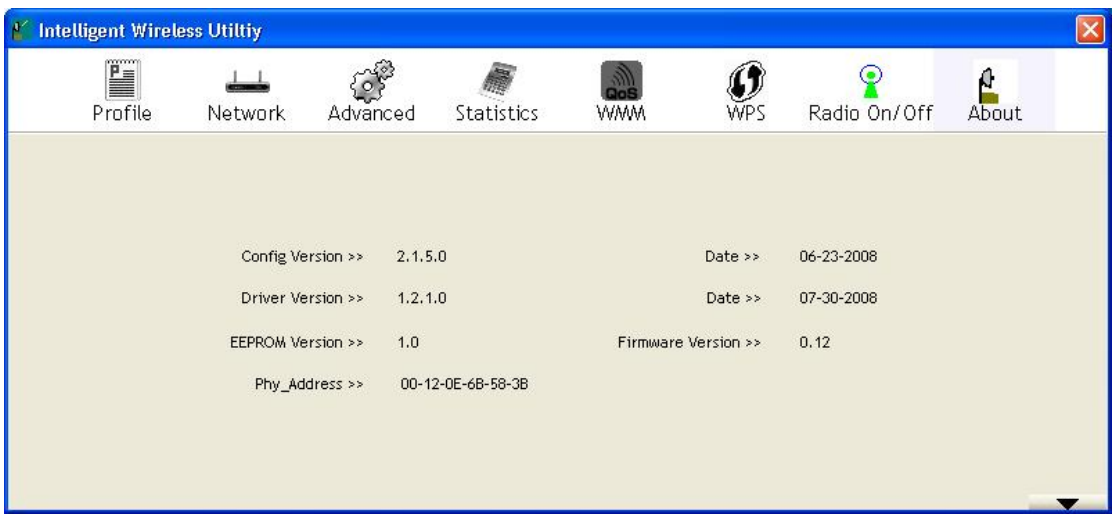

# **Utility Menu List**

To access the utility menu list, please right click the utility icon on the task bar.

Launch Config Utility Use Zero Configuration as Configuration Utility Switch to AP Mode Exit

- Launch Config Utility: Select to open the utility screen.
- **Use Zero Configuration as Configuration Utility:** Select to use the Window XP built-in utility (Zero configuration utility).
- **Switch to AP Mode**: Select to make the Wireless LAN USB Adapter act as a wireless AP.
- **Exit:** Select to close the utility program.

# **Soft AP mode**

# Config

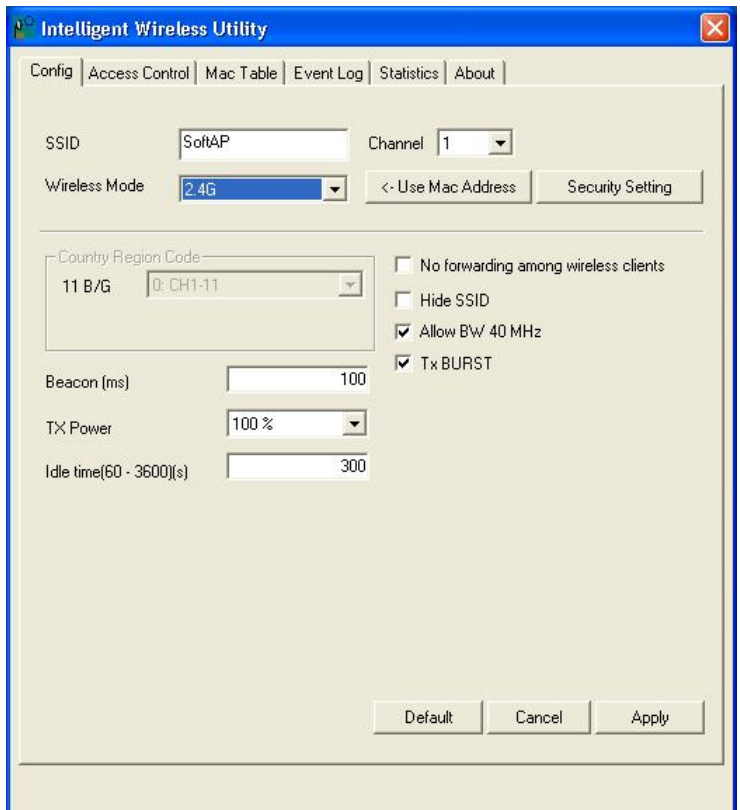

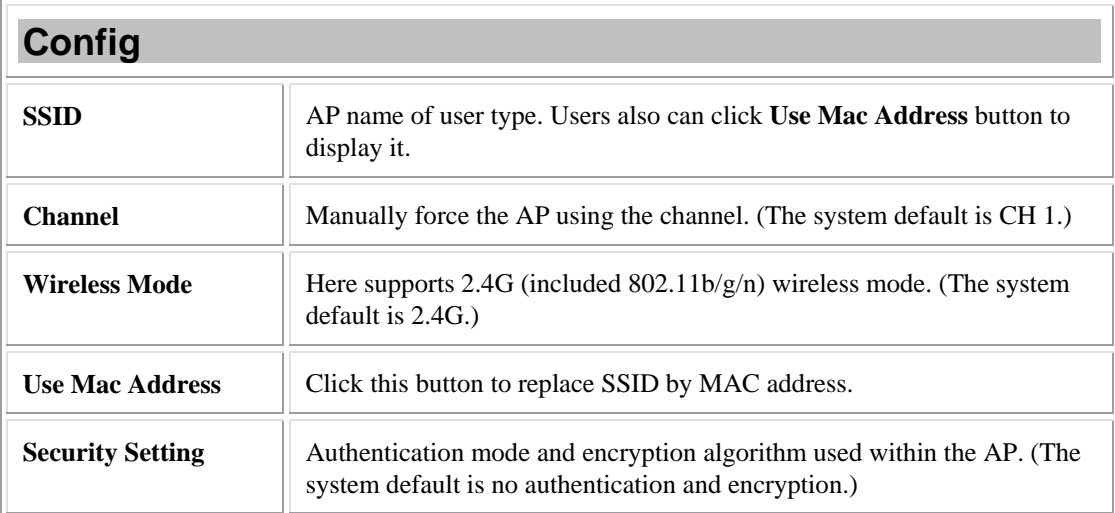

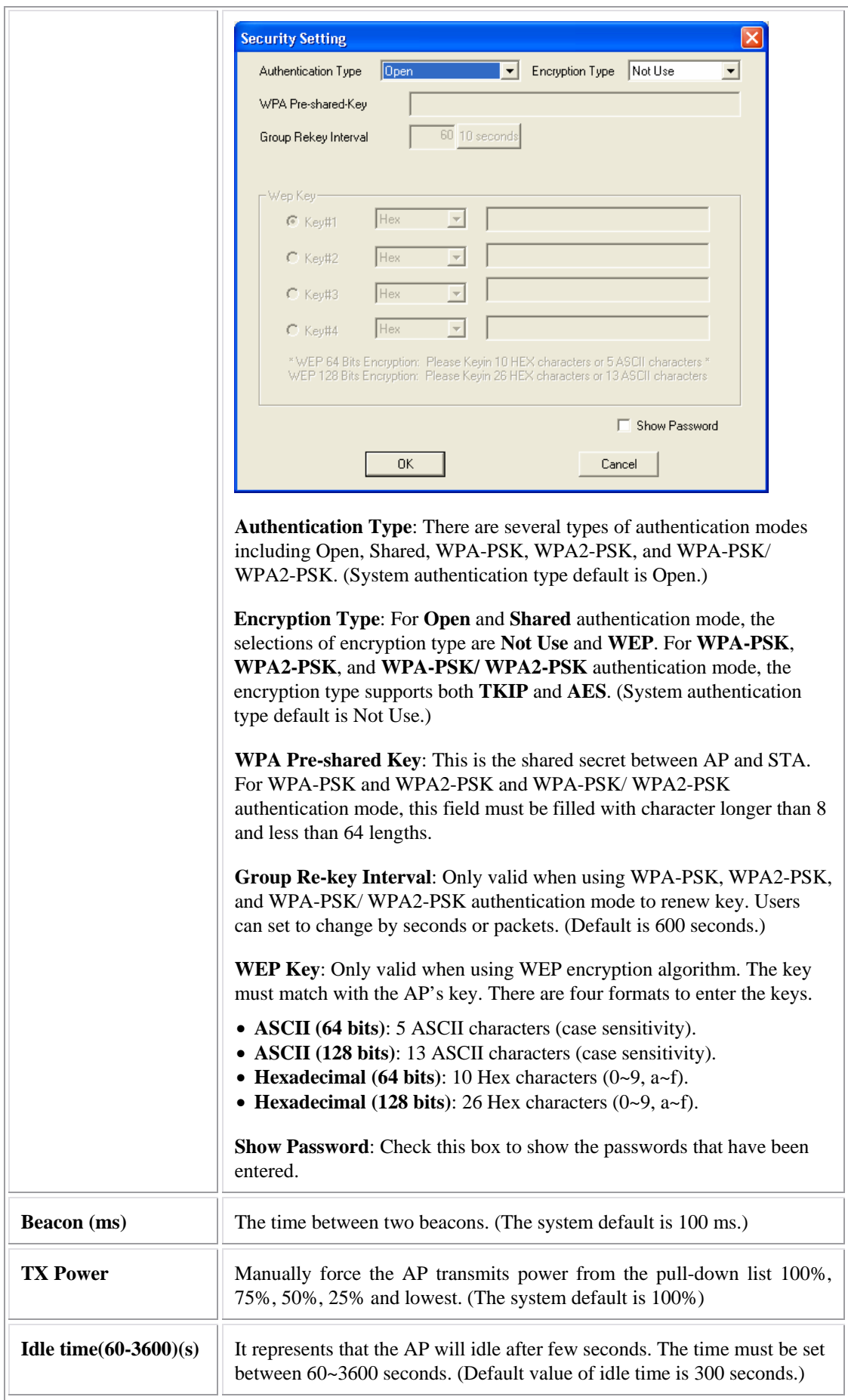

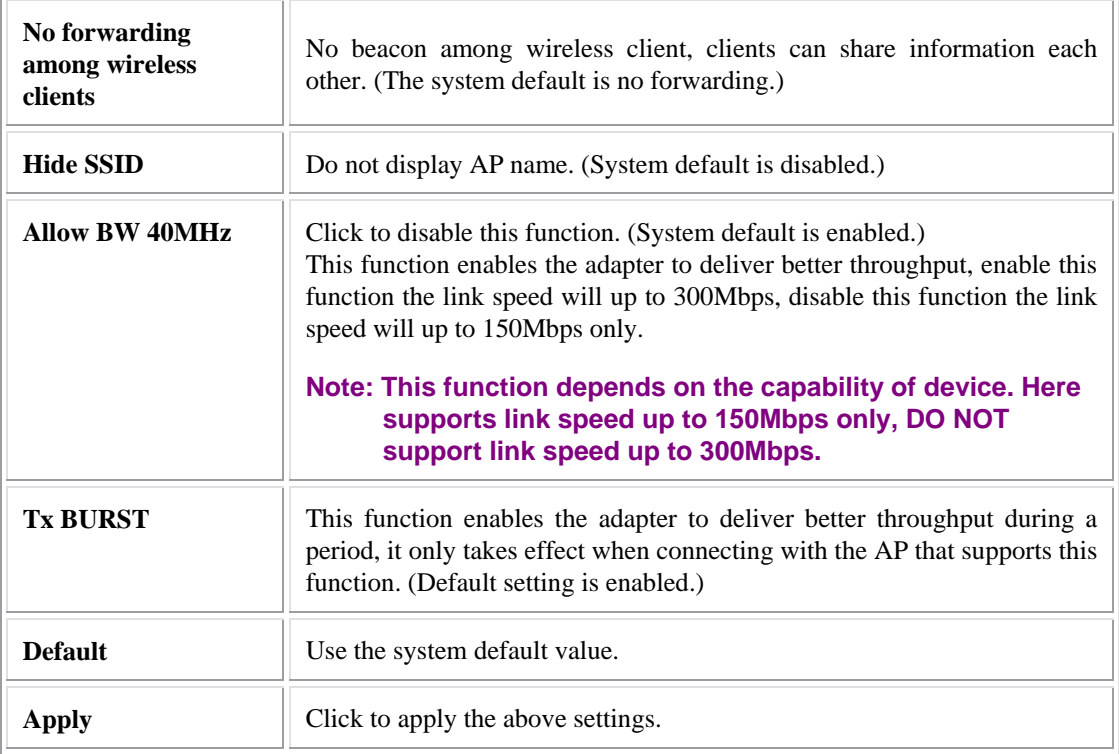

# Access Control

 $\overline{r}$ 

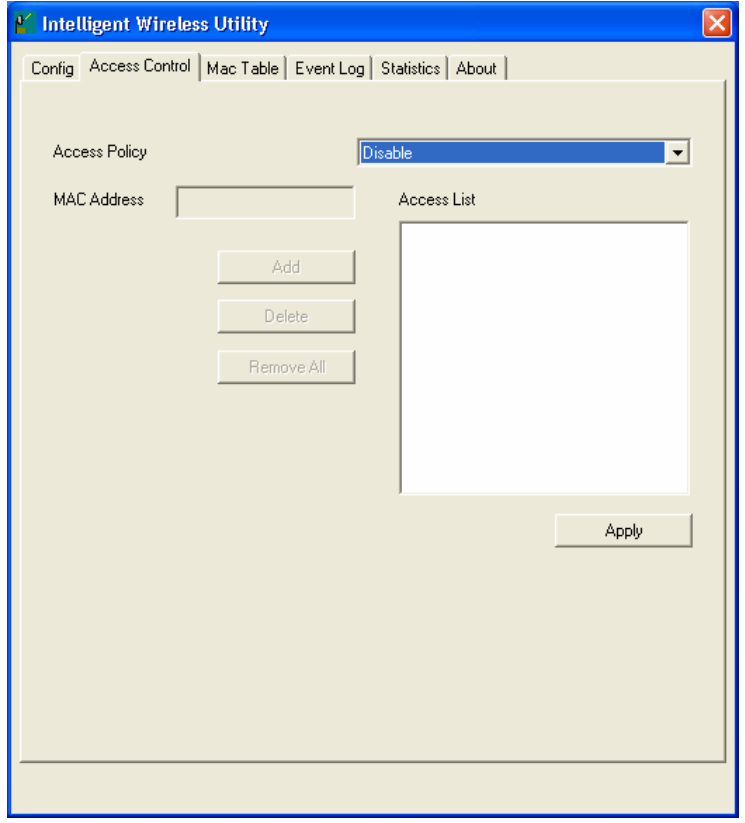

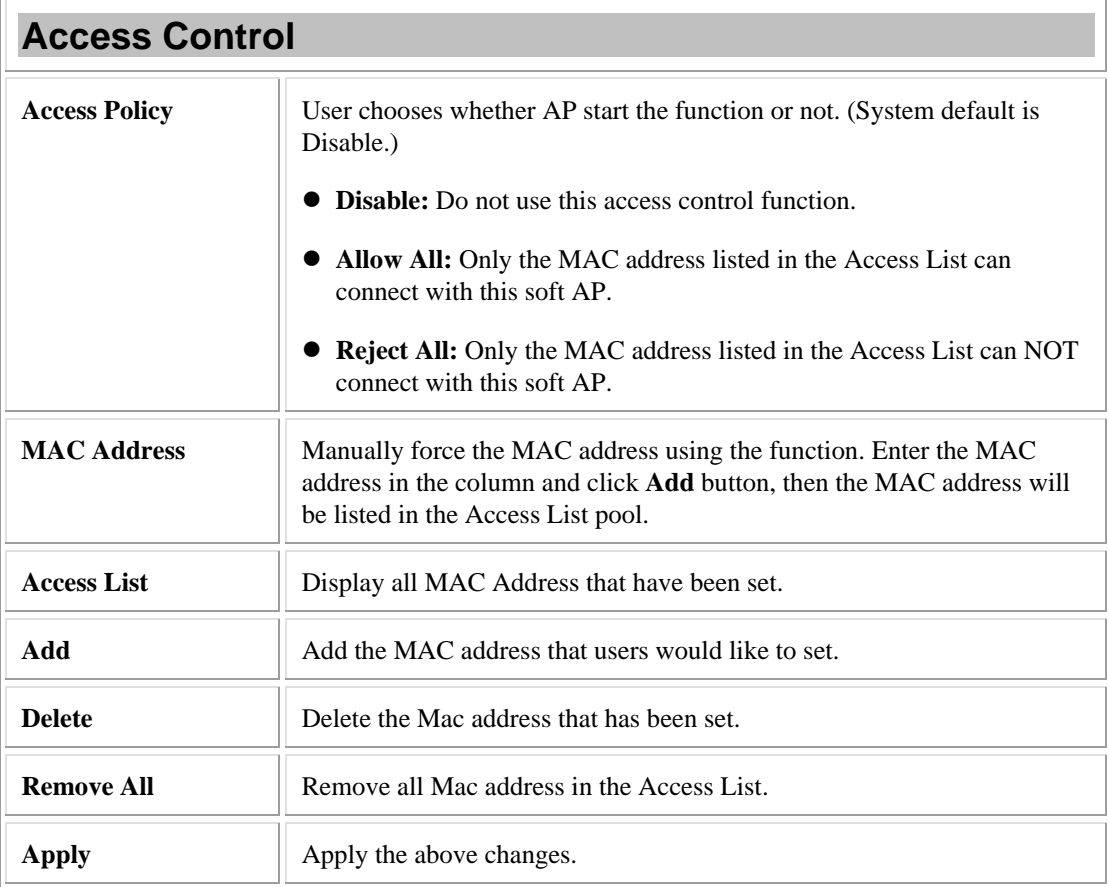

### MAC Table

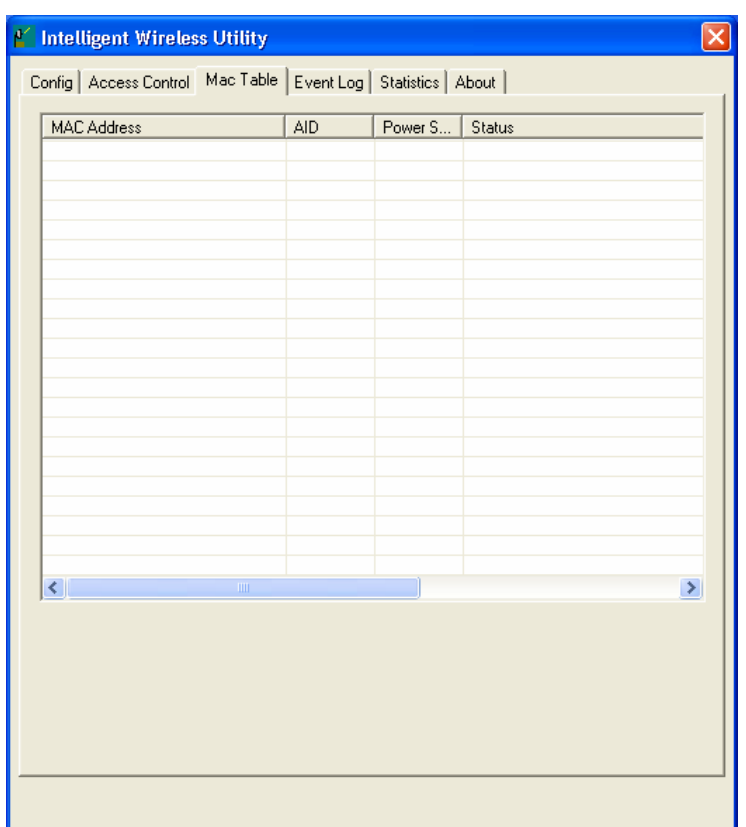

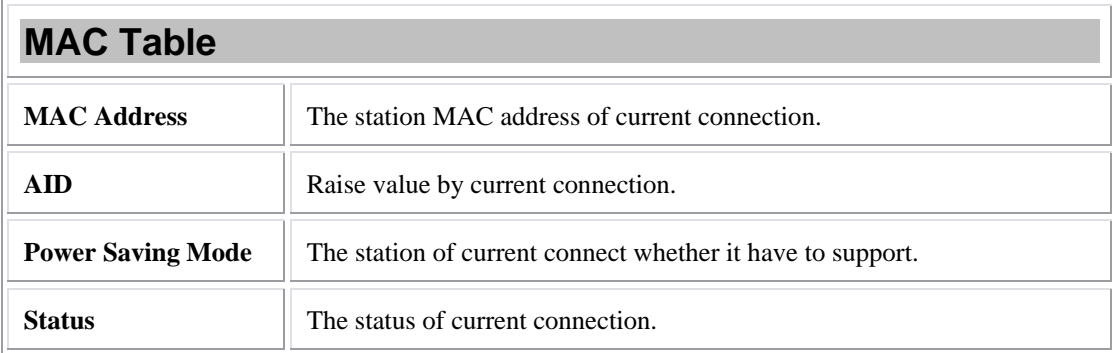

## Event Log

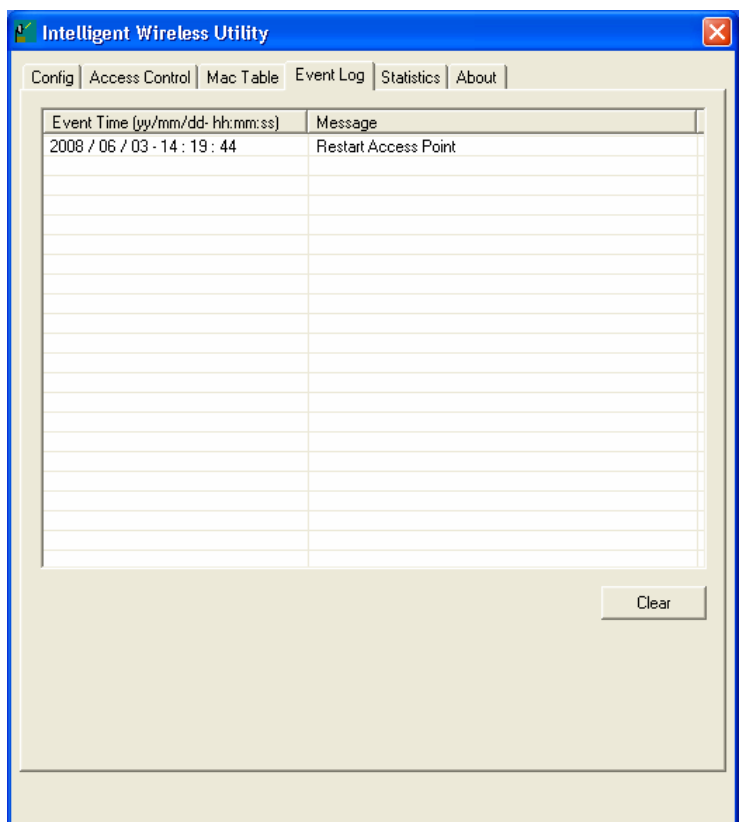

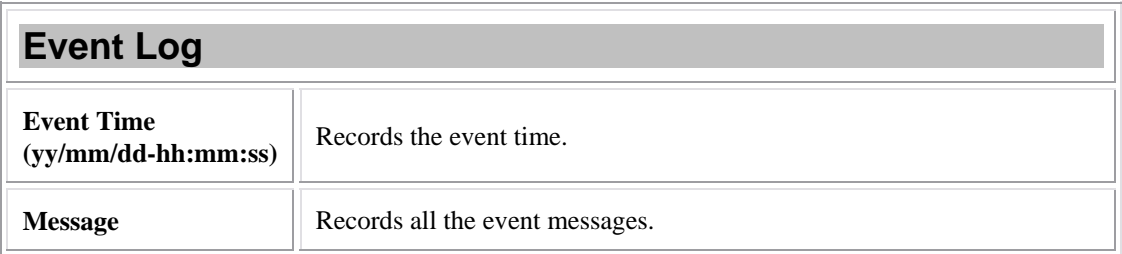

# **Statistics**

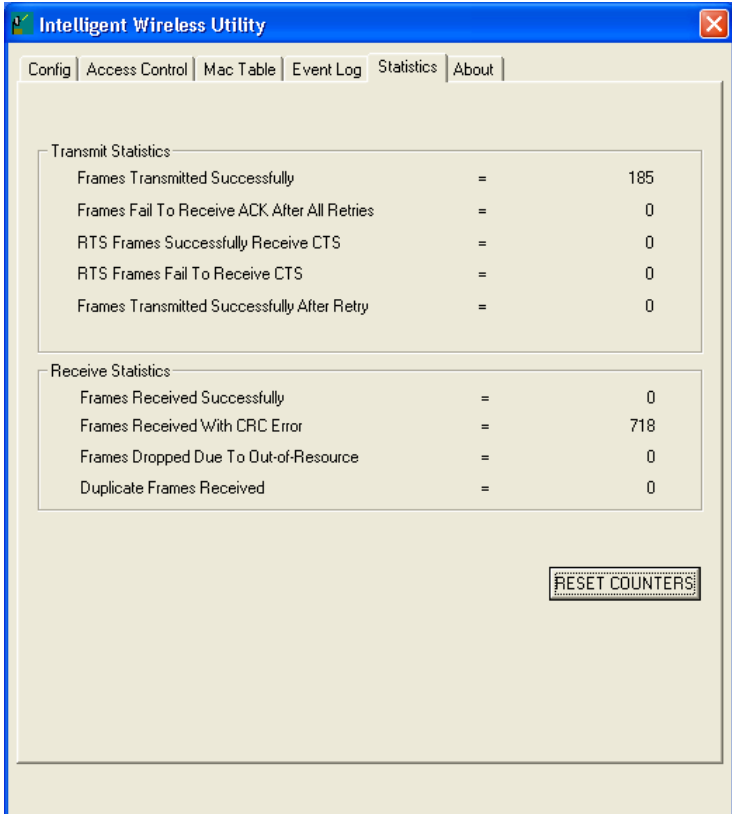

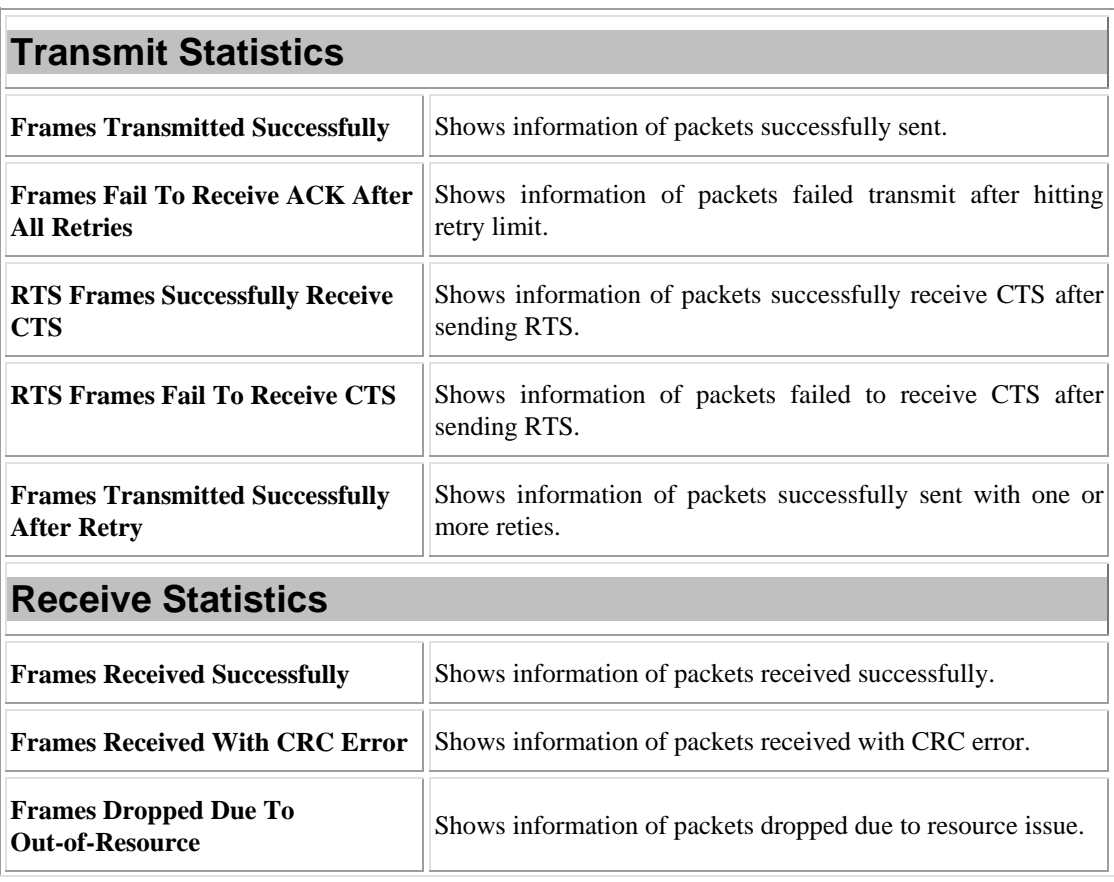

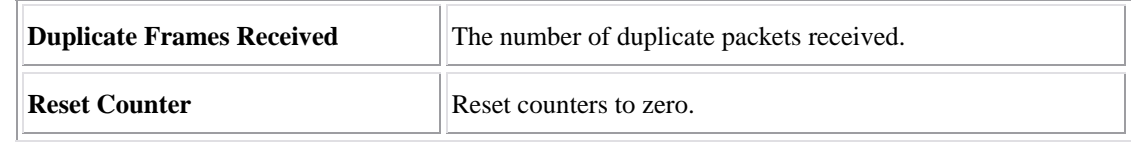

### About

This page displays the Wireless LAN USB Adapter and driver version information.

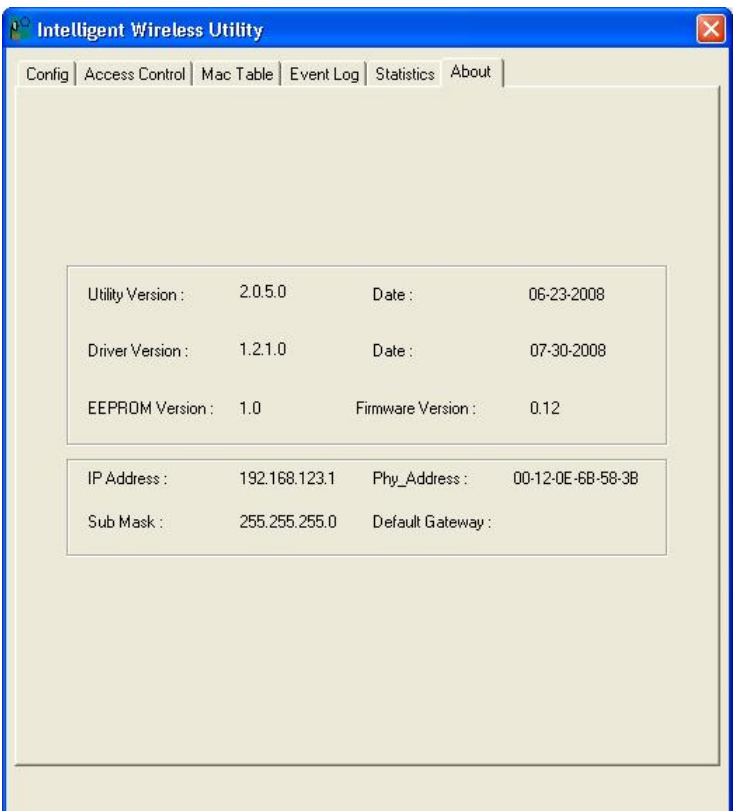

# For Windows Vista

After the Wireless LAN USB Adapter has been successfully installed, users can use the included Configuration Utility to set the preference.

Go to Start→ (All) Program→ Intelligent Wireless→ Intelligent Wireless Utility.

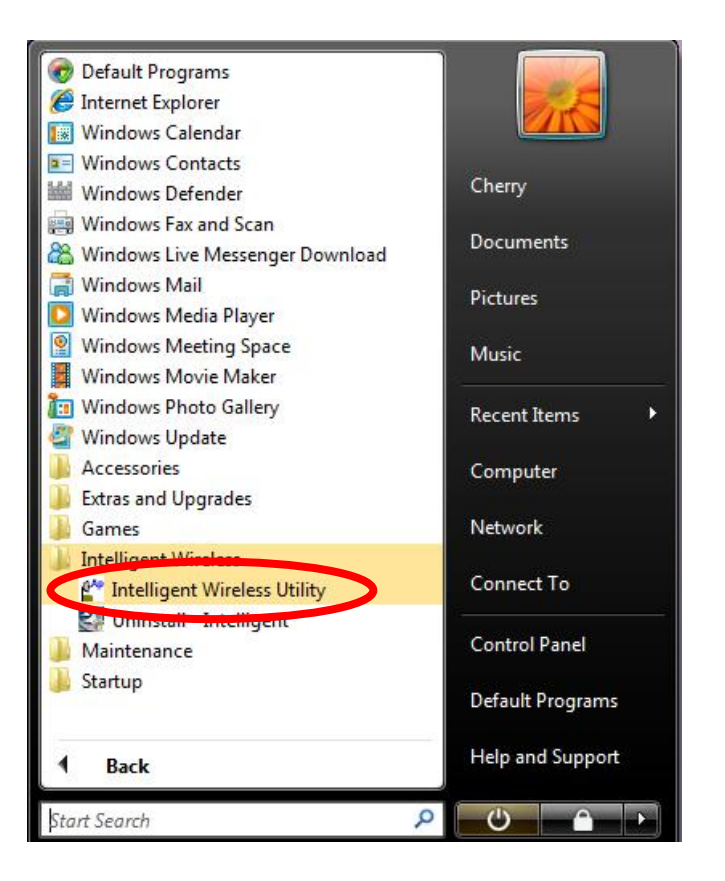

Open the Configuration Utility by double clicking or right clicking the icon in the tray to select **Launch Config Utility**.

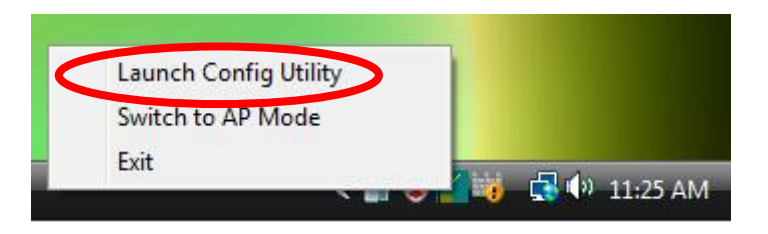

# **STATION MODE**

# Profile

Profile can book keeping the favorite wireless setting among home, office, and other public hot-spot. Users may save multiple profiles, and activate the correct one at preference. The Profile manager enables users to **Add, Edit, Delete,** and **Activate** profiles.

- Click this button to show the information of Status Section.
- Click this button to hide the information of Status Section.

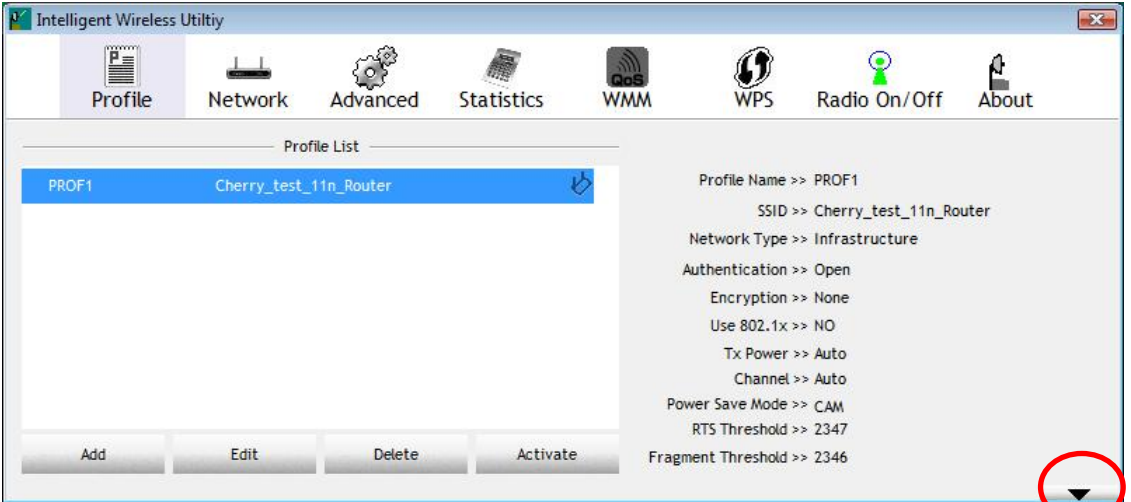

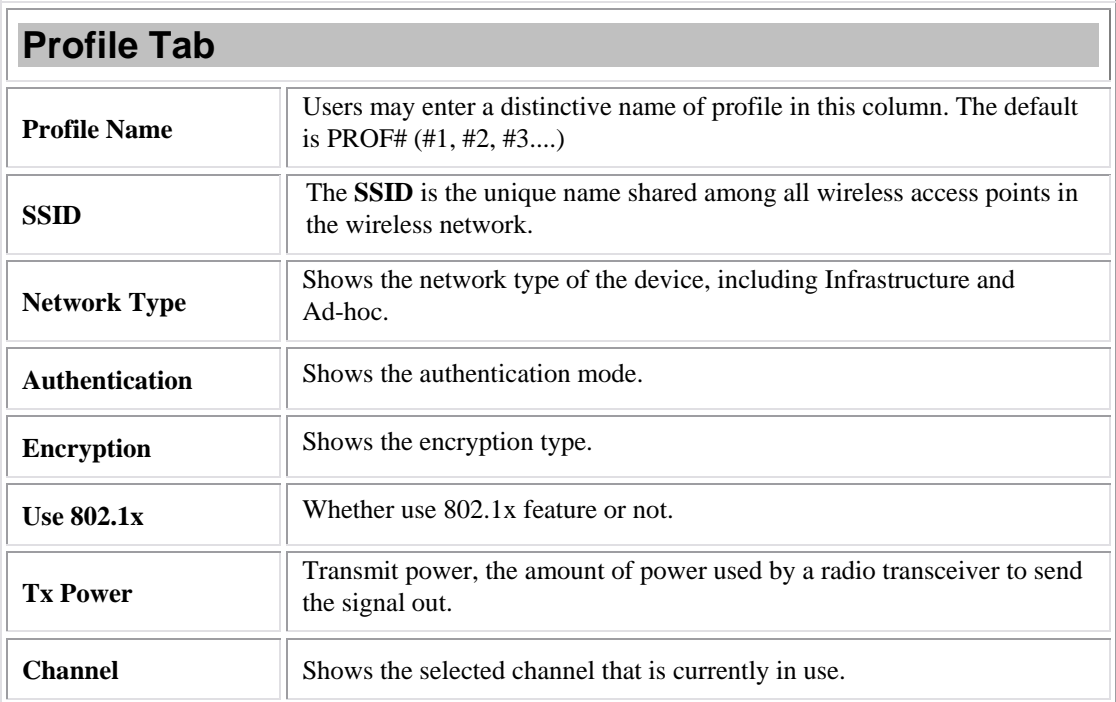

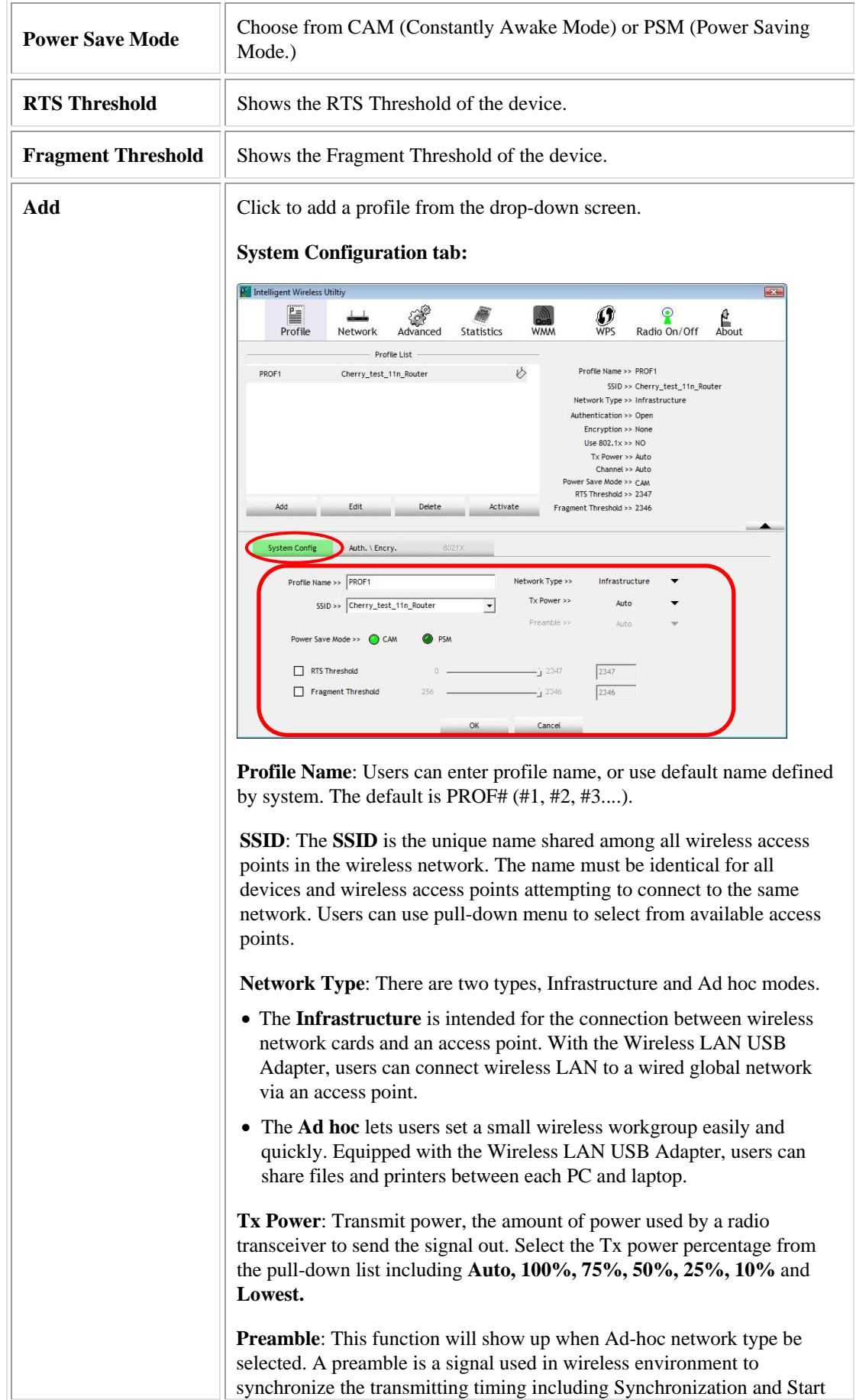

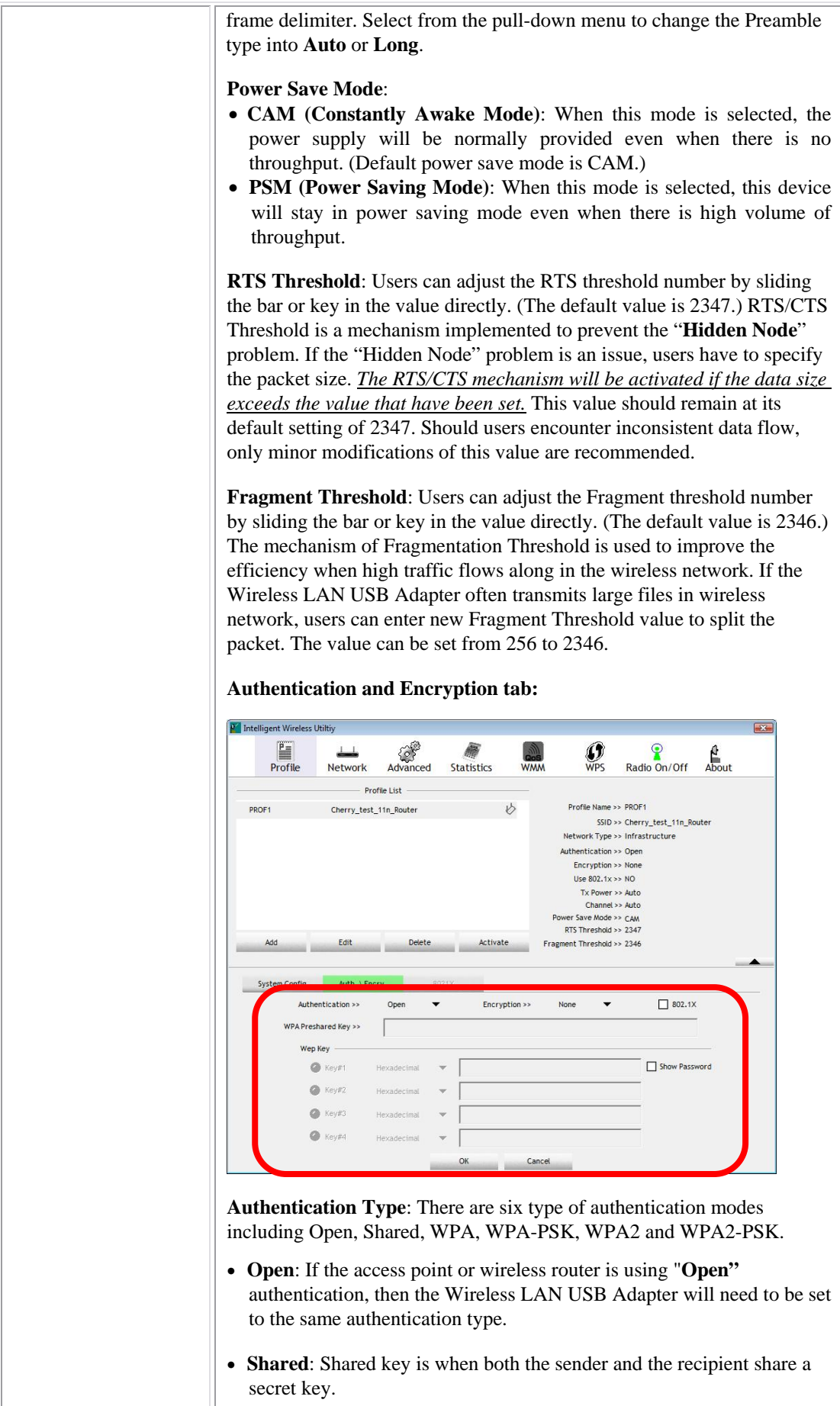

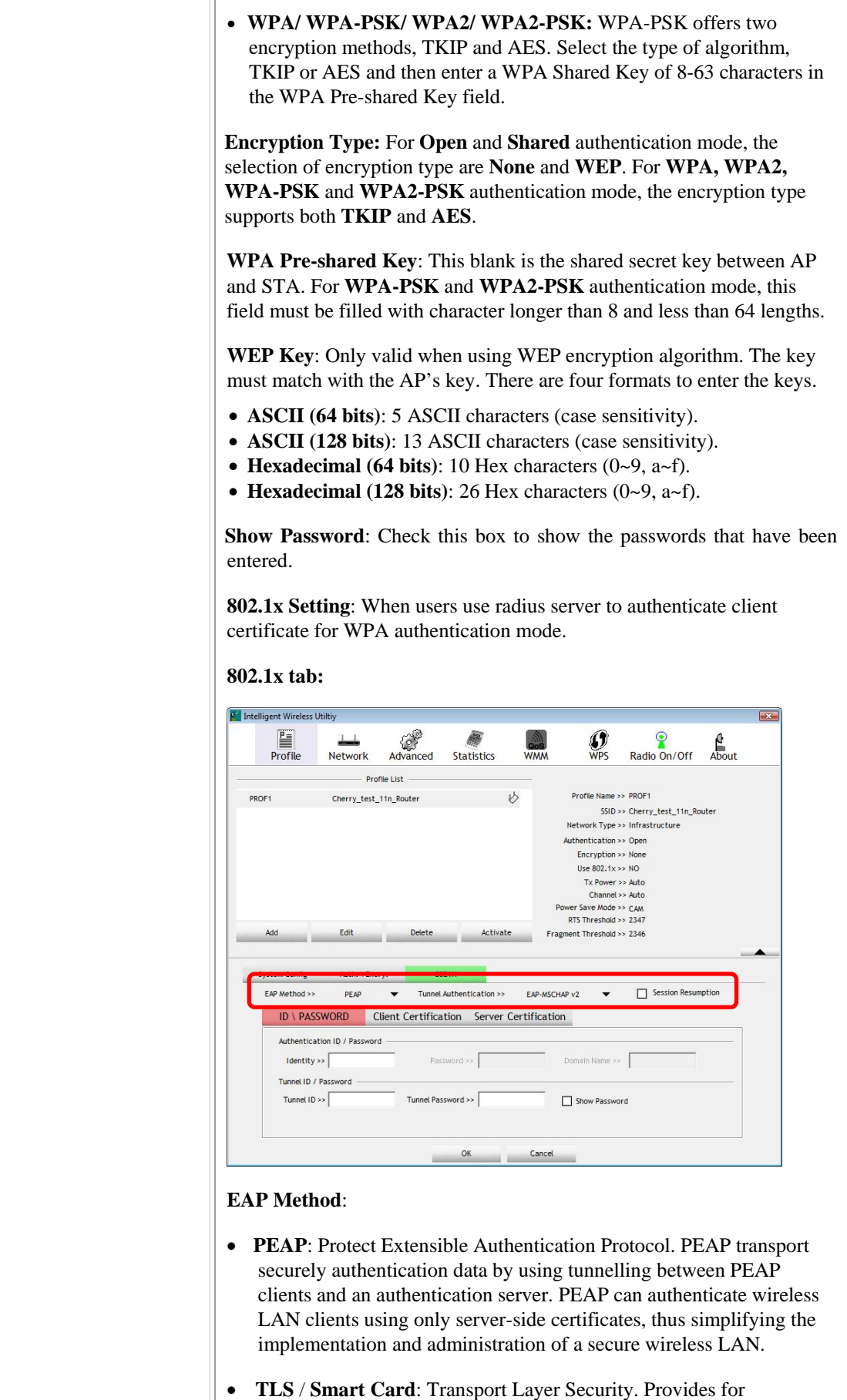

certificate-based and mutual authentication of the client and the network. It relies on client-side and server-side certificates to perform authentication and can be used to dynamically generate user-based and session-based WEP keys to secure subsequent communications between the WLAN client and the access point.

#### **Tunnel Authentication**:

- **Protocol**: Tunnel protocol, List information including **EAP-MSCHAP v2** and **EAP-TLS/ Smart Card.**
- **Tunnel Identity**: Identity for tunnel.
- **Tunnel Password**: Password for tunnel.

**Session Resumption**: Reconnect the signal while broken up, to reduce the packet and improve the transmitting speed. Users can click the box to enable or disable this function.

#### **ID\PASSWORD tab:**

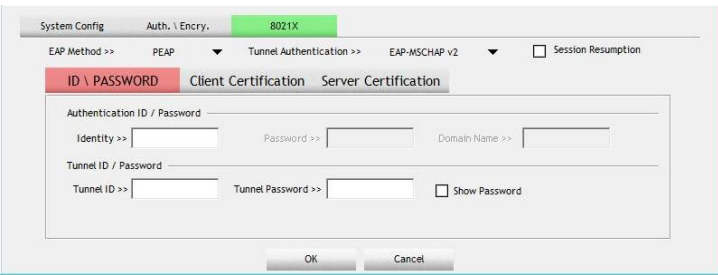

**ID/ PASSWORD**: Identity and password for server.

- **Authentication ID / Password**: Identity, password and domain name for server. Only "EAP-FAST" and "LEAP" authentication can key in domain name. Domain name can be keyed in blank space.
- **Tunnel ID / Password:** Identity and Password for server.

**Show Password**: Check this box to show the passwords that have been entered.

**OK**: Click to save settings and exit this page.

**Cancel:** Click to call off the settings and exit.

#### **Client Certification tab:**

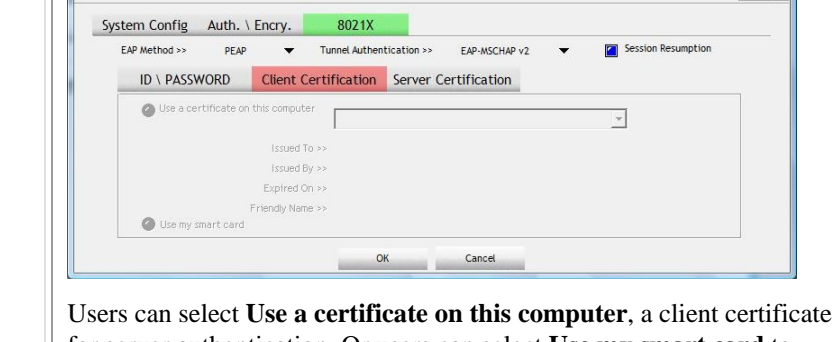

for server authentication. Or users can select **Use my smart card** to enable the Client Certification function.

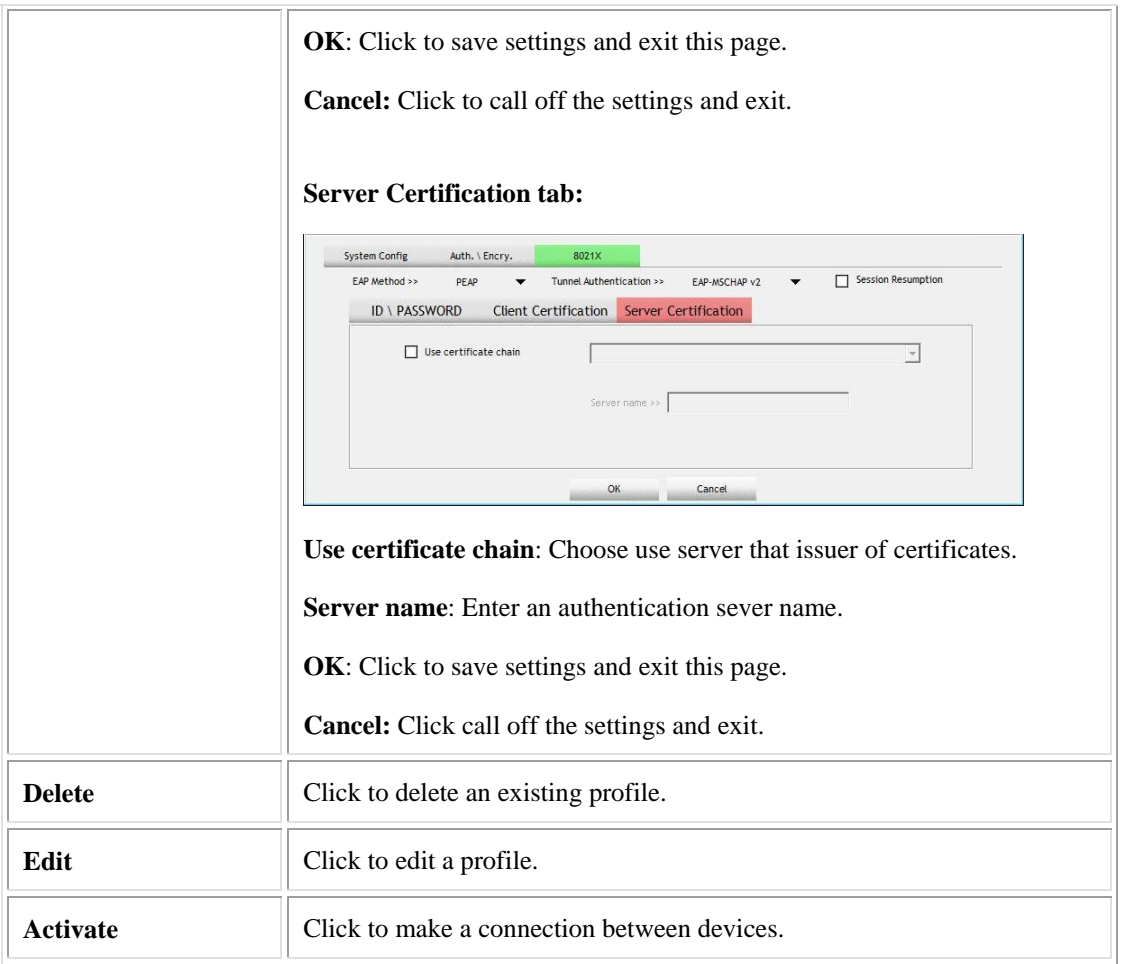

# Network

The Network page displays the information of surrounding APs from last scan result. The tab lists the information including SSID, Network type, Channel, Wireless mode, Security-Enabled and Signal.

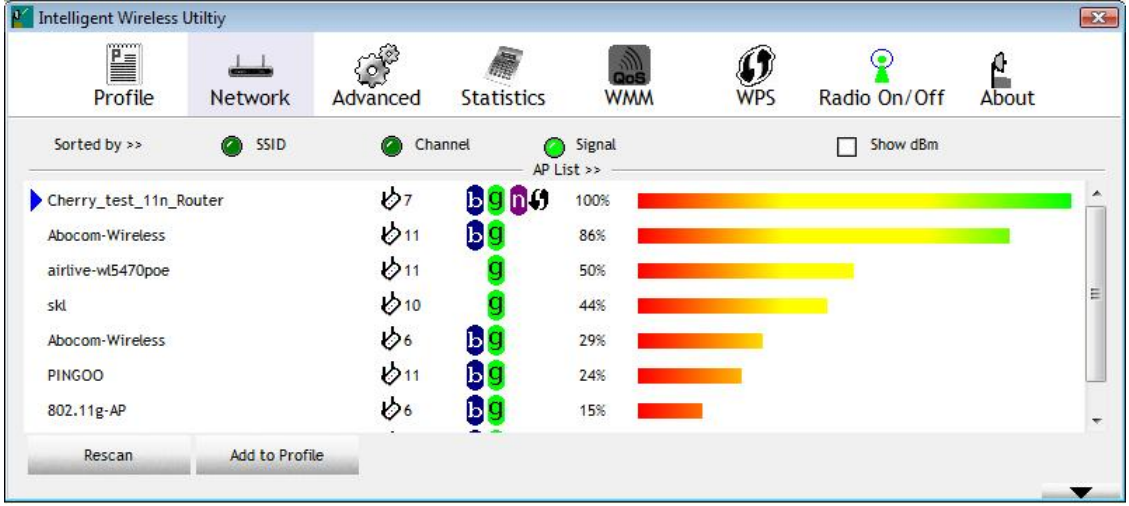

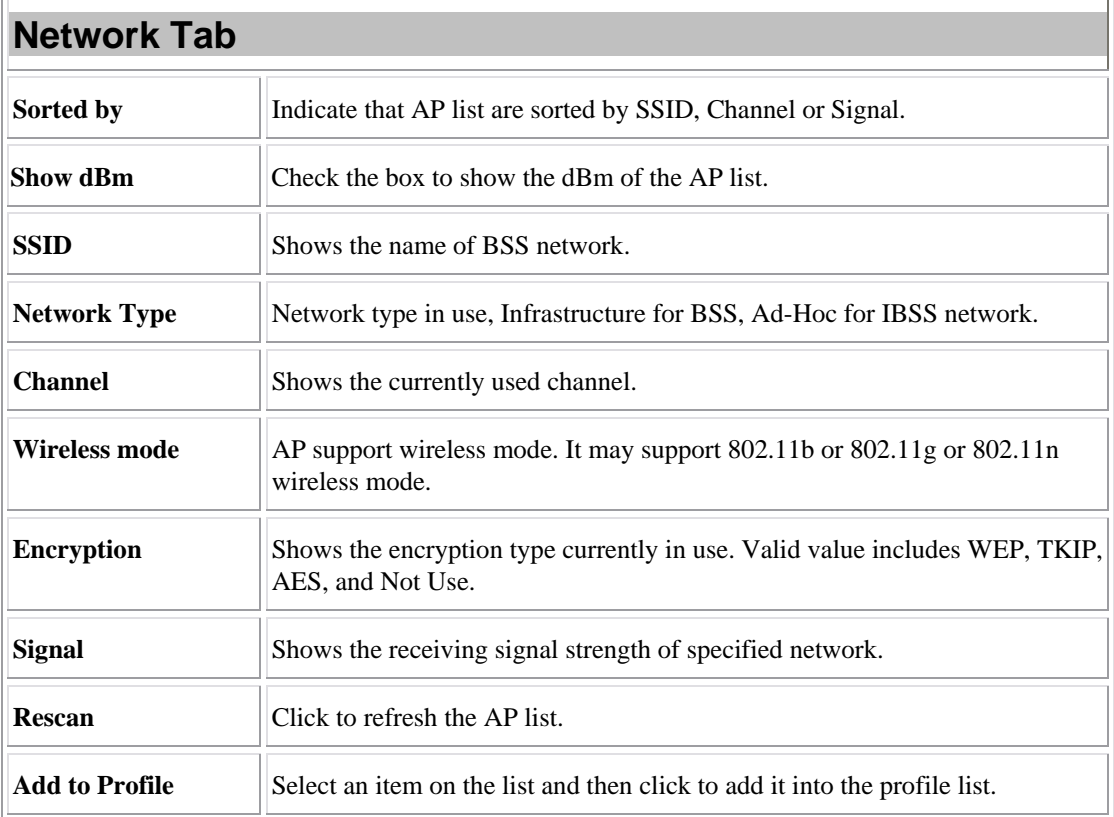

### **Access Point (AP) Information**

Double click on the intended AP to see AP's detail information that divides into four parts. They are General, WPS, CCX and 802.11n information. The introduction is as following:

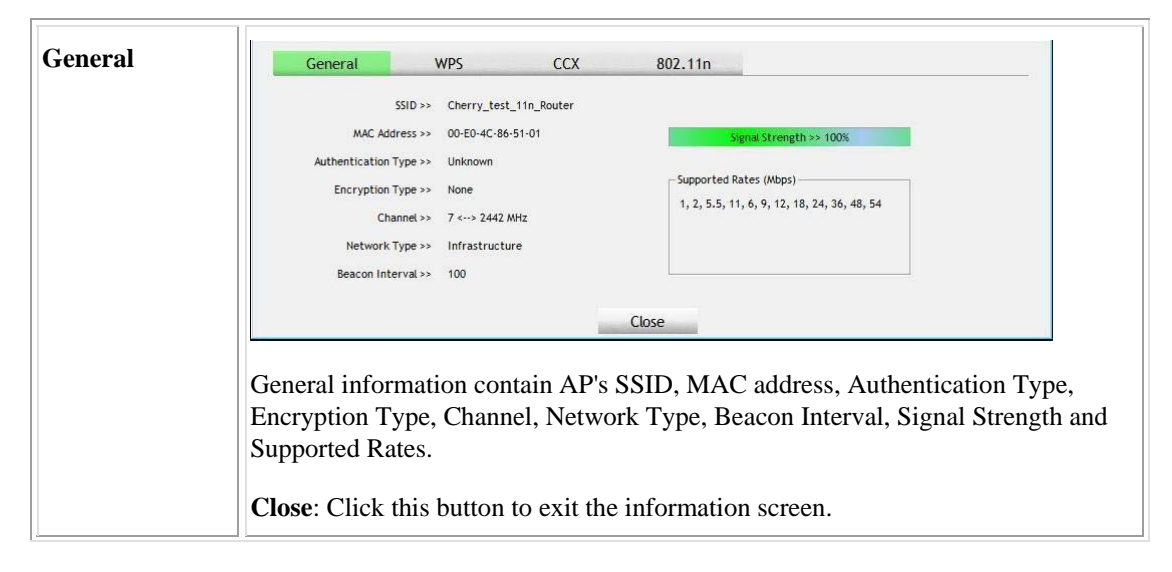

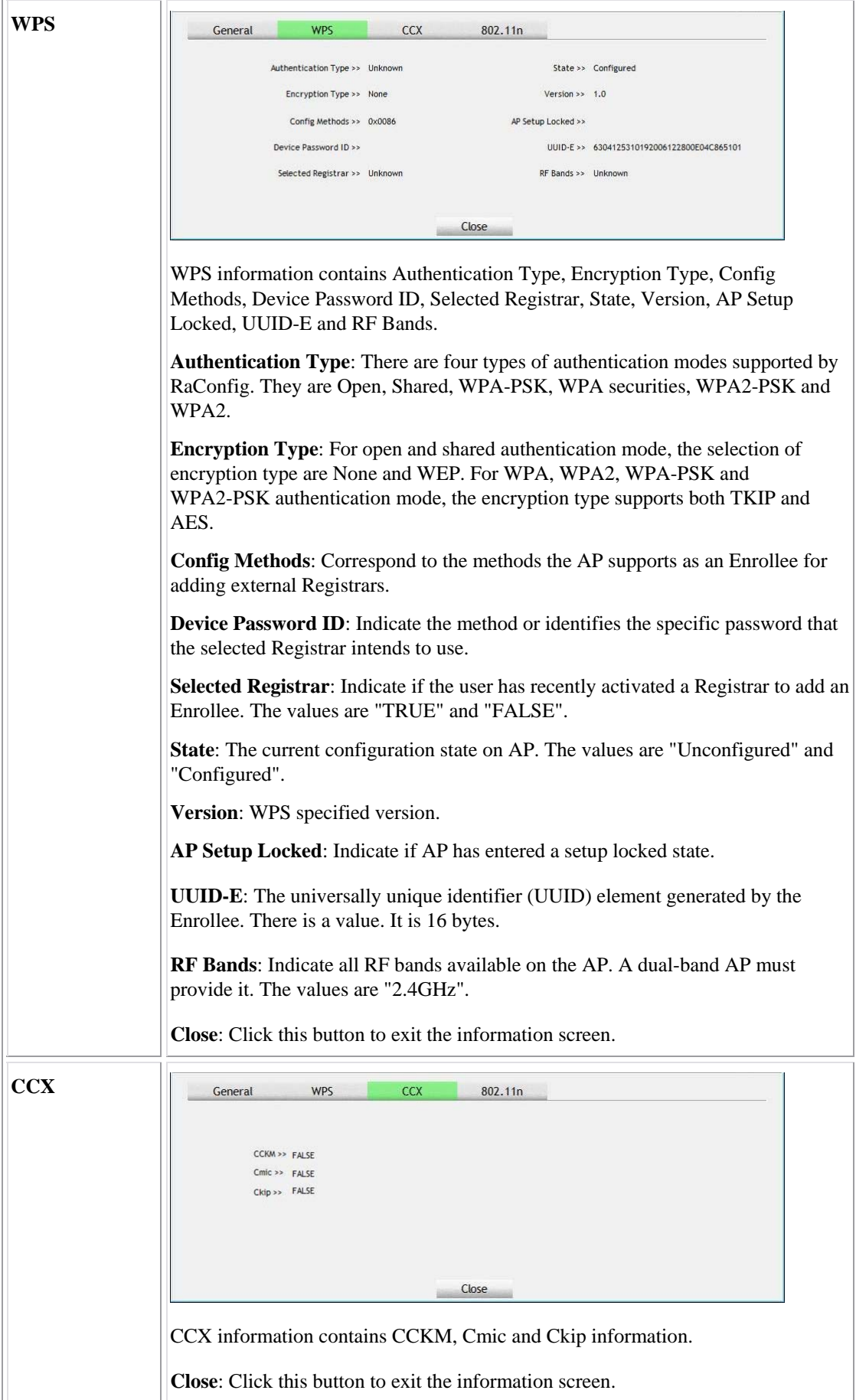

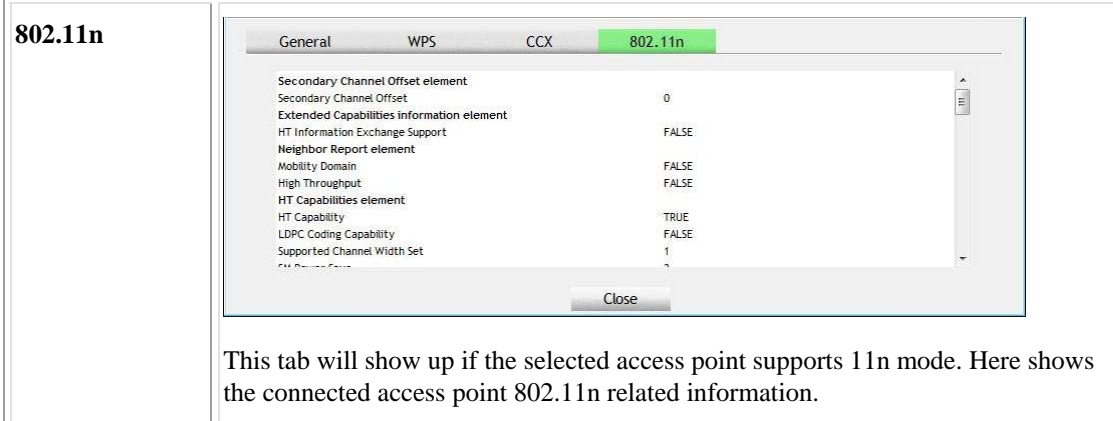

### Link Status

Click the triangle button at the right down corner of the windows to expand the link status. The link status page displays the detail information of current connection.

- Click this button to show the information of Status Section.
- Click this button to hide the information of Status Section.

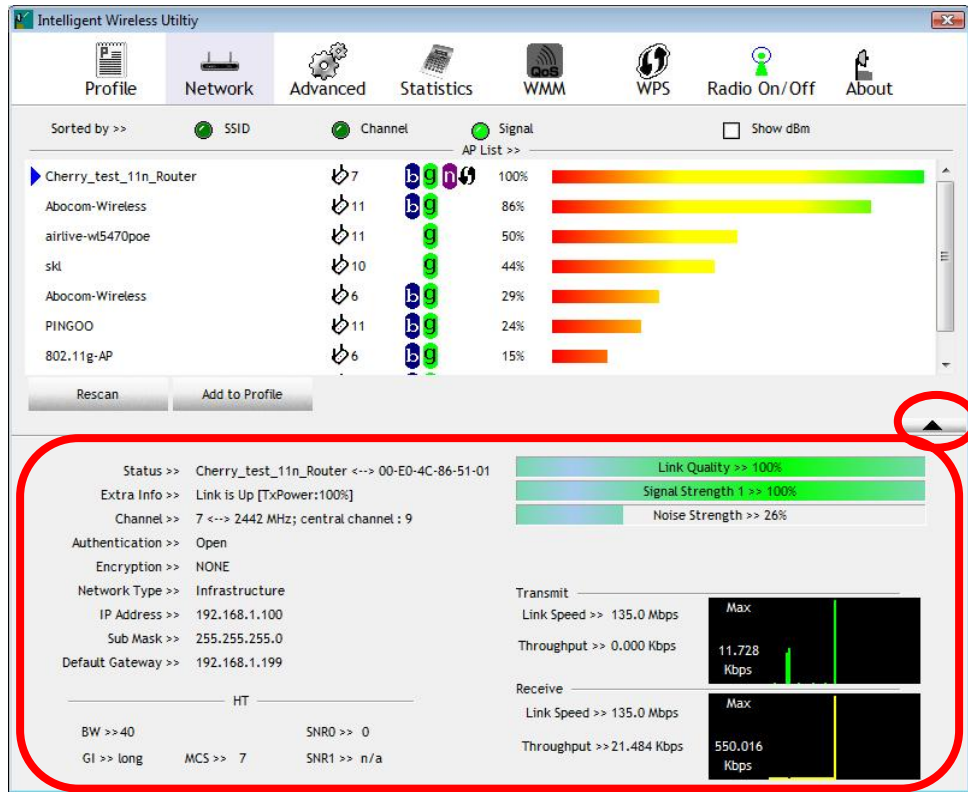

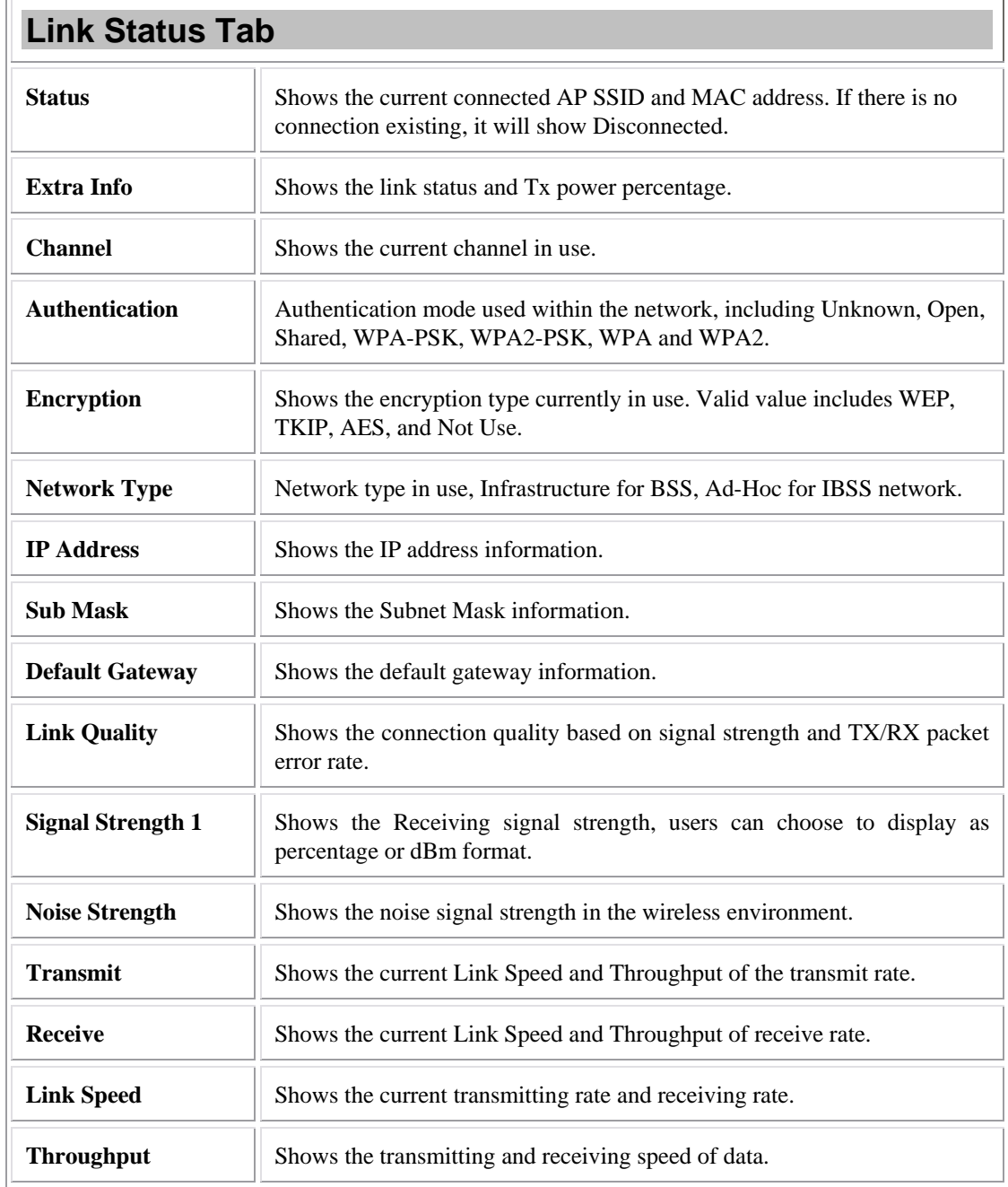

## Advanced

This Advanced page provides advanced and detailed settings for the wireless network.

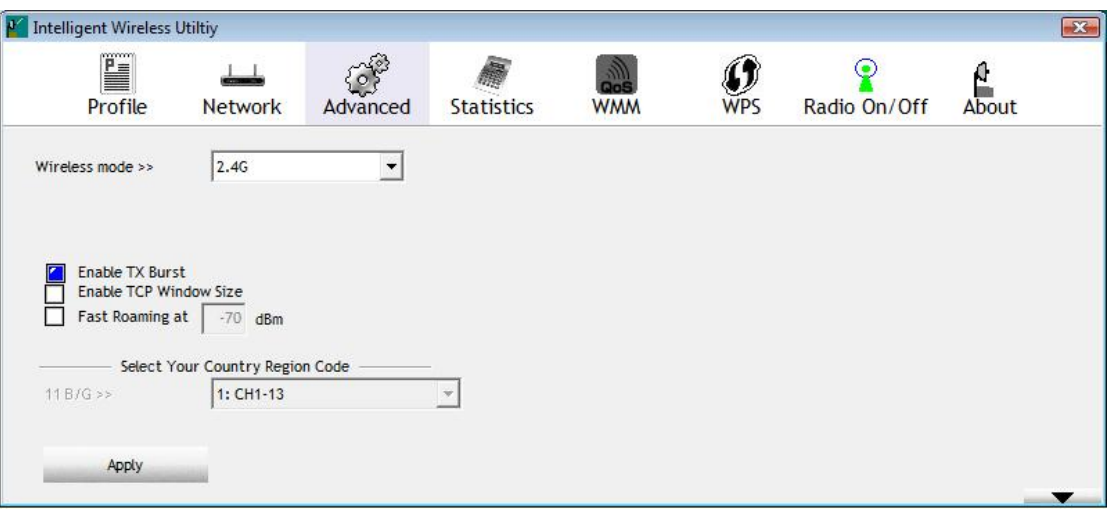

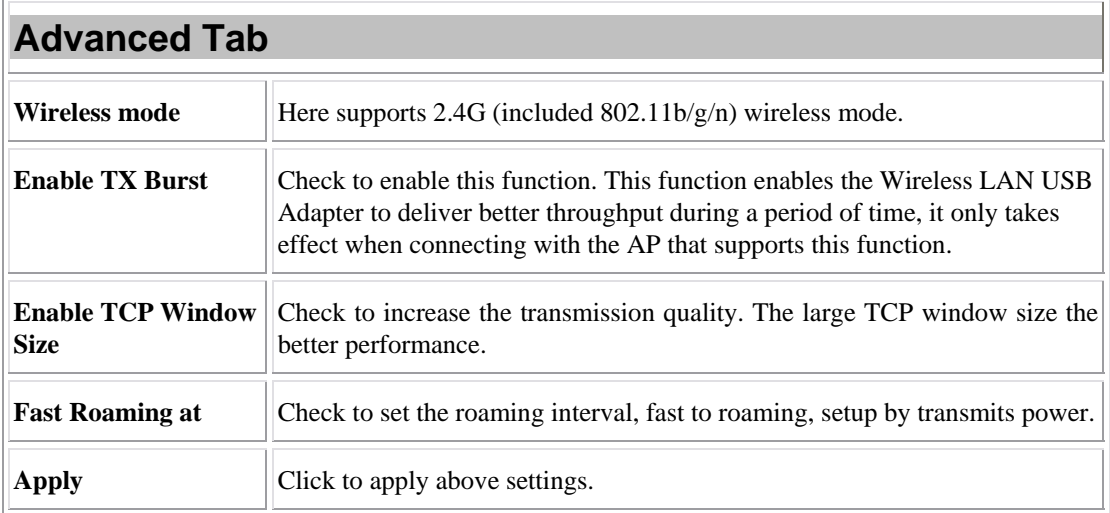

# **Statistics**

The Statistics screen displays the statistics on the current network settings.

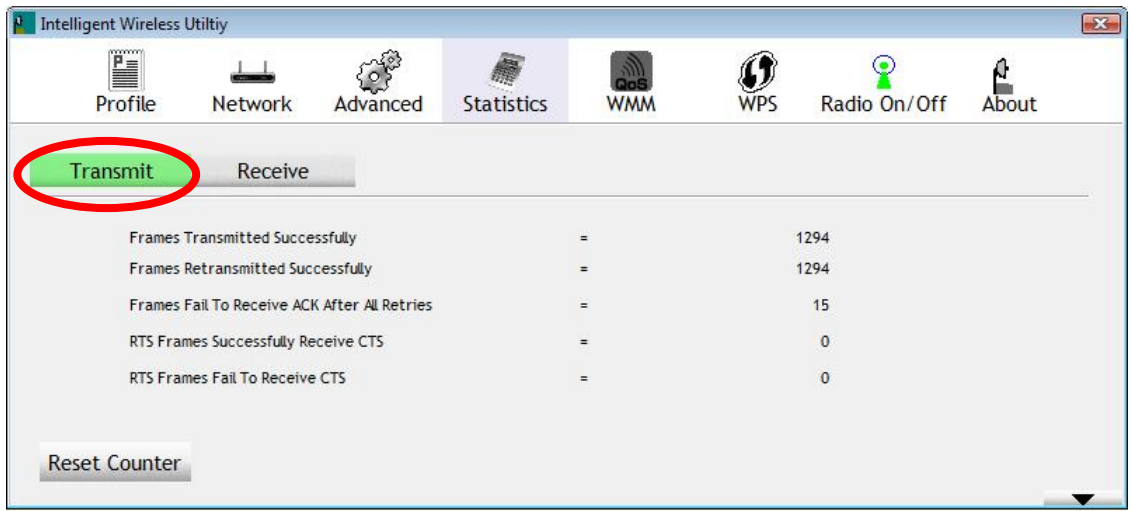

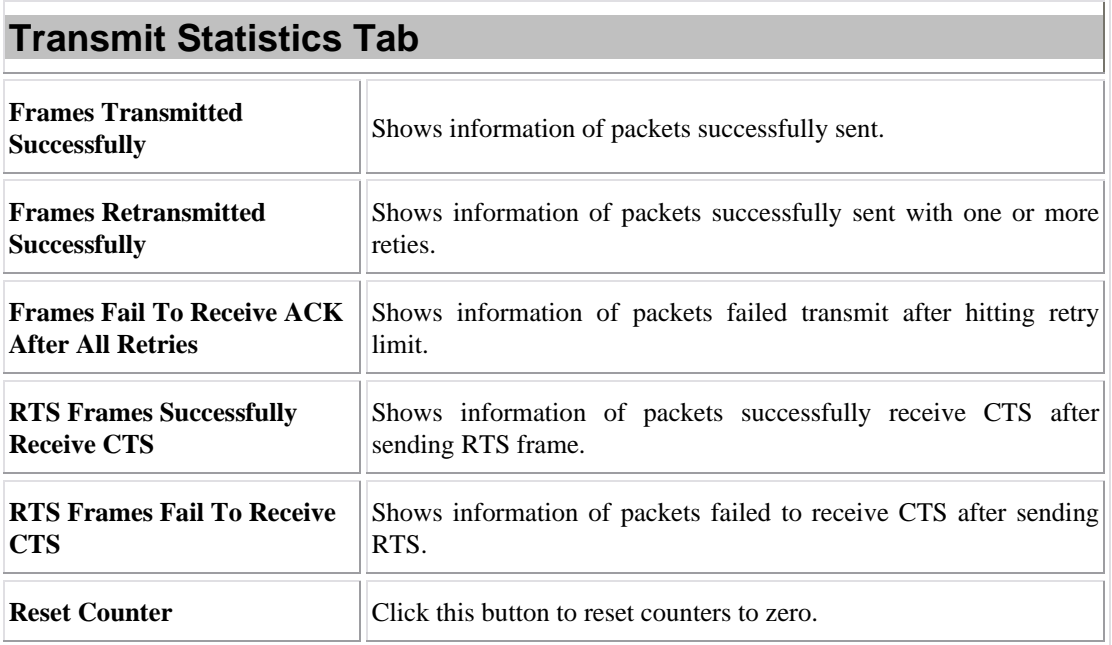

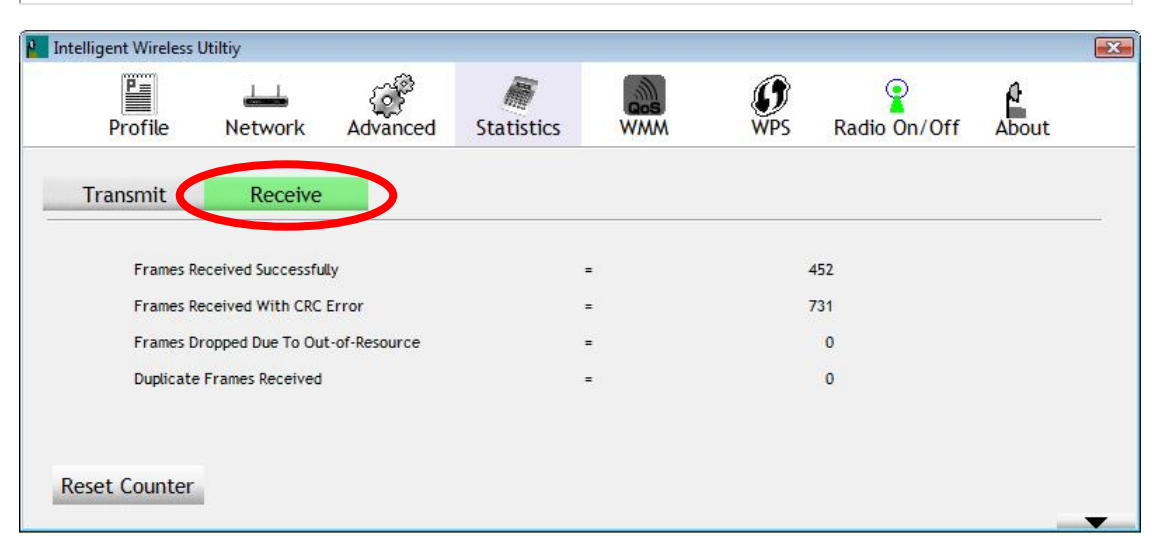

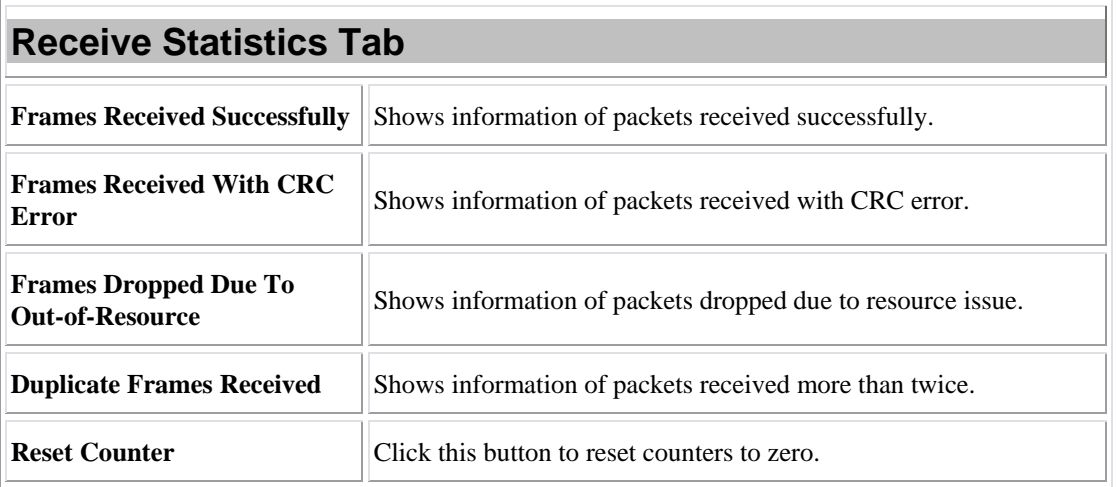

# WMM/ QoS

The WMM page shows the Wi-Fi Multi-Media power save function and Direct Link Setup that ensure the wireless network linking quality.

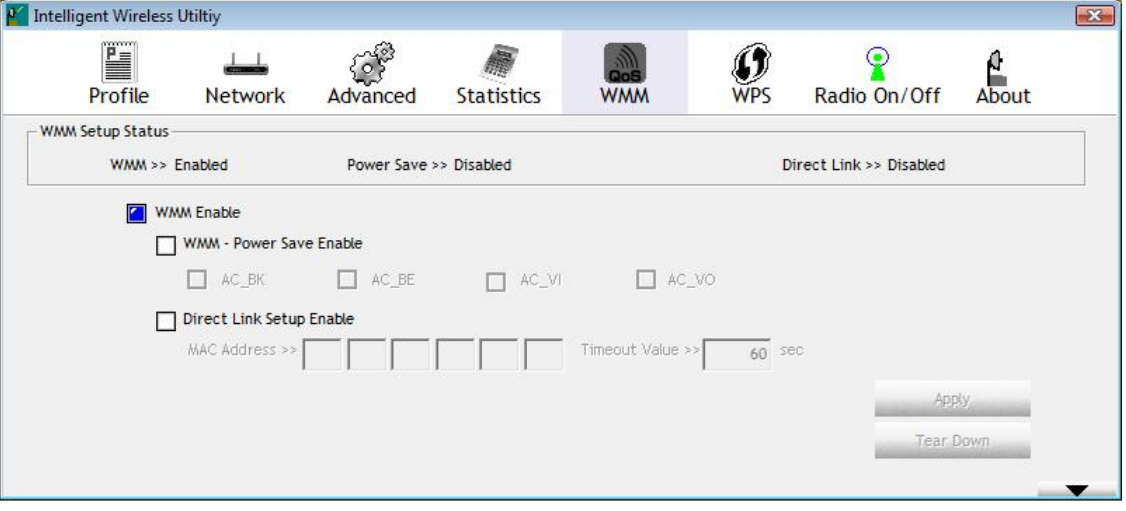

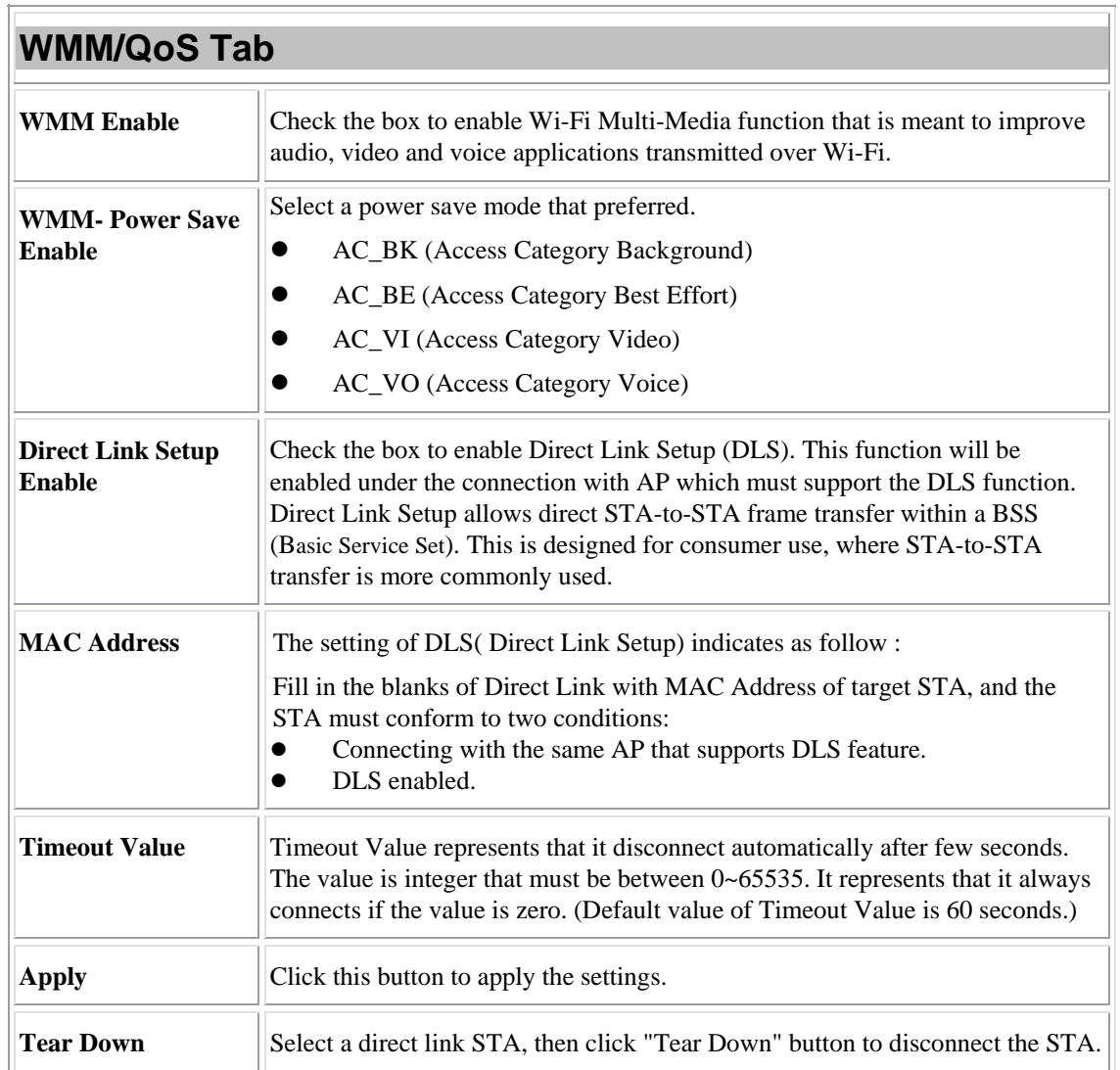

### **WPS**

 $\overline{\Gamma}$ 

The primary goal of Wi-Fi Protected Setup (Wi-Fi Simple Configuration) is to simplify the security setup and management of Wi-Fi networks. The STA as an Enrollee or external Registrar supports the configuration setup using PIN (Personal Identification Number) configuration method or PBC (Push Button Configuration) method through an internal or external Registrar.

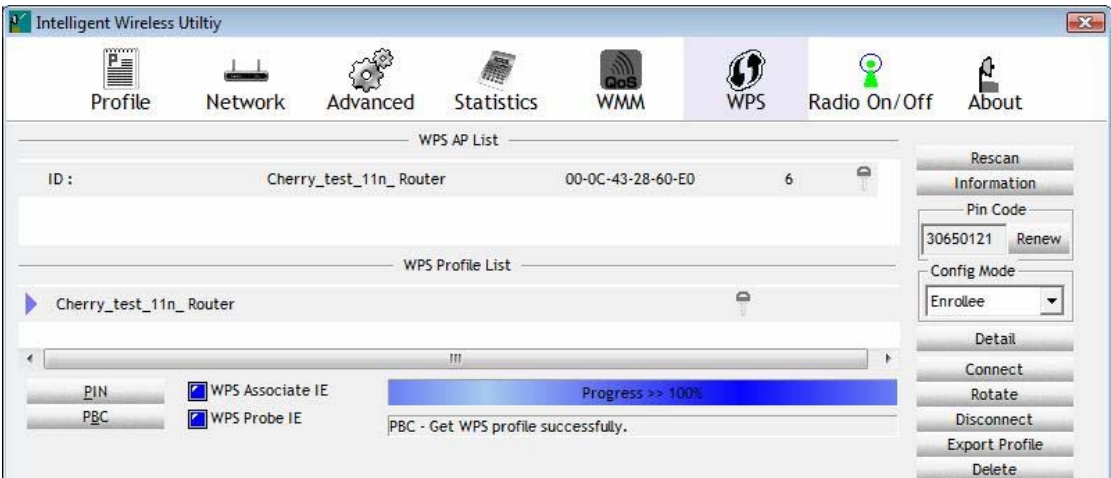

F.

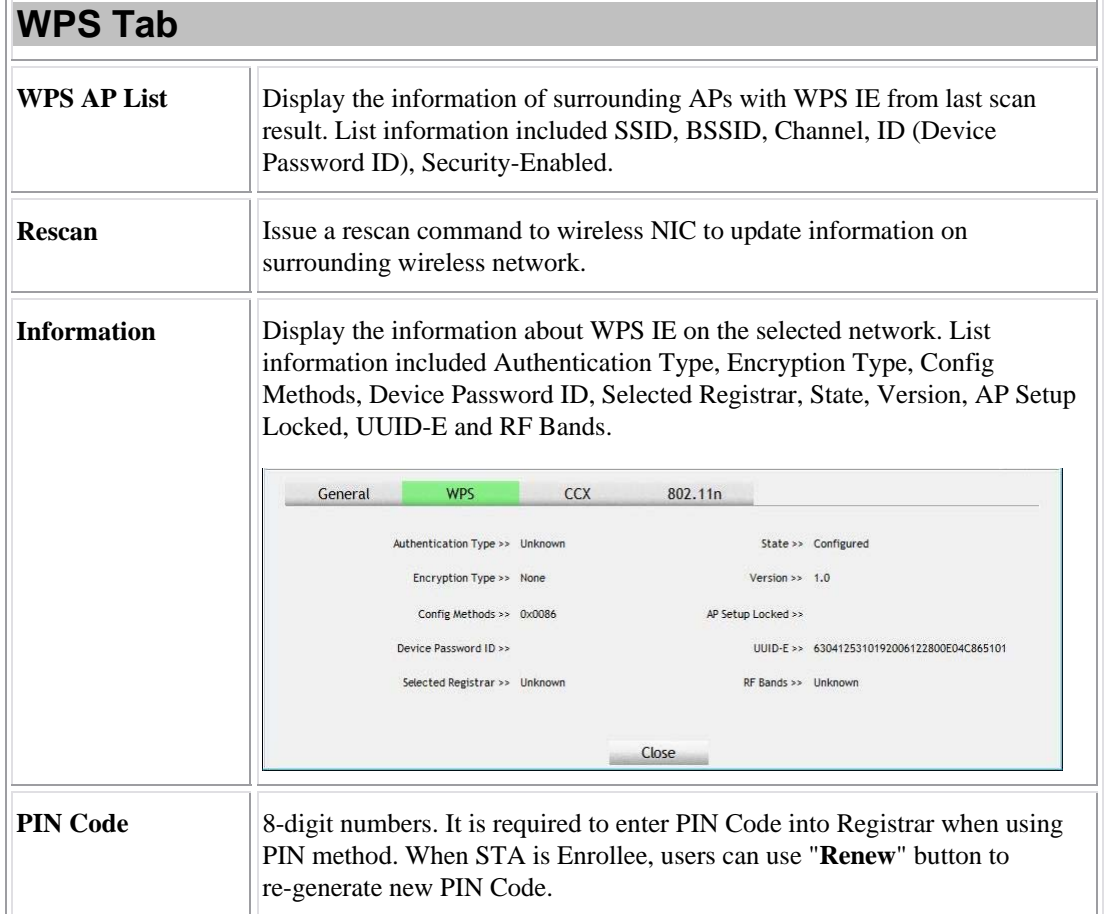

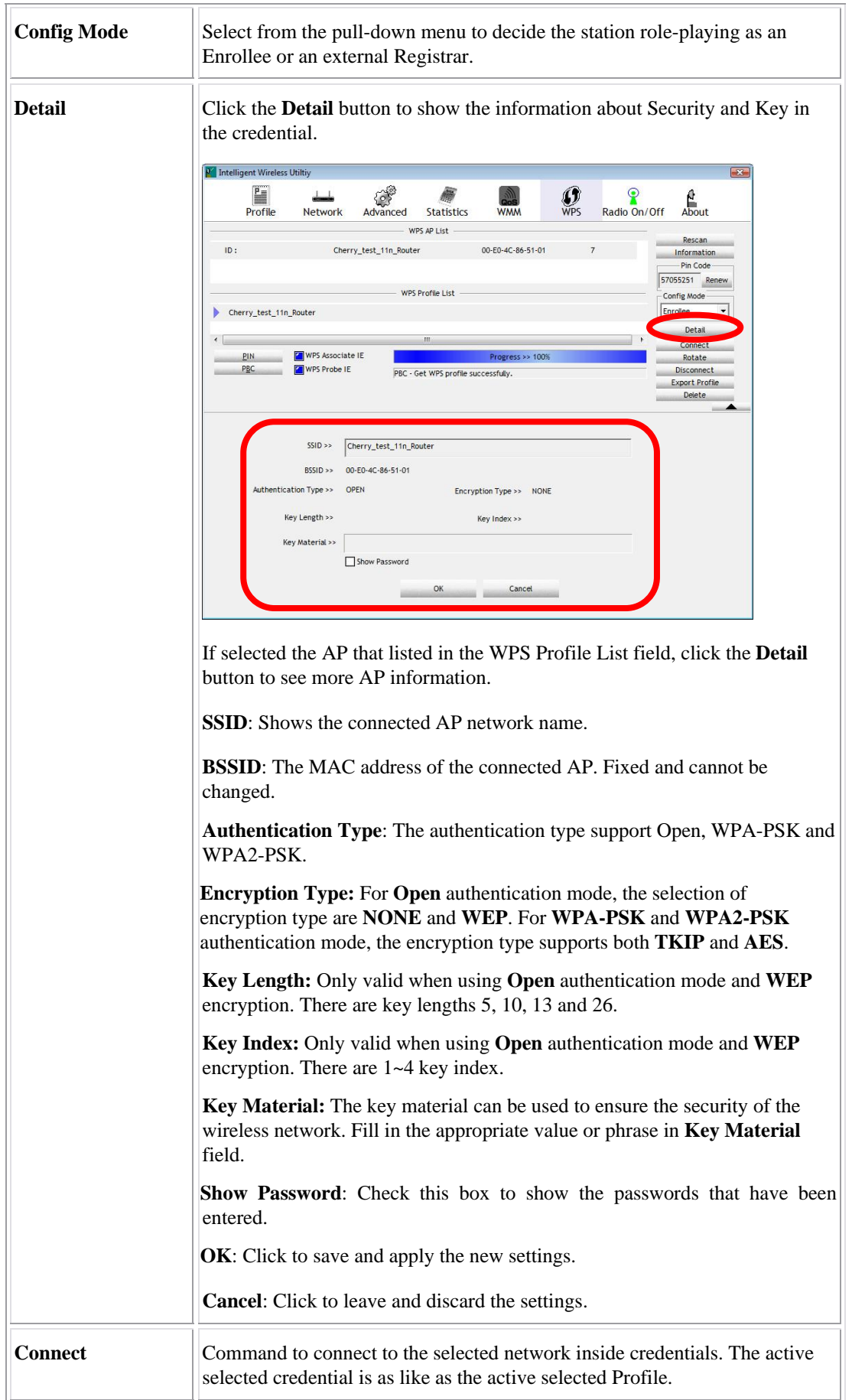

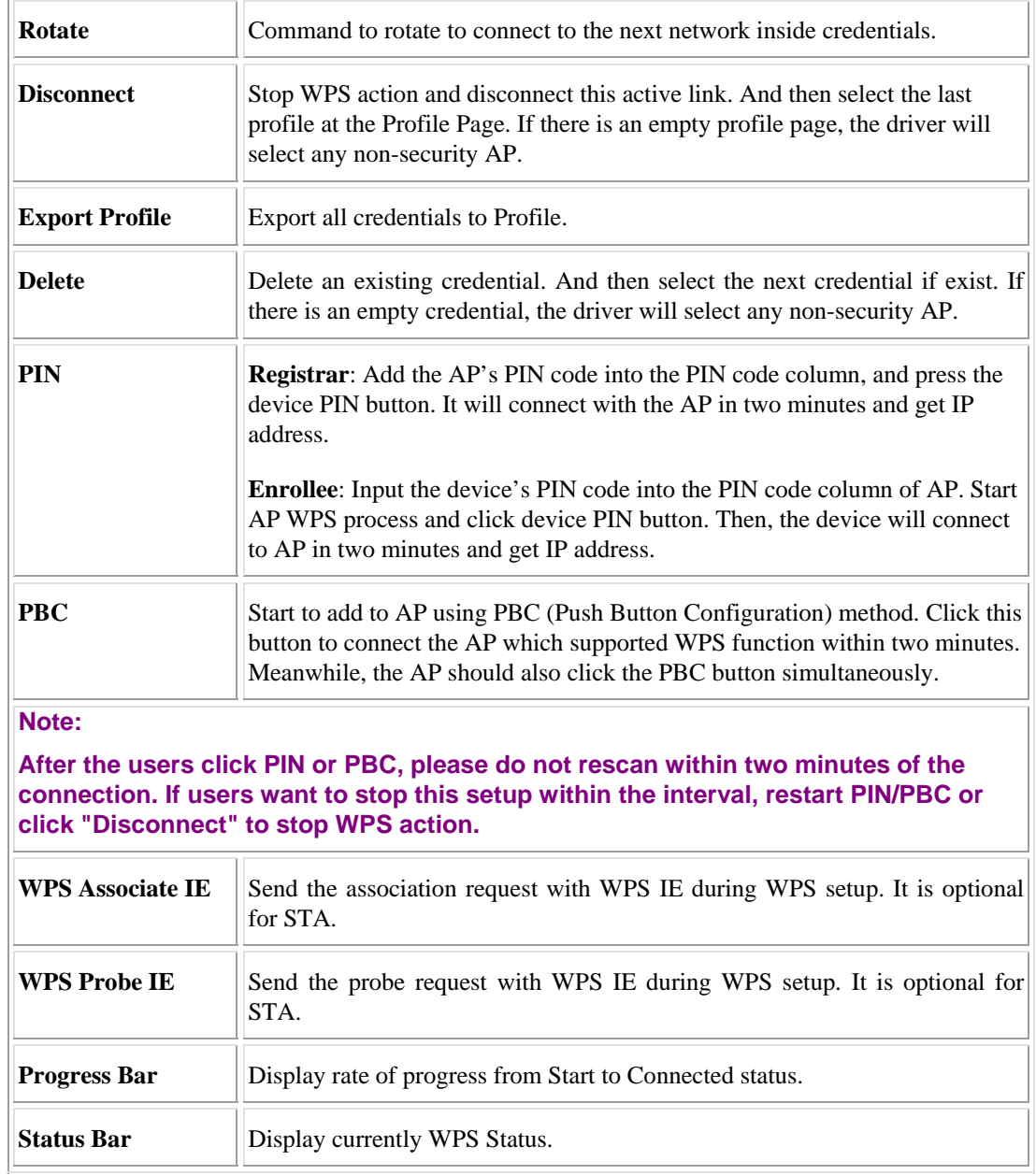

## Radio On/Off

Click this button to turn on or off radio function.

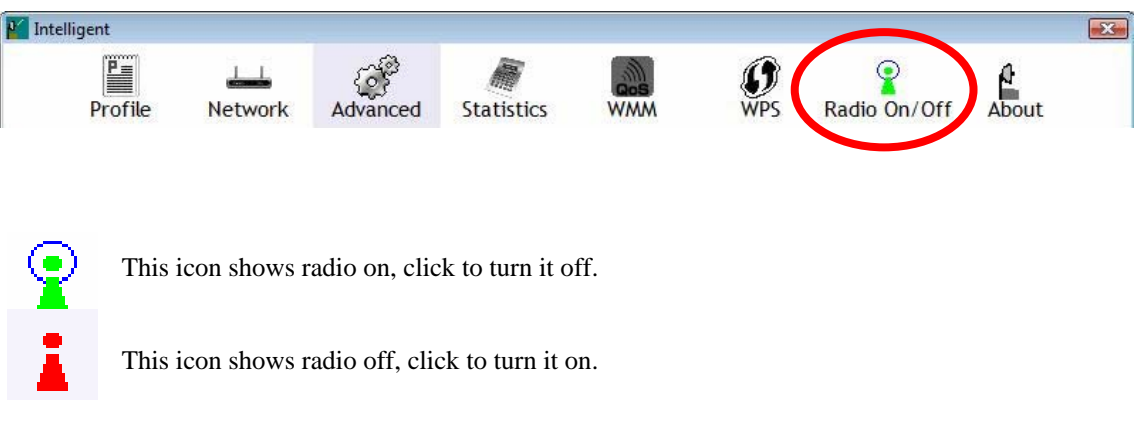

### About

This page displays the information of the Wireless LAN USB Adapter including, RaConfig Version/ Date, Driver Version/ Date, EEPROM Version and Phy\_Address.

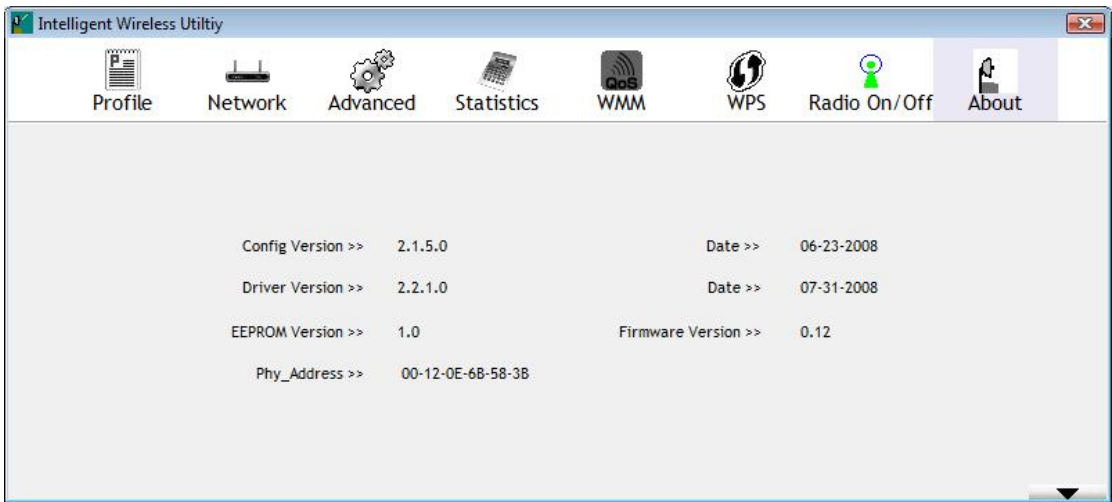

# **Utility Menu List**

To access Windows Vista utility menu list, please right click the utility icon on the task bar.

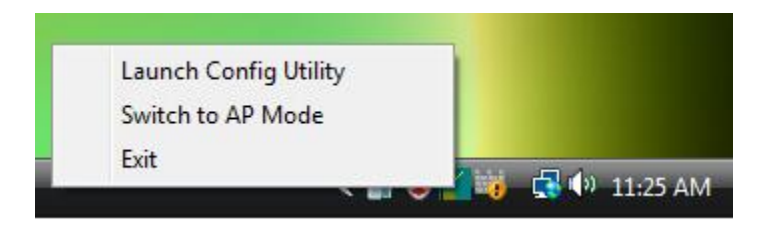

- **Launch Config Utility**: Select to open the utility screen.
- **Switch to AP Mode**: Select to make the Wireless LAN USB Adapter act as a wireless AP.
- **Exit:** Select to close the utility program.

# **Soft AP mode**

# Config

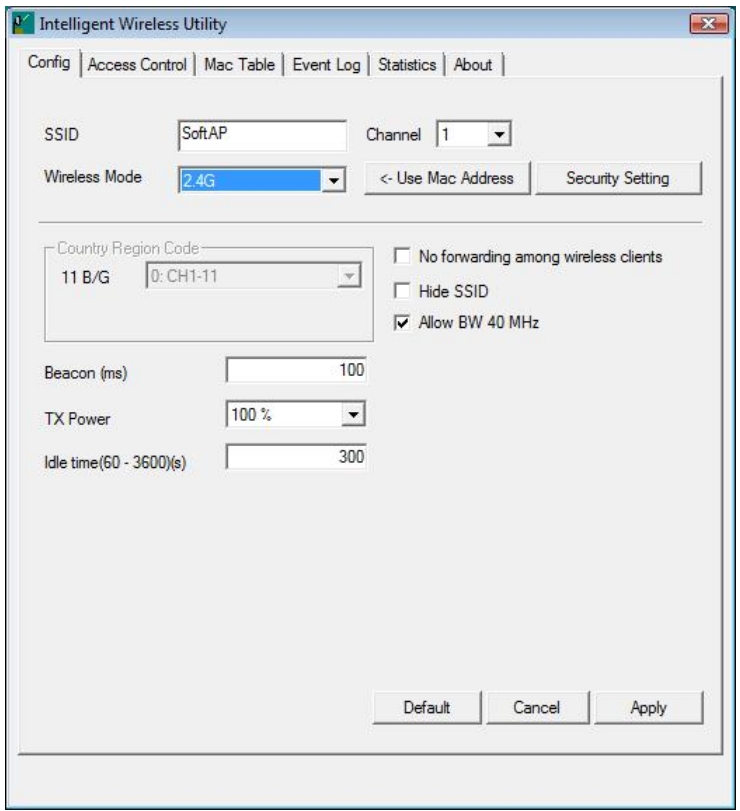

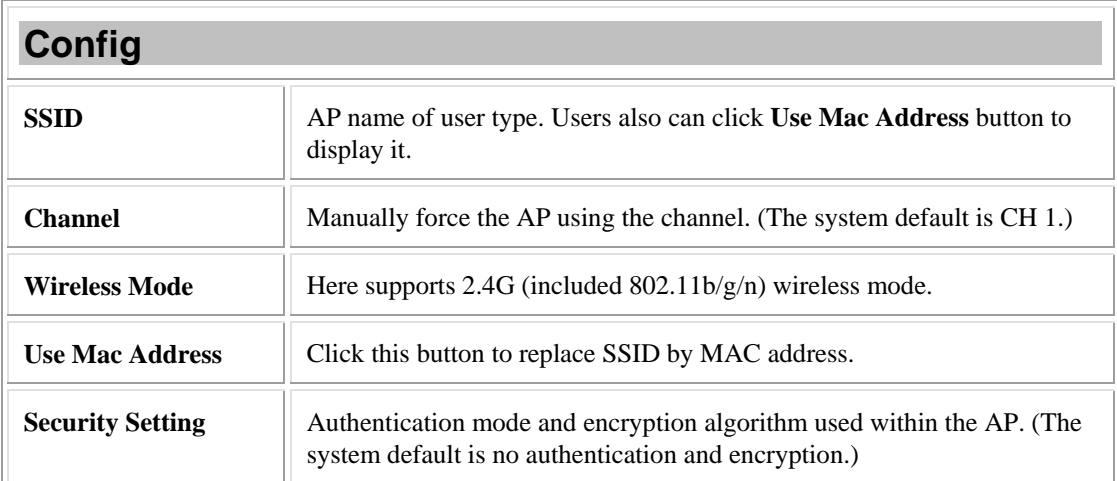

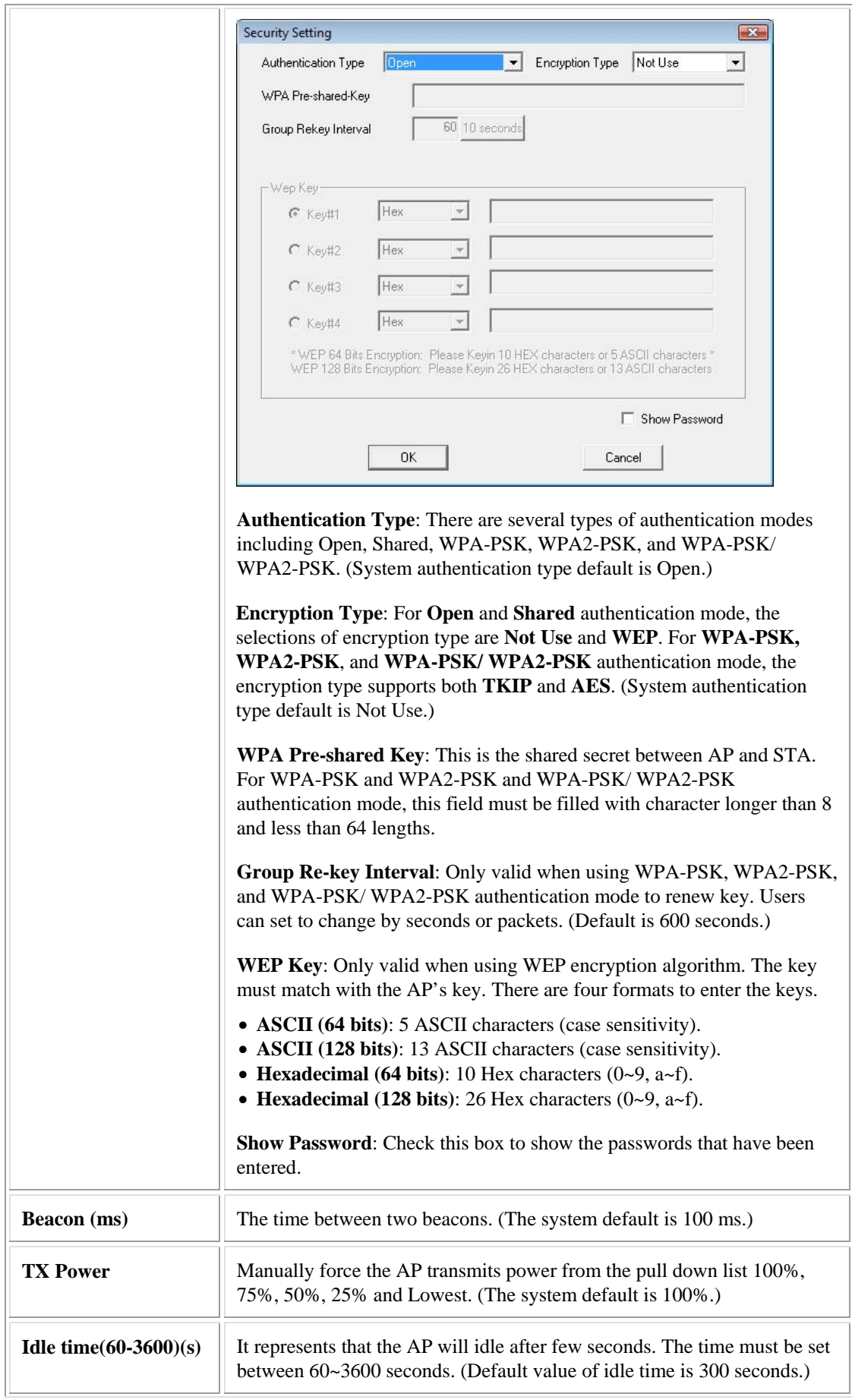

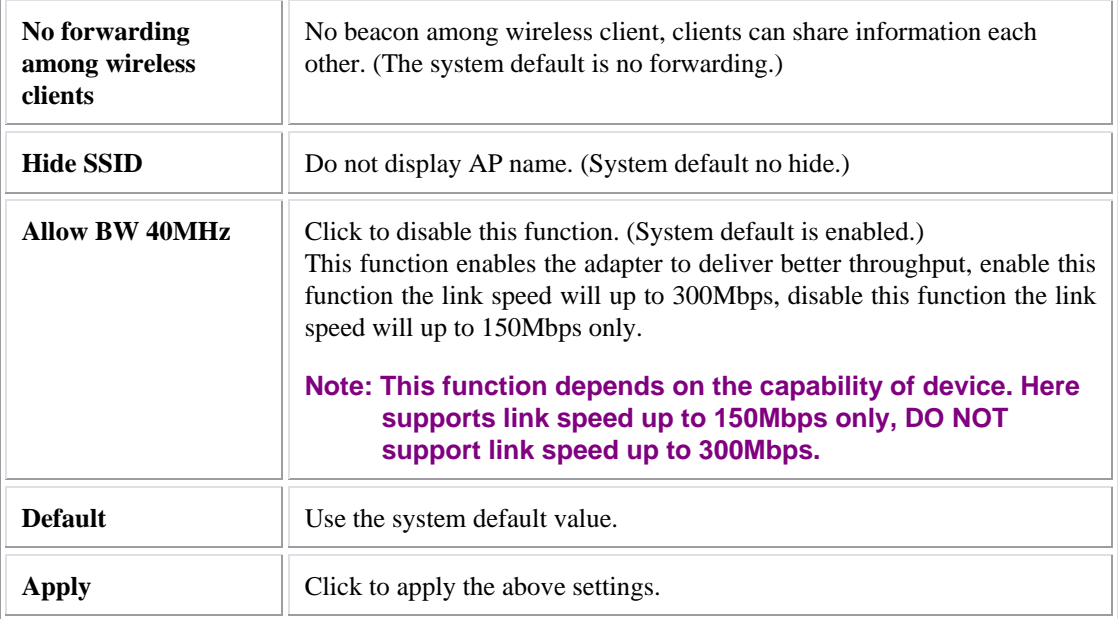

# Access Control

![](_page_60_Picture_60.jpeg)

![](_page_61_Picture_76.jpeg)

## MAC Table

![](_page_61_Picture_77.jpeg)

![](_page_62_Picture_44.jpeg)

## Event Log

![](_page_62_Picture_45.jpeg)

![](_page_62_Picture_46.jpeg)

## **Statistics**

![](_page_63_Picture_80.jpeg)

![](_page_63_Picture_81.jpeg)

![](_page_64_Picture_24.jpeg)

### About

This page displays the Wireless LAN USB Adapter and driver version information.

![](_page_64_Picture_25.jpeg)

# Chapter 4: UNINSTALLATION For Windows 2000/XP

To uninstall the utility and driver, please refer to below steps. (When uninstalling the utility, the driver will be uninstalled as well.)

![](_page_65_Picture_2.jpeg)

#### 1. Go to Start → All Programs → Intelligent Wireless → Uninstall – Intelligent.

2. Click **Yes** to complete remove the selected application and all of its features.

![](_page_66_Picture_1.jpeg)

3. Then click **Finish** to complete the uninstallation.

![](_page_66_Picture_3.jpeg)

# FOR WINDOWS VISTA

To uninstall the utility and driver, please refer to below steps. (When uninstalling the utility, the driver will be uninstalled as well.)

### 1. Go to Start → Programs →Intelligent Wireless → Uninstall –Intelligent.

![](_page_67_Picture_3.jpeg)

2. Click **Yes** to complete remove the selected application and all of its features.

![](_page_68_Picture_1.jpeg)

### **Caution:**

**Under Vista 64-bit operation system, when process uninstallation the following screen will show up and request to insert Wireless LAN USB Adapter to complete the uninstallation.** 

![](_page_68_Picture_4.jpeg)

3. Finally, click **Finish** to complete the uninstallation.

![](_page_68_Picture_6.jpeg)